### **Handleiding**

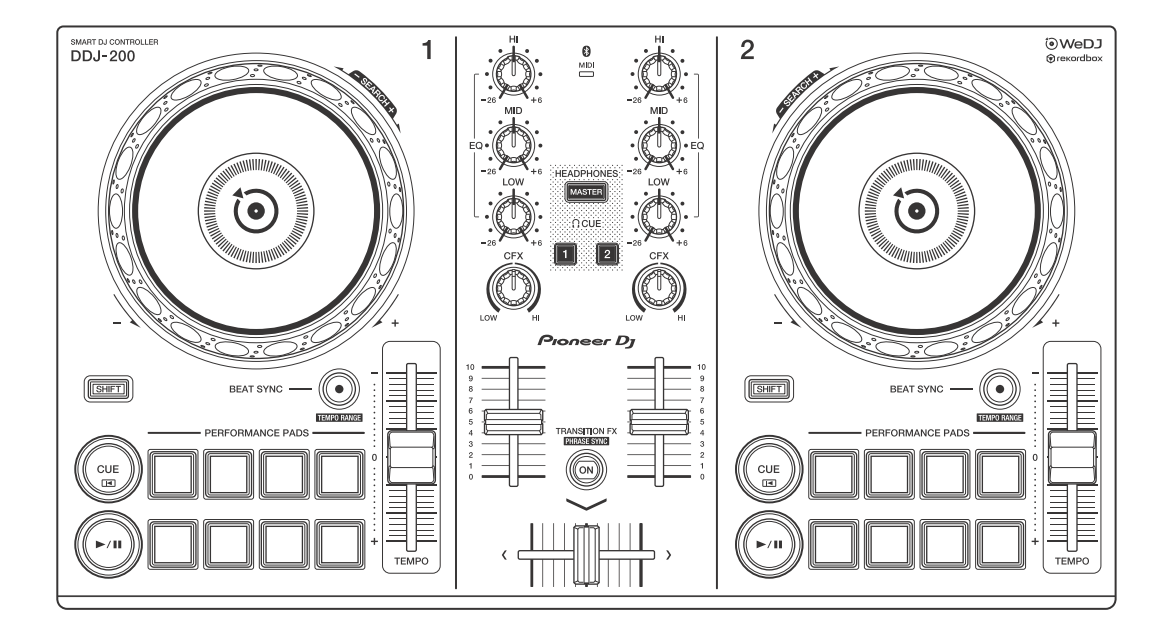

#### **DJ Controller**

# **[DDJ-200](#page-3-0)**

#### **[pioneerdj.com/support/](https://www.pioneerdj.com/support/) [rekordbox.com](https://rekordbox.com/)**

Raadpleeg de bovengenoemde websites voor FAQ en andere ondersteunende informatie voor dit product.

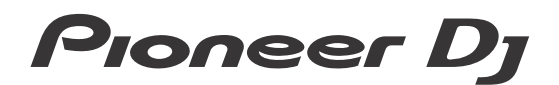

**& Bluetooth**®

# <span id="page-1-0"></span>**Opmerkingen over deze handleiding**

Hartelijk dank om voor dit Pioneer DJ-product te kiezen. Lees zowel deze handleiding als de "Snelstartgids" en de "Voorzorgsmaatregelen" die ook bij dit product worden geleverd. Deze documenten bevatten belangrijke informatie die u moet begrijpen voordat u het apparaat gaat gebruiken. Lees in het bijzonder het gedeelte BELANGRIJKE VEILIGHEIDSINSTRUCTIES.

- **•** In deze handleiding worden de namen van knoppen, regelaars en aansluitingen die u op het product vindt en de namen van knoppen, menu's en dergelijke die u in de software op uw pc/Mac of smartphone vindt, aangegeven tussen vierkante haken (**[ ]**). (bijv. **[File]**, knop **[CUE]**).
- **•** Wij wijzen u erop dat de schermen van de software en de specificaties ervan en het uiterlijk en de specificaties van de hardware op het moment dat deze handleiding werd opgesteld nog onder ontwikkeling waren en derhalve kunnen afwijken van de uiteindelijke specificaties.
- **•** Let op, want afhankelijk van de versie van uw besturingssysteem, instellingen van uw webbrowser enz. kan de bediening afwijken van de in deze handleiding beschreven bediening.
- **•** Wij wijzen u erop dat de taal op de schermen van de in deze handleiding beschreven software kan afwijken van de taal op uw scherm.

**In deze handleiding wordt voornamelijk aandacht besteed aan de hardwarefuncties van het apparaat.**

**Voor meer gedetailleerde instructies over het gebruik van WeDJ for iPhone en WeDJ for Android, bekijkt u de tutorial in de toepassing.**

**Voor meer gedetailleerde instructies over het gebruik van rekordboxTM, raadpleegt u de rekordbox Operating Instructions.** **• [U kunt de rekordbox Operating Instructions downloaden vanaf](https://rekordbox.com/manual)  rekordbox.com. [rekordbox.com/manual](https://rekordbox.com/manual)**

# <span id="page-3-0"></span>**Inhoud**

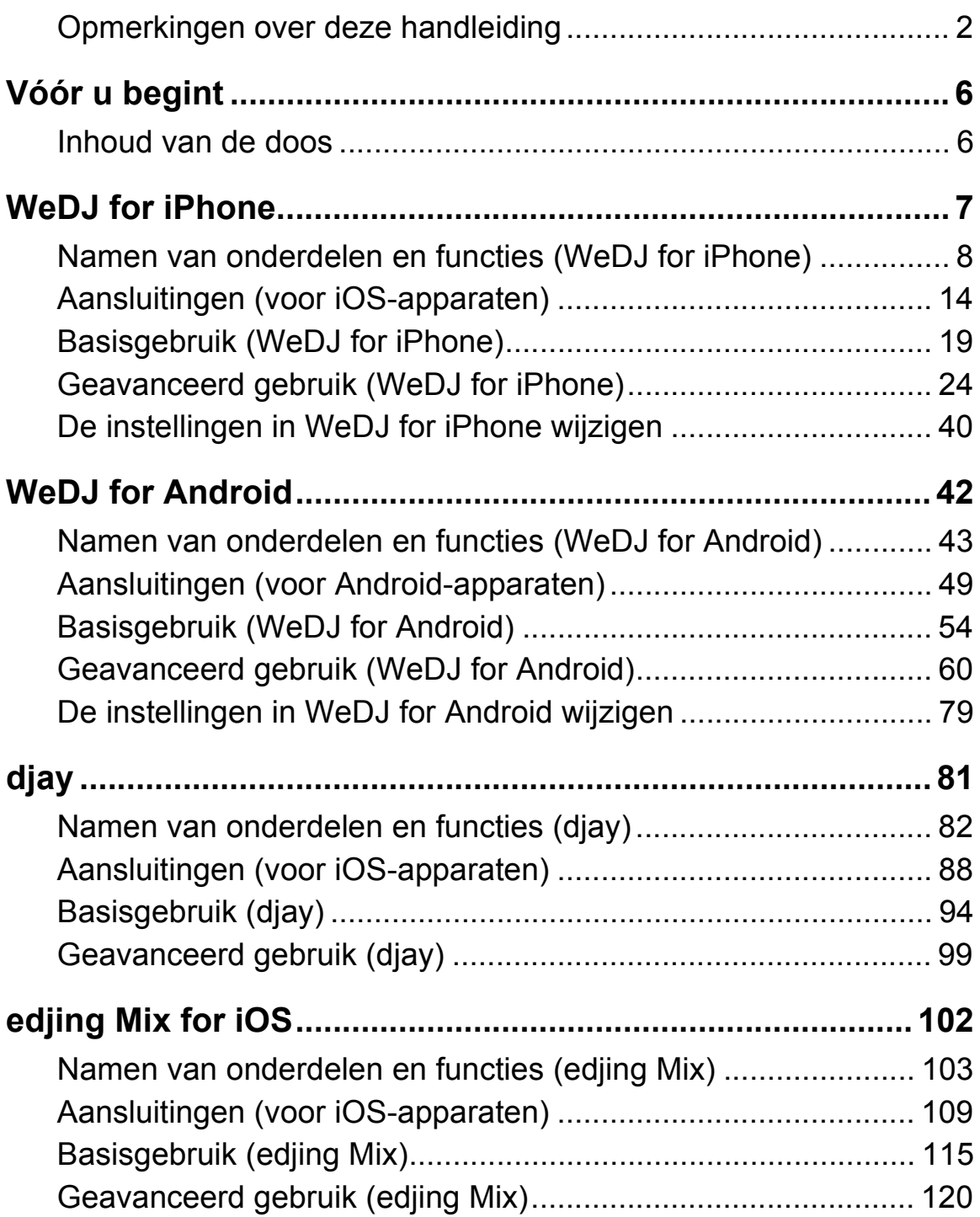

# **Inhoud**

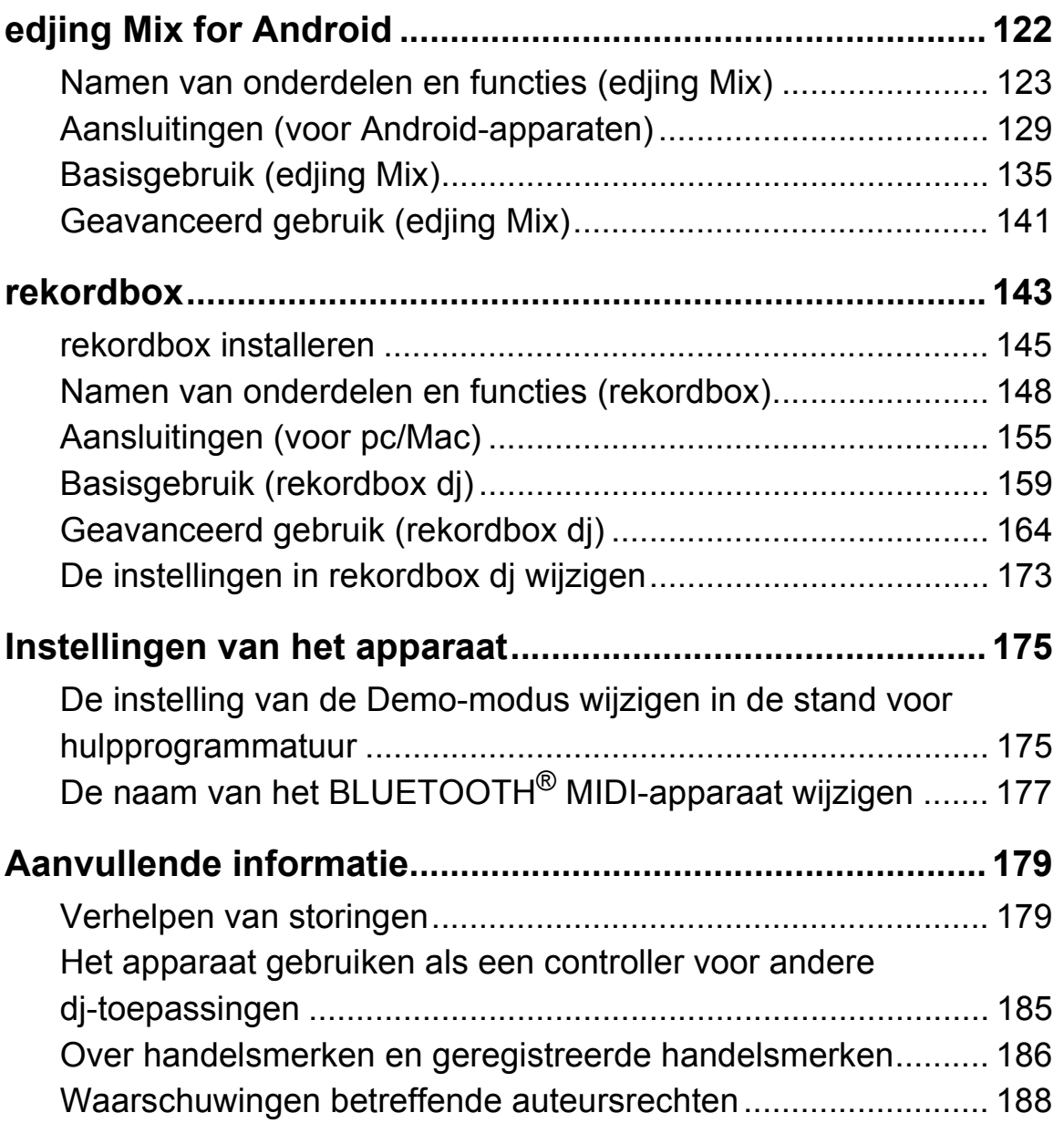

# <span id="page-5-0"></span>**Vóór u begint**

## <span id="page-5-1"></span>**Inhoud van de doos**

- **•** USB-kabel
- **•** Splitkabel
- Garantie (voor bepaalde regio's)<sup>1</sup>
- **•** Snelstartgids (WeDJ/rekordbox)
- **•** Snelstartgids (djay)
- **•** Snelstartgids (edjing Mix)
- **•** Voorzorgsmaatregelen
- $1$  Enkel voor producten in Europa.

Voor producten in Noord-Amerika en Japan is de informatie over de garantie opgenomen in de "Voorzorgsmaatregelen".

<span id="page-6-0"></span>WeDJ for iPhone is een dj-app die u kunt downloaden via de App Store. Als u de app samen met het apparaat gebruikt, moet u geen inapp aankopen doen.

**•** Als u WeDJ for iPhone al hebt geïnstalleerd, werkt u deze bij naar de meest recente versie.

#### **Systeemvereisten**

iOS: iOS 12, 11, 10

Compatibele modellen: iPhone XR, iPhone Xs, iPhone Xs Max, iPhone X, iPhone 8, iPhone 8 Plus, iPhone 7, iPhone 7 Plus, iPhone SE, iPhone 6s, iPhone 6s Plus, iPhone 6, iPhone 6 Plus, iPhone 5s en iPod touch (6e generatie)

- **•** Voor de meest recente informatie over systeemvereisten, compatibiliteit en ondersteunde besturingssystemen, gaat u naar de hieronder vermelde ondersteuningspagina van Pioneer DJ en klikt u op de optie **[DDJ-200]** in het gedeelte **[DJ CONTROLLER]**[.](https://pioneerdj.com/nl-nl/support/software-information/) [pioneerdj.com/nl-nl/support/software-information/](https://pioneerdj.com/nl-nl/support/software-information/)
- **•** De werking kan niet worden gegarandeerd op alle iOS-apparaten, ook niet als aan alle systeemvereisten is voldaan.
- **•** Afhankelijk van de instellingen voor stroombesparing en van andere gebruiksomstandigheden van het iOS-apparaat bestaat de kans dat WeDJ niet goed werkt.
- **•** Afhankelijk van de andere software die u gebruikt, kunnen er problemen met de bediening optreden.
- **•** Voor de meest recente systeemvereisten voor WeDJ for iPhone, raadpleegt u de App Store.
- **•** Om de App Store te openen, hebt u een internetverbinding nodig.

# <span id="page-7-0"></span>**Namen van onderdelen en functies (WeDJ for iPhone)**

### **Bovenpaneel**

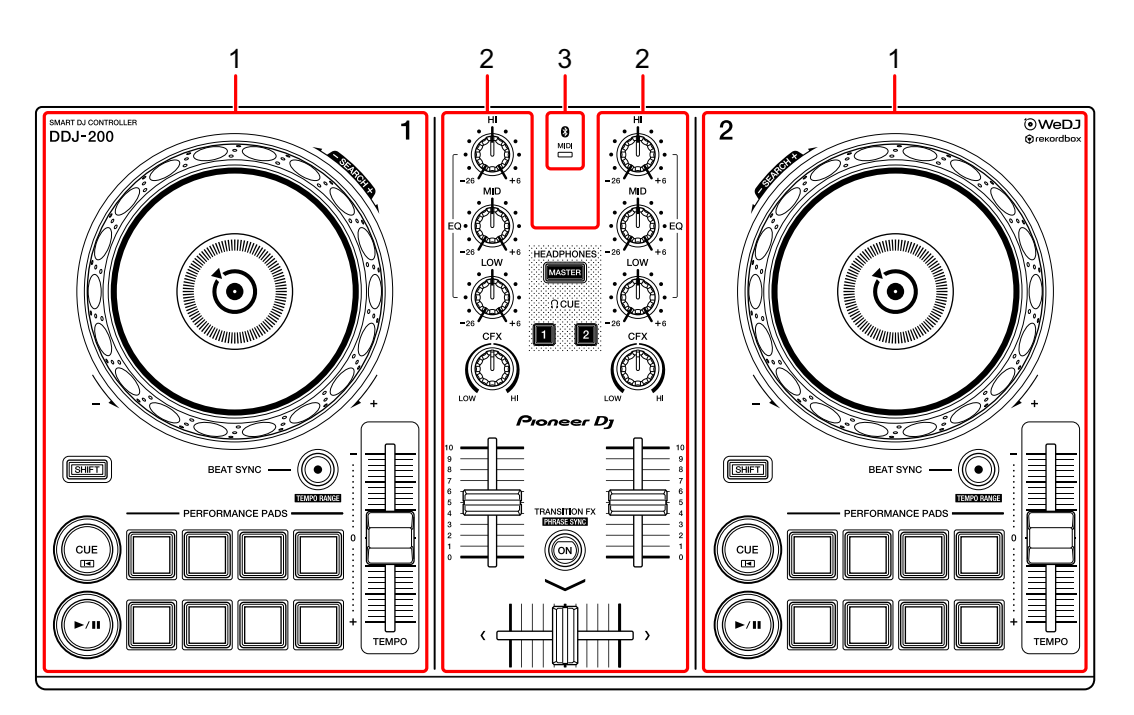

- **1 Deckgedeelten [\(pagina 9\)](#page-8-0)**
- **2 Mixer-gedeelte [\(pagina 11\)](#page-10-0)**
- **3 Bluetooth MIDI-indicator [\(pagina 12\)](#page-11-0)**

### <span id="page-8-0"></span>**Deckgedeelte**

Met het apparaat kunt u twee decks bedienen. De regelaars en knoppen aan de linkerkant gebruikt u om deck 1 te bedienen en die aan de rechterkant om deck 2 te bedienen.

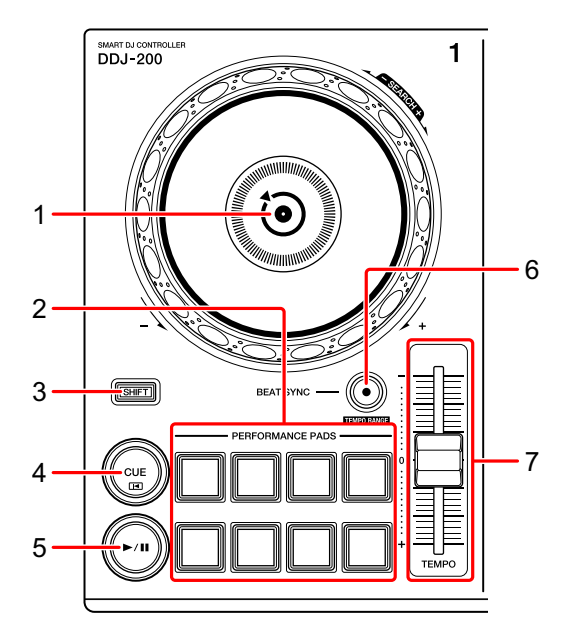

#### **1 Draaiwiel**

Bovenaan draaien: Hiermee 'scratcht' u het muziekstuk.

Buitenste deel draaien:

Hiermee verbuigt u de toonhoogte, 'Toonhoogtebuiging' (vertraagt of versnelt u het muziekstuk).

**[SHIFT]** + bovenaan draaien:

Hiermee speelt u het muziekstuk versneld vooruit of achteruit (rechtsom of linksom draaien) af.

#### **2 Performancepads**

U kunt de performancepads gebruiken om diverse functies te activeren.

 $\supset$  Meer lezen: [De performancepads gebruiken \(pagina 24\)](#page-23-1)

#### **3 SHIFT-knop**

Als u op een andere knop drukt terwijl u de **[SHIFT]**-knop ingedrukt houdt, kunt u een andere aan de knop toegewezen functie gebruiken.

#### **4 CUE-knop**

Indrukken:

Hiermee stelt u een cue-punt in, speelt u het af en roept u het op.

- **•** Druk op de knop terwijl het muziekstuk is gepauzeerd om het cue-punt in te stellen.
- **•** Druk op de knop terwijl het muziekstuk wordt afgespeeld om terug te keren naar het cue-punt en te pauzeren. (Back Cue)
- **•** Druk op de knop en houd hem ingedrukt nadat het muziekstuk naar het cuepunt is teruggekeerd. Het muziekstuk wordt dan verder afgespeeld totdat u de knop loslaat. (Cue Point Sampler)

#### **[SHIFT]** + indrukken:

Verplaatst de afspeelpositie terug naar het begin van het muziekstuk.

#### **5 PLAY/PAUSE-knop**

Hiermee wordt een nummer afgespeeld/gepauzeerd.

#### **6 BEAT SYNC-knop**

Indrukken:

Hiermee worden de tempo's (BPM) en beatgrids automatisch gesynchroniseerd met het andere deck.

#### **[SHIFT]** + indrukken:

Hiermee wisselt u het bereik van de schuifregelaar **[TEMPO]** telkens als u op de knop drukt en tegelijk de **[SHIFT]**-knop ingedrukt houdt.

Wissel tussen **[±6%] [±10%] [±16%] [WIDE] [±6%]**.

Houd de **[BEAT SYNC]**-knoppen op deck 1 en deck 2 gedurende ten minste één seconde tegelijk ingedrukt:

De Bluetooth-verbinding van het iOS-apparaat wordt geannuleerd.

#### **7 TEMPO-schuifregelaar**

Hiermee past u de afspeelsnelheid van het muziekstuk aan.

### <span id="page-10-0"></span>**Mixer-gedeelte**

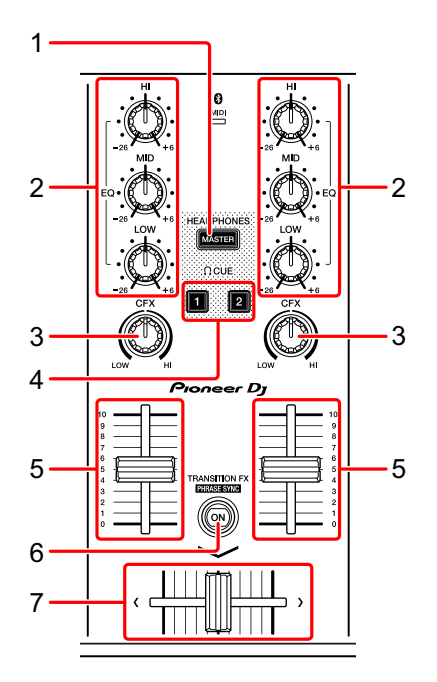

#### **1 MASTER CUE-knop**

Indrukken:

Hiermee speelt u het hoofdgeluid af via uw hoofdtelefoon als die is aangesloten via de meegeleverde splitkabel die u in de hoofdtelefoonuitgang van uw iOS-apparaat steekt.

- **•** Sluit de hoofdtelefoon aan op de witte stekker van de splitkabel.
- Meer lezen: [Meeluisteren via een hoofdtelefoon \(pagina 22\)](#page-21-0)

#### **2 EQ-knoppen (HI, MID, LOW)**

Hiermee verhoogt of verlaagt u de frequentie van het geselecteerde kanaal.

#### **3 CFX-knop**

Hiermee zet u het geselecteerde effect aan en wijzigt u het geluid van het betreffende kanaal.

Als u de knop op de middenpositie zet, wordt het geluid niet gewijzigd.

#### **4 CUE-knop hoofdtelefoon**

#### Indrukken:

Hiermee speelt u het geluid van het betreffende kanaal (1 of 2) af via uw hoofdtelefoon als die is aangesloten via de meegeleverde splitkabel die u in de hoofdtelefoonuitgang van uw iOS-apparaat steekt.

- **•** Sluit de hoofdtelefoon aan op de witte stekker van de splitkabel.
- Meer lezen: [Meeluisteren via een hoofdtelefoon \(pagina 22\)](#page-21-0)

#### **5 Kanaalfader**

Hiermee past u het volume van het geluid voor elk kanaal aan.

#### **6 TRANSITION FX-knop**

Indrukken:

Hiermee zet u Transition FX aan.

 $\supset$  Meer lezen: [Transition FX gebruiken \(pagina 35\)](#page-34-0)

**[SHIFT]** + indrukken:

Hiermee zet u Phrase Sync aan.

Meer lezen: [Phrase Sync gebruiken \(pagina 36\)](#page-35-0)

#### **7 Crossfader**

Hiermee past u de balans van het geluid tussen het linker kanaal (deck 1) en het rechter kanaal (deck 2) aan.

\_\_\_\_\_\_\_\_\_\_\_\_\_\_\_\_\_\_\_\_\_\_\_\_\_\_\_\_

### <span id="page-11-0"></span>**Bluetooth MIDI-indicator**

Knippert: het iOS-apparaat is niet verbonden via Bluetooth.

Brandt: het iOS-apparaat is verbonden via Bluetooth.

Gaat uit: het apparaat heeft de verbinding met rekordbox via de USBkabel herkend.

**•** Als u WeDJ for iPhone gebruikt en het apparaat van stroom wordt voorzien via de USB-poort van uw pc/Mac, mag u rekordbox niet starten op uw pc/Mac.

# **Achterpaneel**

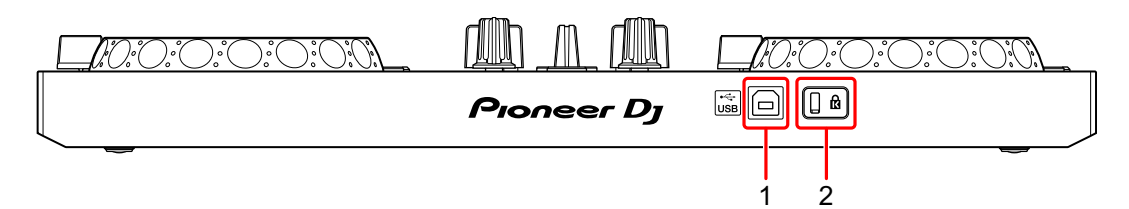

#### **1 USB-poort**

Hiermee verbindt u het apparaat met een USB-stroomadapter (niet meegeleverd) of een mobiele accu (niet meegeleverd) via de meegeleverde USB-kabel.

U kunt de meegeleverde USB-kabel ook gebruiken om verbinding te maken met een USB-poort van uw pc/Mac en het apparaat zo van stroom te voorzien.

- **•** Gebruik een USB-stroomadapter of mobiele accu van DC +5 V en 500 mA of meer.
- **•** Als u het apparaat van stroom voorziet via de USB-poort van uw pc/Mac, mag u rekordbox niet starten op uw pc/Mac.
- **•** Gebruik een mobiele accu die geen stroombesparende functie heeft. Als u een mobiele accu met stroombesparende functie gebruikt, is het mogelijk dat de stroom naar het apparaat wordt onderbroken.

#### **2 Kensington-beveiligingssleuf**

Hiermee sluit u een kabelslot aan om het apparaat te beveiligen.

# <span id="page-13-0"></span>**Aansluitingen (voor iOS-apparaten)**

De stroom wordt voorzien via de USB-poort. U kunt verbinding maken met de USB-poort van uw pc/Mac of een USB-stroomadapter of mobiele accu aansluiten om het apparaat van stroom te voorzien. Gebruik een USB-stroomadapter of mobiele accu van DC +5 V en 500 mA of meer.

Gebruik een mobiele accu die geen stroombesparende functie heeft. Gebruik de USB-kabel die bij dit apparaat wordt geleverd.

Sluit de kabel correct aan nadat u de positie van de poort op dit apparaat hebt gecontroleerd.

Raadpleeg de instructiehandleidingen van de aan te sluiten apparatuur.

- **•** Nadat u verbinding hebt gemaakt met het apparaat, sluit u uw pc/Mac aan op een netstroomadapter. (Dit is van toepassing wanneer het apparaat van stroom wordt voorzien via de USB-poort van uw pc/Mac.)
- **•** In de volgende situaties kunt u het apparaat niet van stroom voorzien via uw pc/Mac:
	- De voedingscapaciteit van de USB-poort van uw pc/Mac is te laag.
	- Uw pc/Mac is aangesloten op andere USB-apparaten.

# **Aansluiten op de USB-poort**

#### **Achterpaneel**

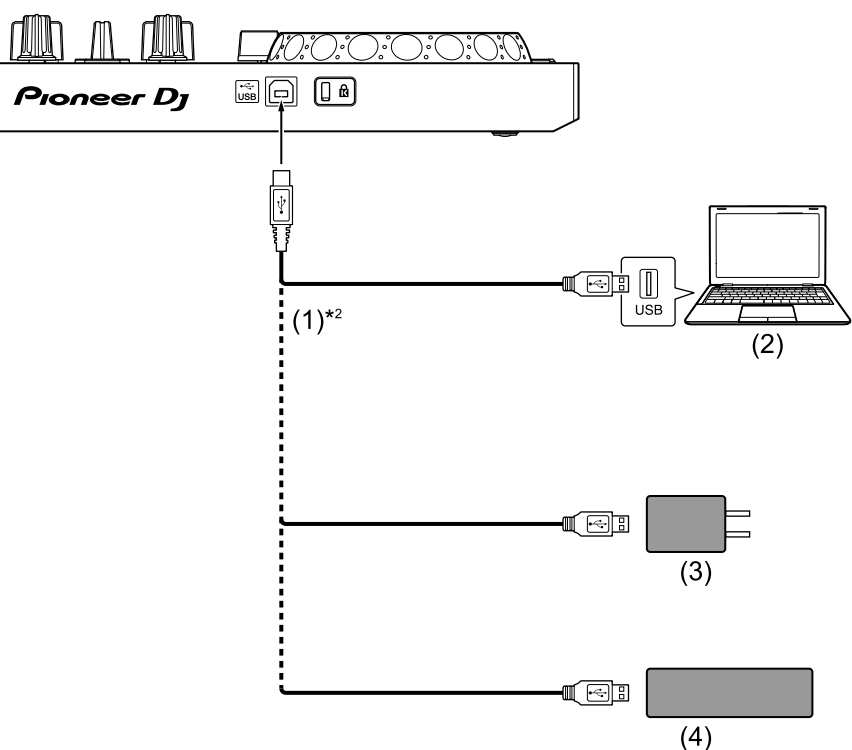

(1) USB-kabel (meegeleverd), (2) pc/Mac\*1, (3) USB-stroomadapter (niet meegeleverd), (4) mobiele accu (niet meegeleverd)

- $\frac{1}{1}$  Als u het apparaat van stroom wilt voorzien via de USB-poort van uw pc/Mac, zet u uw pc/Mac aan.
- \*2 Gebruik de meegeleverde USB-kabel om de prestaties te handhaven.

### <span id="page-15-0"></span>**Een geluidsapparaat (luidspreker) aansluiten op de hoofdtelefoonaansluiting van uw iOS-apparaat**

U kunt een dj-optreden geven met uw iOS-apparaat en ernaar luisteren via de ingebouwde luidsprekers. Als u de meegeleverde splitkabel gebruikt, kunt u evenwel een authentieke dj-opstelling maken met een externe luidspreker(s) en hoofdtelefoon.

#### **Aansluitvoorbeeld 1 (als het iOS-apparaat een hoofdtelefoonuitgang heeft)**

In dit voorbeeld wordt het hoofdgeluid in stereo afgespeeld en klinkt er geen geluid door de hoofdtelefoon.

Meer lezen: [De instelling van de audio controleren \(pagina 20\)](#page-19-0)

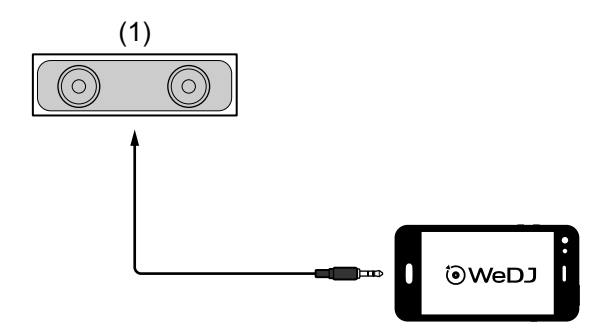

(1) Luidspreker met ingebouwde versterker en dergelijke\*

\* De audiokabel wordt niet meegeleverd met het apparaat.

#### **Aansluitvoorbeeld 2 (als het iOS-apparaat een hoofdtelefoonuitgang heeft)**

In dit voorbeeld worden zowel het hoofdgeluid als het meeluistergeluid in de hoofdtelefoon afgespeeld in mono.

Meer lezen: [De instelling van de audio controleren \(pagina 20\)](#page-19-0)

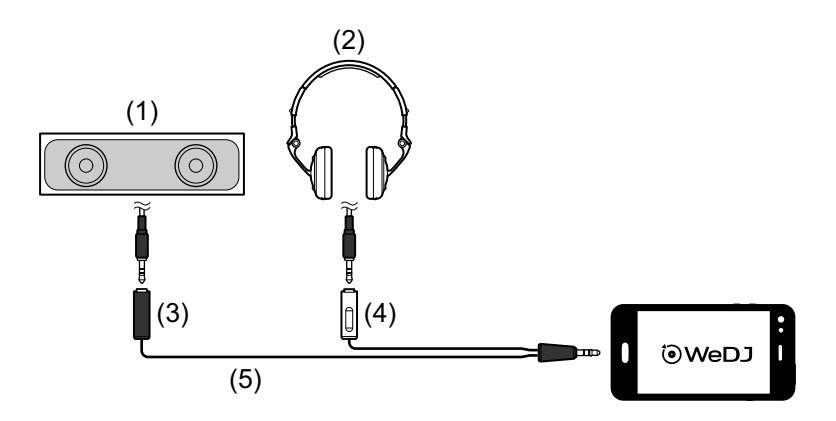

(1) Luidspreker met ingebouwde versterker en dergelijke\*,

(2) Hoofdtelefoon, (3) Stekkerbus voor de luidspreker met ingebouwde versterker en dergelijke (zwart), (4) Stekkerbus voor de hoofdtelefoon (wit), (5) Splitkabel (meegeleverd)

\* De audiokabel wordt niet meegeleverd met dit apparaat.

#### **Aansluitvoorbeeld 3 (als het iOS-apparaat geen hoofdtelefoonuitgang heeft, bijv. een iPhone Xs)**

In dit voorbeeld wordt het hoofdgeluid in stereo afgespeeld en klinkt er geen geluid door de hoofdtelefoon.

Meer lezen: [De instelling van de audio controleren \(pagina 20\)](#page-19-0)

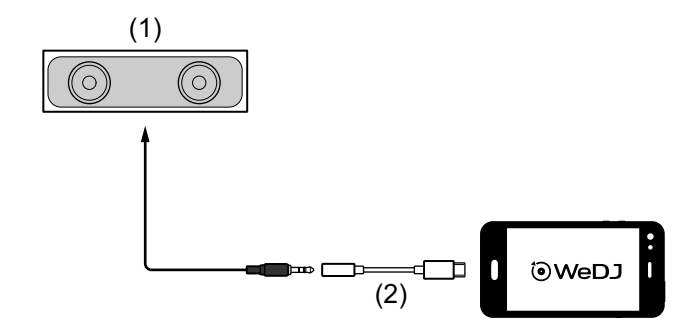

(1) Luidspreker met ingebouwde versterker en dergelijke\*,

(2) Lightning - Adapter voor hoofdtelefoonaansluiting van 3,5 mm (niet meegeleverd)

\* De audiokabel wordt niet meegeleverd met het apparaat.

#### **Aansluitvoorbeeld 4 (als het iOS-apparaat geen hoofdtelefoonuitgang heeft, bijv. een iPhone Xs)**

In dit voorbeeld worden zowel het hoofdgeluid als het meeluistergeluid in de hoofdtelefoon afgespeeld in mono.

Meer lezen: [De instelling van de audio controleren \(pagina 20\)](#page-19-0)

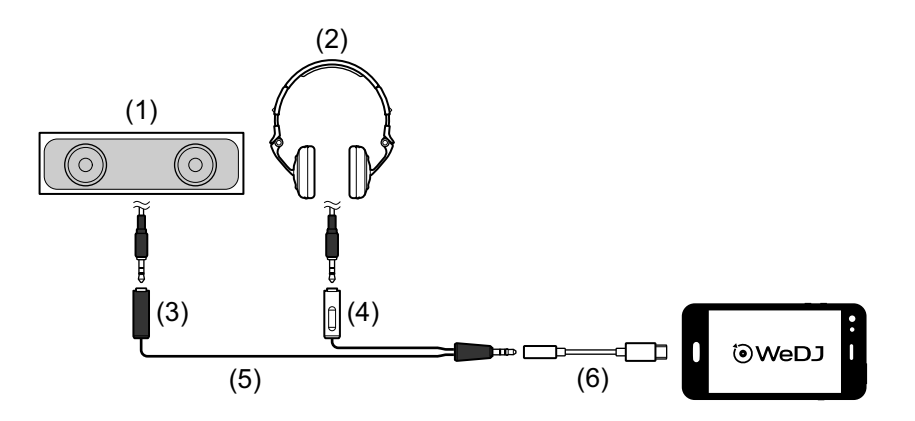

(1) Luidspreker met ingebouwde versterker en dergelijke\*, (2) Hoofdtelefoon, (3) Stekkerbus voor de luidspreker met ingebouwde versterker en dergelijke (zwart), (4) Stekkerbus voor de hoofdtelefoon (wit), (5) Splitkabel (meegeleverd), (6) Lightning - Adapter voor hoofdtelefoonaansluiting van 3,5 mm (niet meegeleverd) \* De audiokabel wordt niet meegeleverd met dit apparaat.

# **Het iOS-apparaat en dergelijke aanzetten**

- 1 Zet het iOS-apparaat aan.
- 2 Zet de op het iOS-apparaat aangesloten apparaten aan (luidsprekers met ingebouwde versterker en dergelijke).

# <span id="page-18-0"></span>**Basisgebruik (WeDJ for iPhone)**

**WeDJ for iPhone starten en verbinden met het apparaat**

- 1 Tik op **o** op uw iOS-apparaat om WeDJ for iPhone te starten. Mogelijk krijgt u het tutorialscherm te zien. Als u de tutorial doorloopt, kunnen de volgende stappen anders zijn.
- 2 Tik op op het hoofdscherm van WeDJ for iPhone. Het scherm **[Settings]** verschijnt.
- 3 Tik op **[Connect the DDJ-200]**.

#### 4 Tik op **[DDJ-200]**.

Het apparaat maakt verbinding met uw iOS-apparaat via Bluetooth. Als de verbinding is gemaakt, worden het WeDJ-logo en het logo van het apparaat weergegeven en brandt het licht van de Bluetooth MIDI-indicator niet langer, maar knippert het.

**•** Op het scherm **[Connect the DDJ-200]** wordt mogelijk **[DDJ-200\_X]** weergegeven (X is een getal tussen 1 en 16).

 $\supset$  Meer lezen: De naam van het BLUETOOTH<sup>®</sup> MIDI-apparaat wijzigen [\(pagina 177\)](#page-176-1)

# <span id="page-19-0"></span>**De instelling van de audio controleren**

- 1 Tik op **o**p het hoofdscherm van WeDJ for iPhone.
- 2 Tik op **[Audio]** op het scherm **[Settings]**.

Om zowel het hoofdgeluid als het meeluistergeluid in de hoofdtelefoon af te spelen via de meegeleverde splitkabel zet u **[Split Output]** aan. Om het hoofdgeluid af te spelen via de ingebouwde luidspreker van uw iOSapparaat of om het in stereo af te spelen via een luidspreker met ingebouwde versterker die is aangesloten op uw iOS-apparaat, zonder dat u daarbij de splitkabel gebruikt, zet u **[Split Output]** uit.

 Meer lezen: [Een geluidsapparaat \(luidspreker\) aansluiten op de](#page-15-0)  [hoofdtelefoonaansluiting van uw iOS-apparaat \(pagina 16\)](#page-15-0)

Meer lezen: [Meeluisteren via een hoofdtelefoon \(pagina 22\)](#page-21-0)

3 Ga naar het scherm **[Settings]** en tik op **[Done]**. Het hoofdscherm van WeDJ for iPhone verschijnt.

# **Een lied of een geluidsnummer laden op een deck**

1 Tik op het gebied met de titel van het muziekstuk, bovenin het hoofdscherm van WeDJ for iPhone.

Hiermee opent u het bladerscherm.

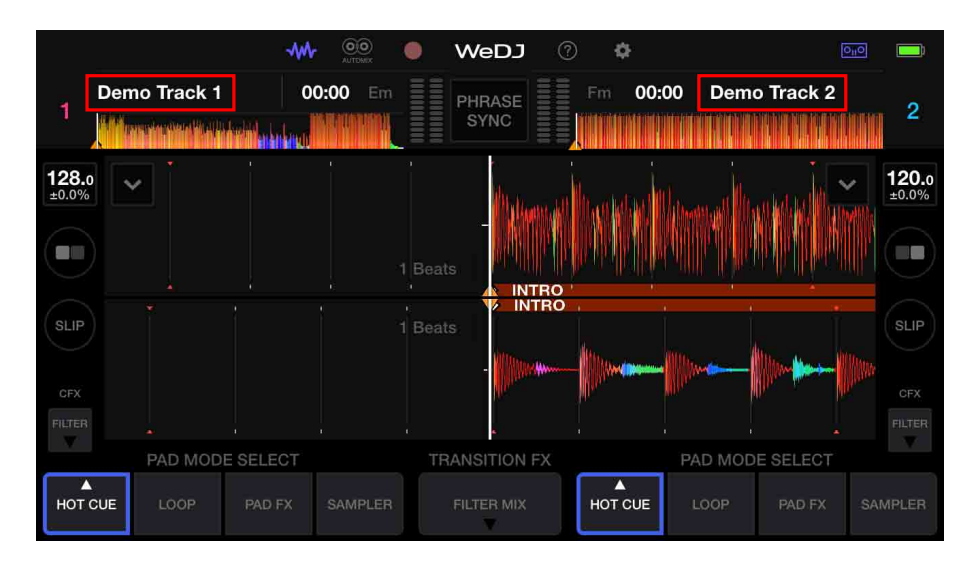

2 Tik op het muziekstuk dat u wilt laden. Het muziekstuk wordt geladen op het deck.

#### **Een muziekstuk afspelen**

In dit gedeelte leest u hoe u, bij wijze van voorbeeld, geluid vanaf deck 1 (links) kunt afspelen.

- 1 Stel de posities van de regelaars als volgt in:
	- **[EQ (HI/MID/LOW)]**-knoppen: middenpositie (12 uur)
	- **[CFX]**-knop: middenpositie
	- **•** Kanaalfader: positie onderaan
	- **•** Crossfader: middenpositie
- 2 Druk op de **[PLAY/PAUSE ]**-knop om het muziekstuk af te spelen.

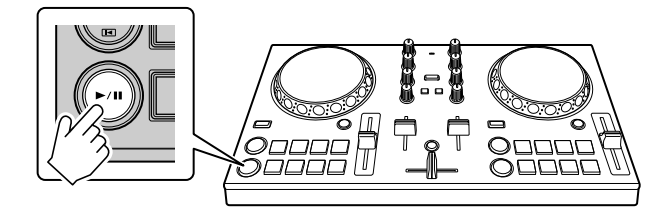

3 Schuif de kanaalfader naar boven.

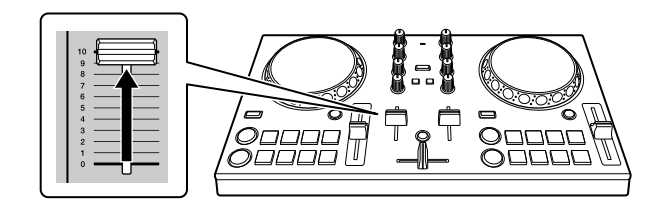

- 4 Tik op **op het hoofdscherm van WeDJ for iPhone.**
- 5 Tik op **[Audio]** op het scherm **[Settings]**.

#### 6 Verschuif de **[MASTER VOLUME]**-schuifregelaar op het scherm **[Audio]**.

Pas het volume voor de luidspreker van uw iOS-apparaat of de luidspreker die met uw iOS-apparaat is verbonden aan totdat u het gewenste volumeniveau hebt gehaald.

# <span id="page-21-0"></span>**Meeluisteren via een hoofdtelefoon**

Om via uw hoofdtelefoon mee te luisteren naar het geluid moet u de meegeleverde splitkabel gebruiken.

 Meer lezen: [Een geluidsapparaat \(luidspreker\) aansluiten op de](#page-15-0)  [hoofdtelefoonaansluiting van uw iOS-apparaat \(pagina 16\)](#page-15-0)

U moet ook **[Split Output]** in WeDJ for iPhone aanzetten.

Meer lezen: [De instelling van de audio controleren \(pagina 20\)](#page-19-0)

#### **Via een hoofdtelefoon meeluisteren naar geluid van een kanaal**

In het voorbeeld hieronder wordt uitgelegd hoe u meeluistert naar het geluid van deck 1 (links).

1 Druk op de **[CUE]**-knop van de hoofdtelefoon op kanaal 1.

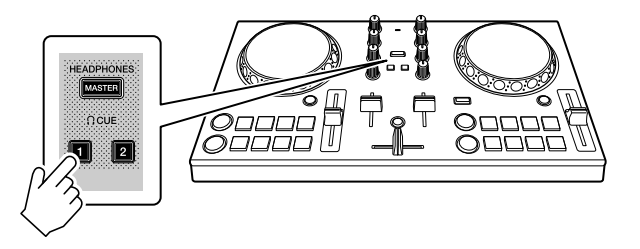

- 2 Tik op **op het hoofdscherm van WeDJ for iPhone.**
- 3 Tik op **[Audio]** op het scherm **[Settings]**.
- 4 Verschuif de **[MIN]** / **[MAX]**-schuifregelaar onder **[Split Output]** op het scherm **[Audio]**.

Pas het geluidsvolume voor meeluisteren via de hoofdtelefoon aan totdat u het gewenste niveau hebt gehaald.

- **Via een hoofdtelefoon meeluisteren naar het hoofdgeluid**
- 1 Druk op de **[MASTER CUE]**-knop.

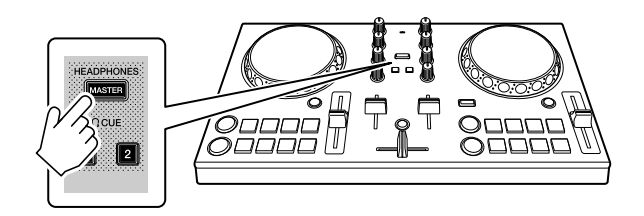

- 2 Tik op **op het hoofdscherm van WeDJ for iPhone.**
- 3 Tik op **[Audio]** op het scherm **[Settings]**.
- 4 Verschuif de **[MIN]** / **[MAX]**-schuifregelaar onder **[Split Output]** op het scherm **[Audio]**.

Pas het geluidsvolume voor meeluisteren via de hoofdtelefoon aan totdat u het gewenste niveau hebt gehaald.

### **Het systeem afsluiten**

- 1 Sluit WeDJ for iPhone af.
- 2 Koppel de USB-kabel los om het apparaat uit te schakelen.

# <span id="page-23-0"></span>**Geavanceerd gebruik (WeDJ for iPhone)**

### <span id="page-23-1"></span>**De performancepads gebruiken**

#### **Hot Cues gebruiken**

U kunt onmiddellijk beginnen met afspelen vanaf de positie waarop een Hot Cue is ingesteld. Ook loops kunnen worden ingesteld en onmiddellijk opgeroepen.

**•** U kunt voor elk muziekstuk tot 8 Hot Cue-punten instellen en opslaan.

#### **Een Hot Cue instellen en oproepen**

1 Tik op **[HOT CUE]** op het hoofdscherm van WeDJ for iPhone.

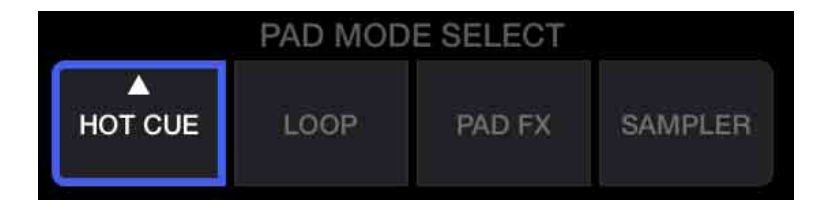

2 Als het muziekstuk wordt afgespeeld of is gepauzeerd, drukt u op een performancepad om het Hot Cue-punt in te stellen.

De Hot Cue-punten worden als volgt ingesteld op de performancepads:

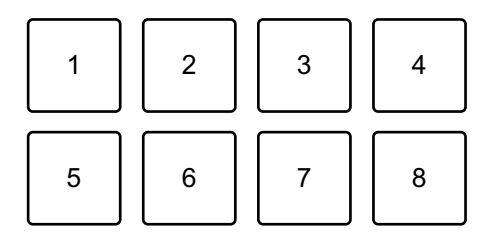

- 1: Hot Cue A, 2: Hot Cue B, 3: Hot Cue C, 4: Hot Cue D,
- 5: Hot Cue E, 6: Hot Cue F, 7: Hot Cue G, 8: Hot Cue H

3 Druk op een performancepad waarvoor u een Hot Cue hebt ingesteld.

Het afspelen begint vanaf het Hot Cue-punt.

**•** U kunt Hot Cue-punten wissen door op een performancepad te drukken en tegelijkertijd de **[SHIFT]**-knop ingedrukt te houden.

**Beat Loop instellen en oproepen**

1 Tik op **[LOOP]** op het hoofdscherm van WeDJ for iPhone.

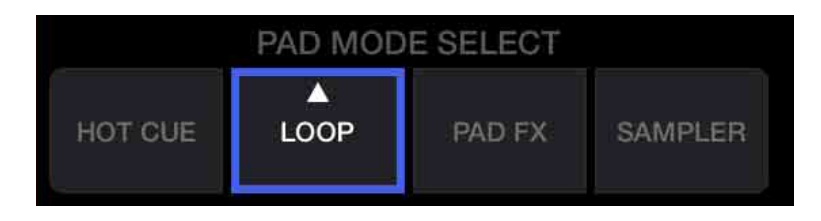

- 2 Tik opnieuw op **[LOOP]** om het deelvenster **[LOOP]** weer te geven.
- 3 Zet de Beat Loop-modus aan.

Wanneer u **[AUTO]** ziet in plaats van **[MANUAL]** zoals op de afbeelding hieronder, tikt u op **[AUTO]** om naar de Beat Loop-modus te gaan.

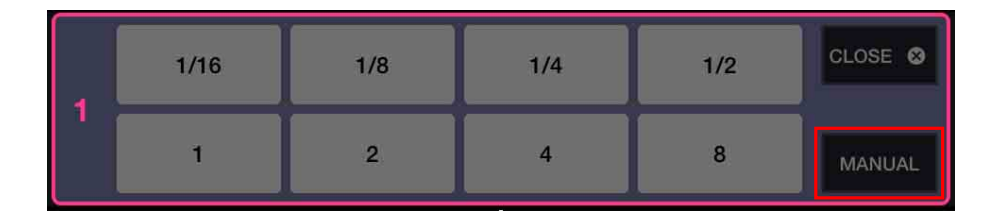

4 Druk tijdens het afspelen op een performancepad. Het afspelen van de loop start met het aantal beats dat is ingesteld op de pad waarop u hebt gedrukt.

Meer lezen: [Beat Loop gebruiken \(pagina 27\)](#page-26-0)

5 Tik op **[HOT CUE]** op het hoofdscherm van WeDJ for iPhone.

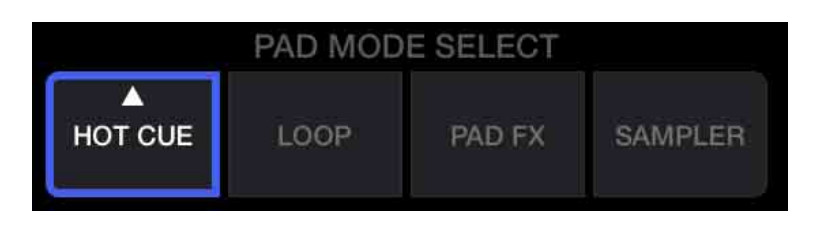

- 6 Druk op een performancepad om een loop in te stellen tijdens het afspelen van loops.
- 7 Druk op de performancepad. Het afspelen van de loop begint vanaf het Loop In-punt.
	- **•** U kunt de loop wissen door op de performancepad te drukken en tegelijkertijd de **[SHIFT]**-knop ingedrukt te houden.

#### **Manual Loop instellen en oproepen**

1 Tik op **[LOOP]** op het hoofdscherm van WeDJ for iPhone.

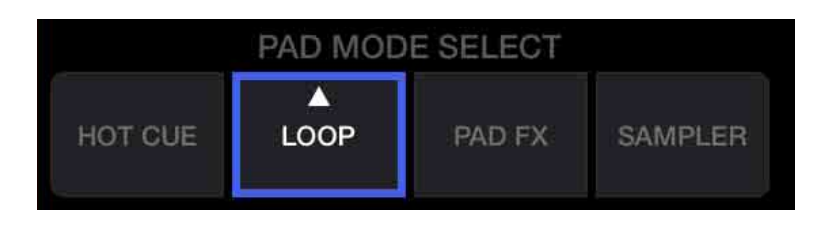

- 2 Tik opnieuw op **[LOOP]** om het deelvenster **[LOOP]** weer te geven.
- 3 Zet de Manual Loop-modus aan. Wanneer u **[MANUAL]** ziet in plaats van **[AUTO]** zoals op de afbeelding hieronder, tikt u op **[MANUAL]** om naar de Manual Loop-modus te gaan.

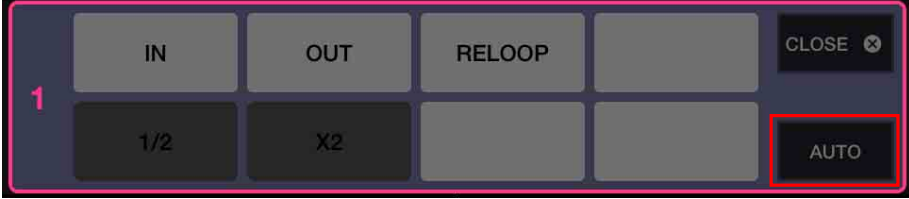

4 Druk op performancepad 1 en daarna op performancepad 2. Het afspelen van de loop wordt gestart.

 $\supset$  Meer lezen: [Manual Loop gebruiken \(pagina 29\)](#page-28-0)

5 Tik op **[HOT CUE]** op het hoofdscherm van WeDJ for iPhone.

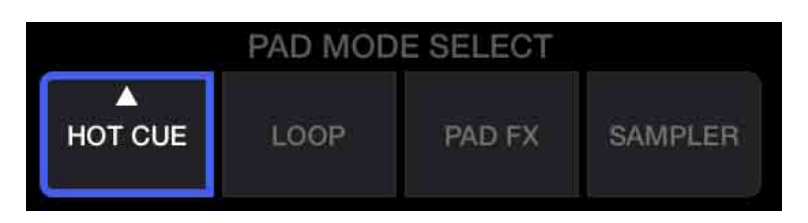

- 6 Druk op de performancepad om een loop in te stellen tijdens het afspelen van loops.
- 7 Druk op de performancepad waarop u de loop hebt ingesteld. Het afspelen van de loop begint vanaf het Loop In-punt.
	- **•** U kunt de loop wissen door op de performancepad te drukken en tegelijkertijd de **[SHIFT]**-knop ingedrukt te houden.

### <span id="page-26-0"></span>**Beat Loop gebruiken**

Druk in de Beat Loop-modus op een performancepad om een ingesteld aantal beats af te spelen als een loop. De loop blijft spelen nadat u uw vinger van de pad hebt gehaald.

1 Tik op **[LOOP]** op het hoofdscherm van WeDJ for iPhone.

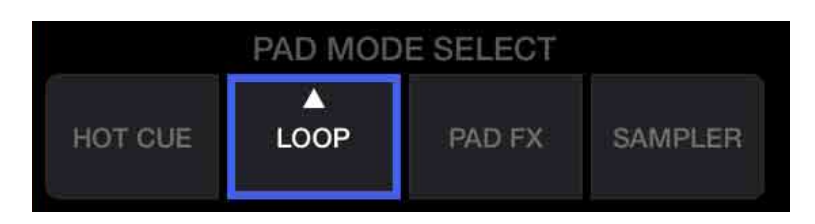

2 Tik opnieuw op **[LOOP]** om het deelvenster **[LOOP]** weer te geven.

3 Zet de Beat Loop-modus aan.

Wanneer u **[AUTO]** ziet in plaats van **[MANUAL]** zoals op de afbeelding hieronder, tikt u op **[AUTO]** om naar de Beat Loop-modus te gaan.

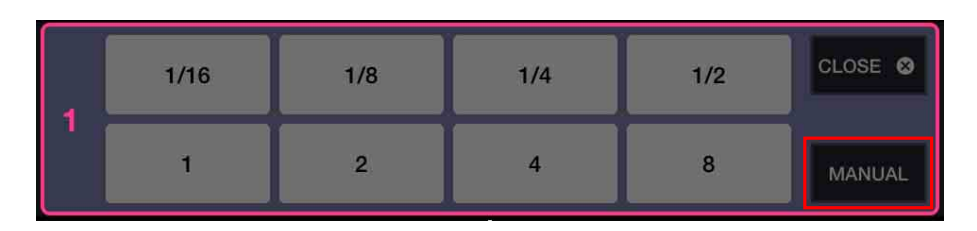

Het aantal beats dat op de performancepads wordt ingesteld, is als volgt:

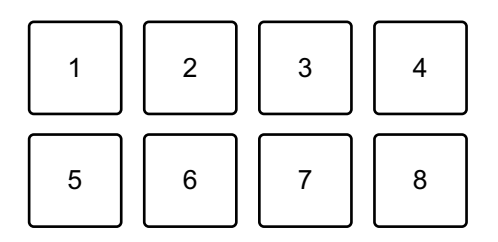

- 1: Beat Loop 1/16 beat, 2: Beat Loop 1/8 beat, 3: Beat Loop 1/4 beat,
- 4: Beat Loop 1/2 beat, 5: Beat Loop 1 beat, 6: Beat Loop 2 beats,
- 7: Beat Loop 4 beats, 8: Beat Loop 8 beats
- 4 Druk op een performancepad. De loop wordt afgespeeld met het aantal beats dat op die pad is ingesteld.
- 5 Druk nogmaals op dezelfde performancepad. Het afspelen van de loop wordt geannuleerd en de rest van het muziekstuk wordt verder afgespeeld.

# <span id="page-28-0"></span>**Manual Loop gebruiken**

U kunt kiezen welk deel u in een loop wilt afspelen.

- **•** Als de kwantiseringsfunctie is ingeschakeld, kunt u een lichte vertraging waarnemen omdat de loop wordt gesynchroniseerd met de beat.
- 1 Tik op **[LOOP]** op het hoofdscherm van WeDJ for iPhone.

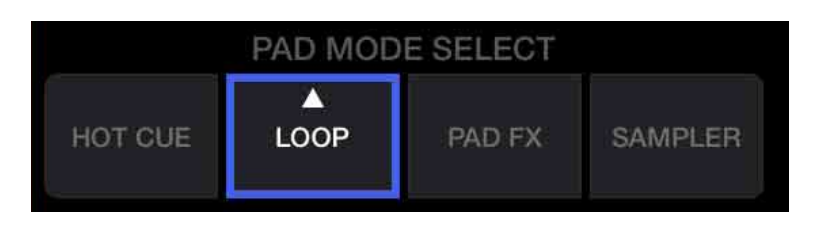

- 2 Tik opnieuw op **[LOOP]** om het deelvenster **[LOOP]** weer te geven.
- 3 Zet de Manual Loop-modus aan in WeDJ for iPhone. Wanneer u **[MANUAL]** ziet in plaats van **[AUTO]** zoals op de afbeelding hieronder, tikt u op **[MANUAL]** om naar de Manual Loop-modus te gaan.

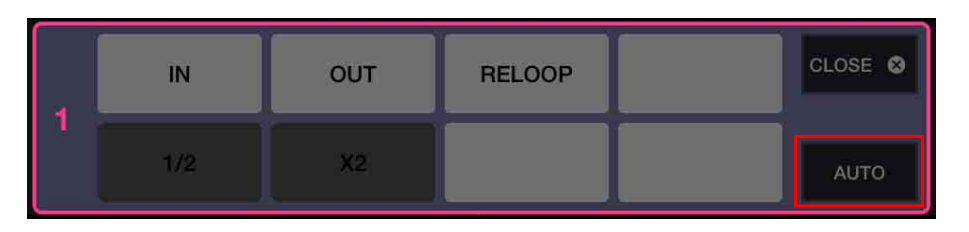

De functies voor Manual Loop worden als volgt ingesteld op de performancepads:

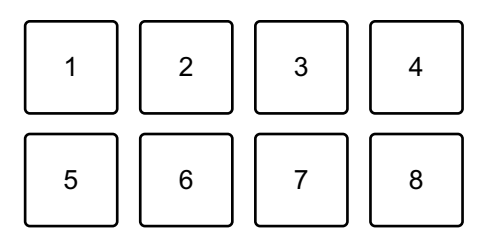

- 1: Loop In-punt instellen, 2: Loop Out-punt instellen,
- 3: Loop verlaten/opnieuw afspelen, 4: niet gebruikt, 5: Loop afsnijden,
- 6: Loop verdubbelen, 7: niet gebruikt, 8: niet gebruikt
- 4 Druk op performancepad 1 op het punt waarop u de loop wilt starten (het Loop In-punt).
- 5 Druk op performancepad 2 op het punt waarop de loop moet eindigen (het Loop Out-punt).

#### **De loop verdelen**

Druk op performancepad 5 terwijl de loop wordt afgespeeld. Telkens als u op de pad drukt, wordt de loop gehalveerd.

#### **De loop verlengen**

Druk op performancepad 6 terwijl de loop wordt afgespeeld. Telkens als u op de pad drukt, wordt de loop verdubbeld.

#### **Een loop annuleren**

Druk op performancepad 3 terwijl de loop wordt afgespeeld. Als het Loop Out-punt is bereikt, wordt de rest van het muziekstuk afgespeeld zonder terug te keren naar het Loop In-punt.

**•** Als u opnieuw op performancepad 3 drukt, keert de afspeelpositie terug naar het Loop In-punt en wordt de loop opnieuw afgespeeld.

# **Pad FX gebruiken**

U kunt heel wat effecten toevoegen aan uw optreden door gewoon op de performancepads te drukken en ze los te laten.

1 Tik op **[PAD FX]** op het hoofdscherm van WeDJ for iPhone.

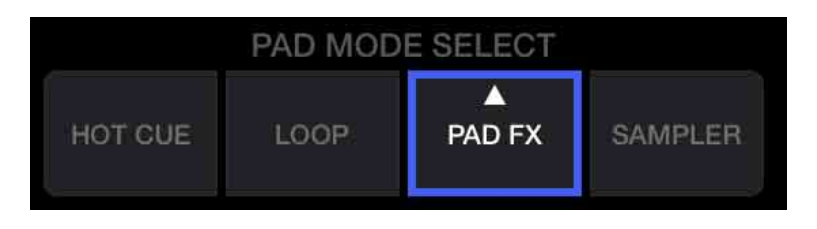

Effecten worden als volgt ingesteld op de performancepads:

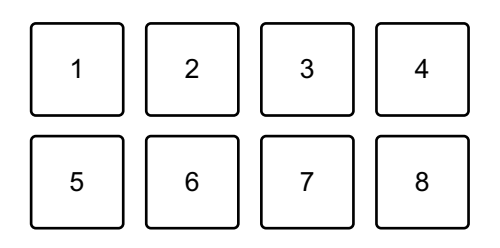

- 1: Effect 1, 2: Effect 2, 3: Effect 3, 4: Effect 4,
- 5: Effect 5, 6: Effect 6, 7: Effect 7, 8: Effect 8
- 2 Druk op een performancepad en houd deze ingedrukt. Het effect wordt ingeschakeld. Het geluid verandert naargelang het type effect en het aantal beats in de instellingen die aan die pad zijn toegewezen.
- 3 Laat de performancepad los. Het effect wordt uitgeschakeld.

#### **Release FX van Pad FX gebruiken**

U moet vooraf een Release FX toewijzen aan een performancepad.

- 1 Druk op een andere performancepad dan de pad waaraan Release FX is toegewezen en houd deze ingedrukt. Het effect wordt ingeschakeld.
- 2 Druk op de performancepad waaraan een Release FX is toegewezen.

Het effect wordt uitgeschakeld en de Release FX wordt toegevoegd.

# **De Sampler gebruiken**

U kunt de performancepads gebruiken om geluiden af te spelen die zijn toegewezen aan de Sampler-posities.

1 Tik op **[SAMPLER]** op het hoofdscherm van WeDJ for iPhone.

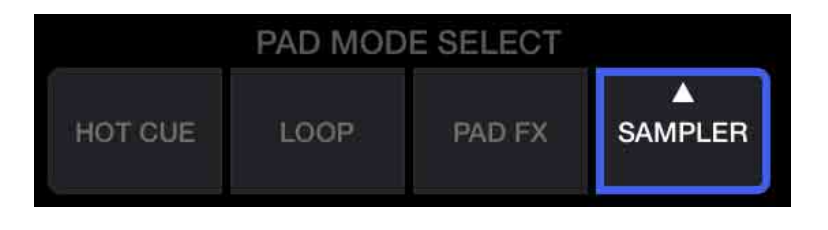

- 2 Tik opnieuw op **[SAMPLER]** om het deelvenster **[SAMPLER]** weer te geven.
- 3 Verschuif de **[VOL.]**-schuifregelaar op het scherm van WeDJ for iPhone om het samplervolume aan te passen totdat u het gewenste niveau hebt gehaald.

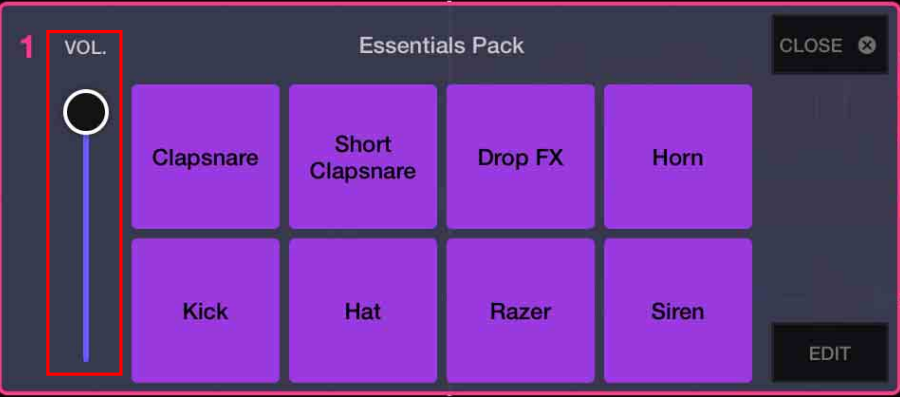

4 Druk op een performancepad.

Het geluid dat aan de betreffende positie is toegewezen, wordt afgespeeld.

**•** Sampler-posities worden als volgt getriggerd door de performancepads:

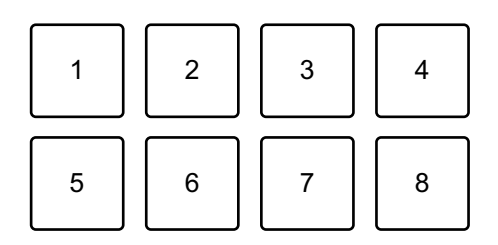

1: Positie 1, 2: Positie 2, 3: Positie 3, 4: Positie 4, 5: Positie 5, 6: Positie 6,

- 7: Positie 7, 8: Positie 8
- 5 Druk opnieuw op de performancepad terwijl de sampler een geluid afspeelt.

Het geluid wordt opnieuw vanaf het begin afgespeeld.

# <span id="page-34-0"></span>**Transition FX gebruiken**

Mixen als een professionele dj, met effecten en scratchen, wordt heel eenvoudig als u de crossfader gebruikt.

Met het volgende voorbeeld wordt uitgelegd hoe u van een muziekstuk op deck 1 kunt overgaan naar een muziekstuk op deck 2.

- 1 Stel de posities van de regelaars als volgt in:
	- **[EQ (HI/MID/LOW)]**-knoppen: middenpositie (12 uur)
	- **[CFX]**-knop: middenpositie
	- **•** Kanaalfader: positie bovenaan
	- **•** Crossfader: positie links
- 2 Laad muziekstukken op deck 1 en deck 2 en speel ze vervolgens allebei af.

U hoort het geluid van het muziekstuk op deck 1.

3 Druk op de **[BEAT SYNC]**-knop rechts. Het tempo en de beatgrid van het muziekstuk op deck 2 worden automatisch

afgestemd op deck 1.

4 Tik op de **[TRANSITION FX]**-keuzeknop op het scherm van WeDJ for iPhone om een type Transition FX te selecteren.

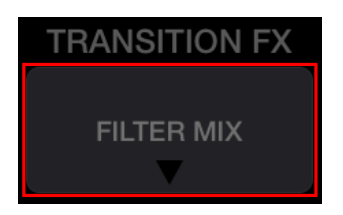

- 5 Druk op de **[TRANSITION FX]**-knop om Transition FX aan te zetten.
- 6 Verschuif de crossfader naar rechts. Terwijl het geluid van deck 1 uitfadet, fadet het geluid van deck 2 in. Terwijl dit gebeurt, wordt Transition FX toegevoegd.

# <span id="page-35-0"></span>**Phrase Sync gebruiken**

Door de frasestartpunten van muziekstukken op deck 1 en deck 2 op elkaar af te stemmen, kunt u een vlotte mix maken.

Houd de **[SHIFT]**-knop ingedrukt en druk op de **[TRANSITION FX]** knop om de dichtst bij de huidige afspeelpositie gelegen frasestartpunten op elkaar af te stemmen.

Het aftellen naar de volgende frase wordt in het midden van het scherm getoond.

Met het volgende voorbeeld wordt uitgelegd hoe u het muziekstuk op deck 1 kunt afstemmen op het muziekstuk dat op deck 2 is geladen.

- 1 Stel de posities van de regelaars als volgt in:
	- **[EQ (HI/MID/LOW)]**-knoppen: middenpositie (12 uur)
	- **[CFX]**-knop: middenpositie
	- **•** Kanaalfader van deck 1: positie bovenaan
	- **•** Kanaalfader van deck 2: positie onderaan
	- **•** Crossfader: middenpositie

Laad muziekstukken op deck 1 en deck 2 en speel ze vervolgens allebei af. U hoort het geluid van het muziekstuk op deck 1.

#### 2 Druk op de **[BEAT SYNC]**-knop rechts.

Het tempo en de beatgrid van het muziekstuk op deck 2 worden automatisch gewijzigd om ze af te stemmen op deck 1.

#### 3 Houd de **[SHIFT]**-knop ingedrukt en druk op de **[TRANSITION FX]** knop.

De afspeelpositie op deck 2 verspringt zodat de aftelwaarde van deck 1 overeenstemt met die van deck 2.

4 Om het volgende frasestartpunt af te stemmen, verschuift u de kanaalfader van deck 2 naar boven en de kanaalfader van deck 1 naar onder.
### **Opnemen**

WeDJ for iPhone heeft een opnamefunctie waarmee u gemixt geluid kunt opnemen.

Om te starten met opnemen, tikt u op **O** bovenin het hoofdscherm van WeDJ for iPhone.

- Tik opnieuw op **O** om de opname te stoppen.
- **•** Als u stopt met opnemen, wordt het bestand automatisch opgeslagen.

# **Streamingdiensten gebruiken**

Als u WeDJ for iPhone gebruikt, kunt u muziek spelen van streamingdiensten zoals Beatport en SoundCloud.

#### **Beatport**

Om de Beatport-streamingdienst te gebruiken met WeDJ for iPhone, moet u zich registreren bij Beatport Link. Ga naar de website van Beatport voor meer informatie.

https://www.beatport.com/

#### **SoundCloud**

Om de SoundCloud-streamingdienst te gebruiken met WeDJ for iPhone, moet u zich registreren bij SoundCloud Go+. Ga naar de website van SoundCloud voor meer informatie. https://soundcloud.com/

1 Tik links onderaan in het bladerscherm. Het bibliotheekmenu verschijnt.

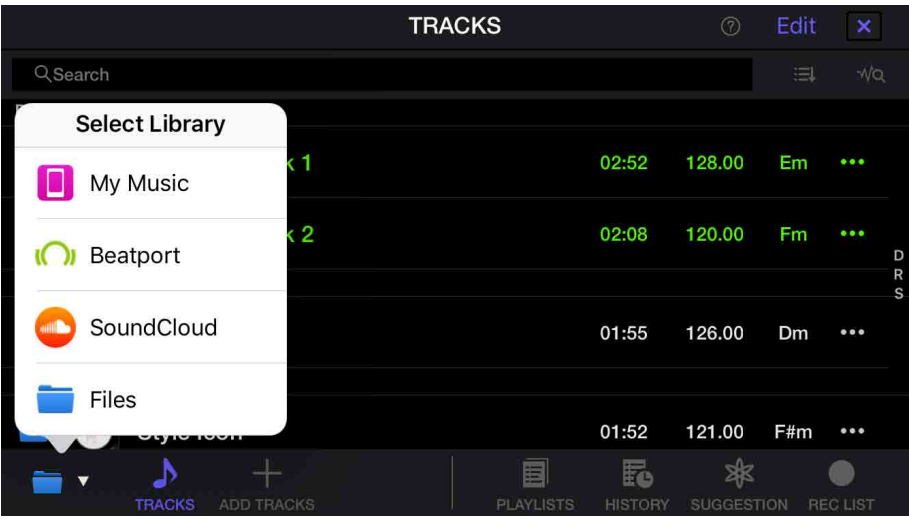

2 Selecteer de streamingdienst die u wilt gebruiken. Het aanmeldingsscherm verschijnt. Als de aanmelding gelukt is, worden de muziekstukken van de streamingdienst weergegeven op het bladerscherm.

# **WeDJ for iPhone**

\* Als u een muziekstuk van Beatport of SoundCloud afspeelt, kunt u de opnamefunctie van WeDJ for iPhone niet gebruiken.

# **De instellingen in WeDJ for iPhone wijzigen**

U kunt de instellingen van het apparaat wijzigen in WeDJ for iPhone.

# **De instelling van de Demo-modus wijzigen**

In normale omstandigheden gaat het apparaat, wanneer u gedurende een bepaalde tijd geen enkele functie gebruikt, naar de Demo-modus. Die tijd kan worden ingesteld op 1 minuut, 5 minuten of 10 minuten. U kunt de Demo-modus ook uitschakelen.

- **•** Standaard start de Demo-modus wanneer u gedurende 10 minuten geen enkele functie hebt gebruikt.
- **•** Als u een regelaar of knop van het apparaat gebruikt tijdens de Demo-modus, wordt de Demo-modus geannuleerd.
- 1 Tik op **op het hoofdscherm van WeDJ for iPhone.**
- 2 Selecteer **[Controller]** op het scherm **[Settings]**.
- 3 Selecteer **[Demo mode]** op het scherm **[Settings]** om de Demomodus in te stellen.
	- **•** Als het apparaat niet is verbonden via Bluetooth, worden de instellingen van het apparaat niet weergegeven.

# **De instelling Back Spin Length wijzigen**

Als u het draaiwiel van het apparaat gebruikt om een Back Spin uit te voeren, kunt u de Back Spin langer maken dan het aantal keer dat u het draaiwiel draait.

U kunt de Back Spin-lengte instellen op **[Short]**, **[Normal]** of **[Long]**.

- 1 Tik op  $\bullet$  op het hoofdscherm van WeDJ for iPhone.
- 2 Selecteer **[Controller]** op het scherm **[Settings]**.
- 3 Tik op **[BACK SPIN LENGTH]** op het scherm **[Controller]** om de Back Spin Length in te stellen.
	- **•** Als het apparaat niet is verbonden via Bluetooth, worden de instellingen van het apparaat niet weergegeven.

WeDJ for Android is een dj-app die u kunt downloaden via de Google Play. Als u de app samen met het apparaat gebruikt, moet u geen inapp aankopen doen.

**•** Als u WeDJ for Android al hebt geïnstalleerd, werkt u deze bij naar de meest recente versie.

#### **Systeemvereisten**

Compatibel besturingssysteem: Android 5.0 of recenter Ondersteund draadloos systeem: Bluetooth Low Energy

- **•** Voor de meest recente informatie over systeemvereisten, compatibiliteit en ondersteunde besturingssystemen, gaat u naar de hieronder vermelde ondersteuningspagina van Pioneer DJ en klikt u op de optie **[DDJ-200]** in het gedeelte **[DJ CONTROLLER]**[.](https://pioneerdj.com/nl-nl/support/software-information/) [pioneerdj.com/nl-nl/support/software-information/](https://pioneerdj.com/nl-nl/support/software-information/)
- **•** De werking kan niet worden gegarandeerd op alle Androidapparaten, ook niet als aan alle systeemvereisten is voldaan.
- **•** Afhankelijk van de instellingen voor stroombesparing en van andere gebruiksomstandigheden van het Android-apparaat bestaat de kans dat WeDJ niet goed werkt.
- **•** Afhankelijk van de andere software die u gebruikt, kunnen er problemen met de bediening optreden.
- **•** Voor de meest recente systeemvereisten voor WeDJ for Android, raadpleegt u de Google Play.
- **•** Om de Google Play te openen, hebt u een internetverbinding nodig.

## **Namen van onderdelen en functies (WeDJ for Android)**

### **Bovenpaneel**

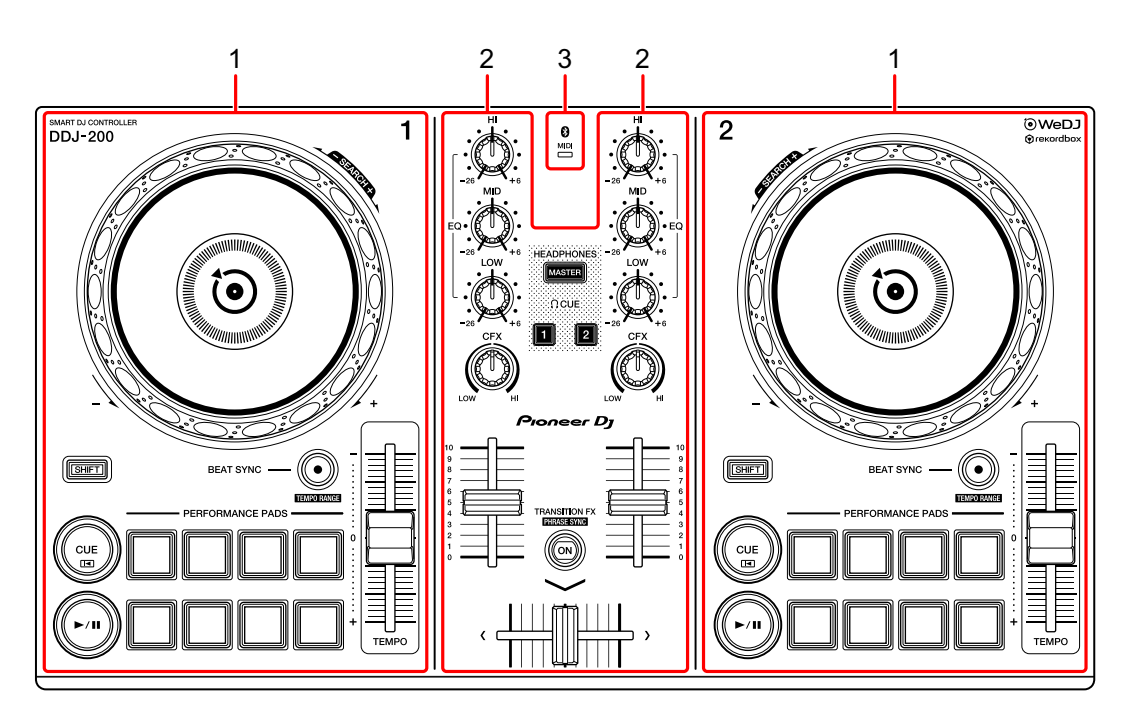

- **1 Deckgedeelten [\(pagina 44\)](#page-43-0)**
- **2 Mixer-gedeelte [\(pagina 46\)](#page-45-0)**
- **3 Bluetooth MIDI-indicator [\(pagina 47\)](#page-46-0)**

### <span id="page-43-0"></span>**Deckgedeelte**

Met het apparaat kunt u twee decks bedienen. Er zijn regelaars en knoppen aan de linkerkant om deck 1 te bedienen en aan de rechterkant om deck 2 te bedienen.

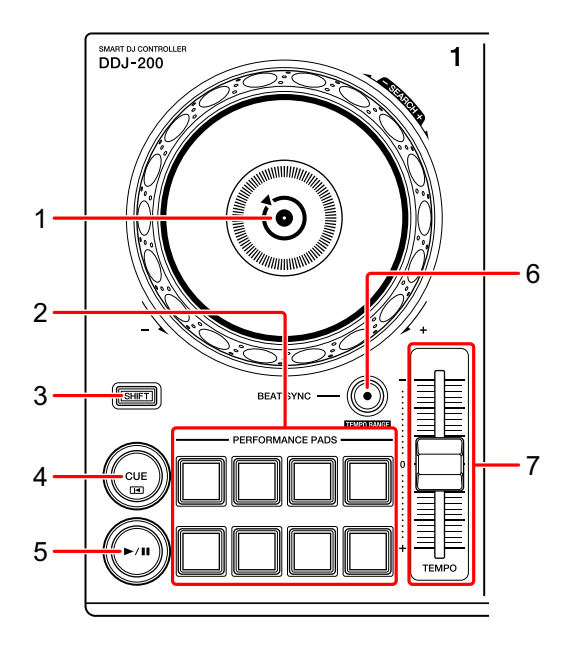

#### **1 Draaiwiel**

Bovenaan draaien: Hiermee 'scratcht' u het muziekstuk.

Buitenste deel draaien:

Hiermee verbuigt u de toonhoogte, 'Toonhoogtebuiging' (vertraagt of versnelt u het muziekstuk).

**[SHIFT]** + bovenaan draaien:

Hiermee speelt u het muziekstuk versneld vooruit of achteruit (rechtsom of linksom draaien) af.

#### **2 Performancepads**

U kunt de performancepads gebruiken om diverse functies te activeren.

 $\supset$  Meer lezen: [De performancepads gebruiken \(pagina 60\)](#page-59-0)

### 44 NI

#### **3 SHIFT-knop**

Als u op een andere knop drukt terwijl u de **[SHIFT]**-knop ingedrukt houdt, kunt u een andere aan de knop toegewezen functie gebruiken.

#### **4 CUE-knop**

Indrukken:

Hiermee stelt u een cue-punt in, speelt u het af en roept u het op.

- **•** Druk op de knop terwijl het muziekstuk is gepauzeerd om het cue-punt in te stellen.
- **•** Druk op de knop terwijl het muziekstuk wordt afgespeeld om terug te keren naar het cue-punt en te pauzeren. (Back Cue)
- **•** Druk op de knop en houd hem ingedrukt nadat het muziekstuk naar het cuepunt is teruggekeerd. Het muziekstuk wordt dan verder afgespeeld totdat u de knop loslaat. (Cue Point Sampler)

#### **[SHIFT]** + indrukken:

Verplaatst de weergavepositie terug naar het begin van het muziekstuk.

#### **5 PLAY/PAUSE-knop**

Hiermee wordt een nummer afgespeeld/gepauzeerd.

#### **6 BEAT SYNC-knop**

Indrukken:

Hiermee worden de tempo's (BPM) en beatgrids automatisch gesynchroniseerd met het andere deck.

#### **[SHIFT]** + indrukken:

Hiermee wisselt u het bereik van de schuifregelaar **[TEMPO]** telkens als u op de knop drukt en tegelijk de **[SHIFT]**-knop ingedrukt houdt.

Wissel tussen **[±6%] [±10%] [±16%] [WIDE] [±6%]**.

Houd de **[BEAT SYNC]**-knoppen op deck 1 en deck 2 gedurende ten minste één seconde tegelijk ingedrukt:

De Bluetooth-verbinding van het Android-apparaat wordt geannuleerd.

#### **7 TEMPO-schuifregelaar**

Hiermee past u de afspeelsnelheid van het muziekstuk aan.

## <span id="page-45-0"></span>**Mixer-gedeelte**

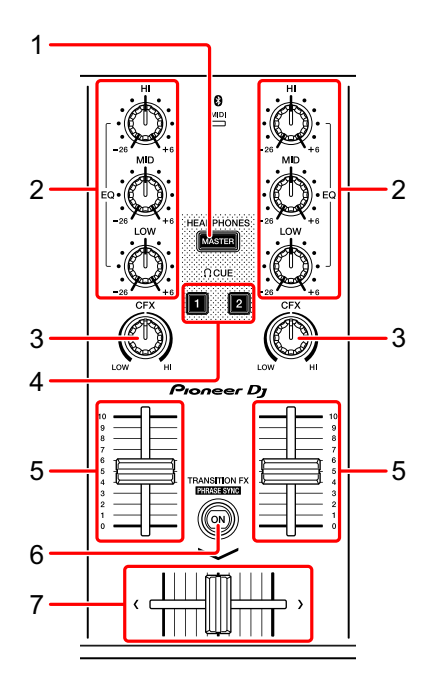

#### **1 MASTER CUE-knop**

Indrukken:

Hiermee speelt u het hoofdgeluid af via uw hoofdtelefoon als die is aangesloten via de meegeleverde splitkabel die u in de hoofdtelefoonuitgang van uw Android-apparaat steekt.

- **•** Sluit de hoofdtelefoon aan op de witte stekker van de splitkabel.
- Meer lezen: [Meeluisteren via een hoofdtelefoon \(pagina 58\)](#page-57-0)

### **2 EQ-regelaars (HI, MID, LOW)**

Hiermee verhoogt of verlaagt u de frequentie van het geselecteerde kanaal.

#### **3 CFX-regelaar**

Hiermee zet u het geselecteerde effect aan en wijzigt u het geluid van het betreffende kanaal.

Als u de knop op de middenpositie zet, wordt het geluid niet gewijzigd.

#### **4 CUE-knop hoofdtelefoon**

#### Indrukken:

Hiermee speelt u het geluid van het betreffende kanaal (1 of 2) af via uw hoofdtelefoon als die is aangesloten via de meegeleverde splitkabel die u in de hoofdtelefoonuitgang van uw Android-apparaat steekt.

- **•** Sluit de hoofdtelefoon aan op de witte stekker van de splitkabel.
- Meer lezen: [Meeluisteren via een hoofdtelefoon \(pagina 58\)](#page-57-0)

### **5 Kanaalfader**

Hiermee past u het volume van het geluid voor elk kanaal aan.

### **6 TRANSITION FX-knop**

Deze knop wordt niet gebruikt voor WeDJ for Android.

### **7 Crossfader**

Hiermee past u de balans van het geluid tussen het linker kanaal (deck 1) en het rechter kanaal (deck 2) aan.

# <span id="page-46-0"></span>**Bluetooth MIDI-indicator**

Knippert: het Android-apparaat is niet verbonden via Bluetooth. Brandt: het Android-apparaat is verbonden via Bluetooth. Gaat uit: het apparaat heeft de verbinding met rekordbox via de USBkabel herkend.

**•** Als u WeDJ for Android gebruikt en het apparaat van stroom wordt voorzien via de USB-poort van uw pc/Mac, mag u rekordbox niet starten op uw pc/Mac.

## **Achterpaneel**

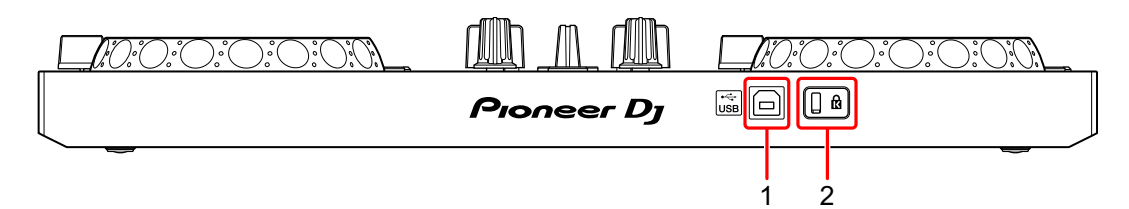

#### **1 USB-poort**

Hiermee verbindt u het apparaat met een USB-stroomadapter (niet meegeleverd) of een mobiele accu (niet meegeleverd) via de meegeleverde USB-kabel.

U kunt de meegeleverde USB-kabel ook gebruiken om verbinding te maken met een USB-poort van uw pc/Mac en het apparaat zo van stroom te voorzien.

- **•** Gebruik een USB-stroomadapter of mobiele accu van DC +5 V en 500 mA of meer.
- **•** Als u het apparaat van stroom voorziet via de USB-poort van uw pc/Mac, mag u rekordbox niet starten op uw pc/Mac.
- **•** Gebruik een mobiele accu die geen stroombesparende functie heeft. Als u een mobiele accu met stroombesparende functie gebruikt, is het mogelijk dat de stroom naar het apparaat wordt onderbroken.

### **2 Kensington-beveiligingssleuf**

Hiermee sluit u een kabelslot aan om het apparaat te beveiligen.

# **Aansluitingen (voor Android-apparaten)**

De stroom wordt voorzien via de USB-poort. U kunt verbinding maken met de USB-poort van uw pc/Mac of een USB-stroomadapter of mobiele accu aansluiten om het apparaat van stroom te voorzien. Gebruik een USB-stroomadapter of mobiele accu van DC +5 V en 500 mA of meer.

Gebruik een mobiele accu die geen stroombesparende functie heeft. Gebruik de USB-kabel die bij dit apparaat wordt geleverd.

Sluit de kabel correct aan nadat u de positie van de poort op dit apparaat hebt gecontroleerd.

Raadpleeg de instructiehandleidingen van de aan te sluiten apparatuur.

- **•** Nadat u verbinding hebt gemaakt met het apparaat, sluit u uw pc/ Mac aan op een netstroomadapter. (Dit is van toepassing wanneer het apparaat van stroom wordt voorzien via de USB-poort van uw pc/ Mac.)
- **•** In de volgende situaties kunt u het apparaat niet van stroom voorzien via uw pc/Mac:
	- De voedingscapaciteit van de USB-poort van uw pc/Mac is te laag.
	- Uw pc/Mac is aangesloten op andere USB-apparaten.

### **Aansluiten op de USB-poort**

#### **Achterpaneel**

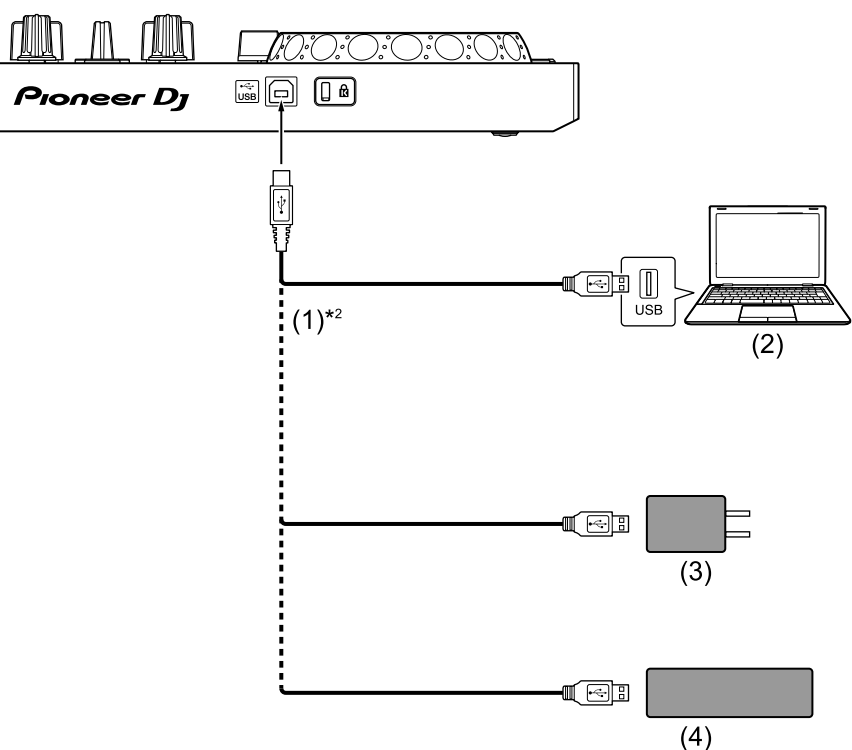

(1) USB-kabel (meegeleverd), (2) pc/Mac\*1, (3) USB-stroomadapter (niet meegeleverd), (4) mobiele accu (niet meegeleverd)

- $\frac{1}{1}$  Als u het apparaat van stroom wilt voorzien via de USB-poort van uw pc/Mac, zet u uw pc/Mac aan.
- \*2 Gebruik de meegeleverde USB-kabel om de prestaties te handhaven.

### <span id="page-50-0"></span>**Een geluidsapparaat (luidspreker) aansluiten op de hoofdtelefoonaansluiting van uw Android-apparaat**

U kunt een dj-optreden geven met uw Android-apparaat en ernaar luisteren via de ingebouwde luidsprekers. Als u de meegeleverde splitkabel gebruikt, kunt u evenwel een authentieke dj-opstelling maken met een externe luidspreker(s) en hoofdtelefoon.

#### **Aansluitvoorbeeld 1 (als het Android-apparaat een hoofdtelefoonuitgang heeft)**

In dit voorbeeld wordt het hoofdgeluid in stereo afgespeeld en klinkt er geen geluid door de hoofdtelefoon.

Meer lezen: [De instelling van de audio controleren \(pagina 55\)](#page-54-0)

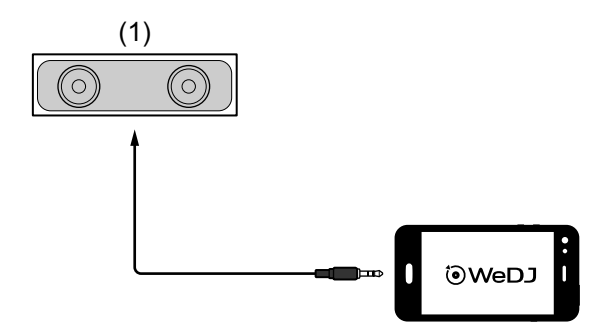

(1) Luidspreker met ingebouwde versterker en dergelijke\*

\* De audiokabel wordt niet meegeleverd met het apparaat.

#### **Aansluitvoorbeeld 2 (als het Android-apparaat een hoofdtelefoonuitgang heeft)**

In dit voorbeeld worden zowel het hoofdgeluid als het monitorgeluid in de hoofdtelefoon afgespeeld in mono.

Meer lezen: [De instelling van de audio controleren \(pagina 55\)](#page-54-0)

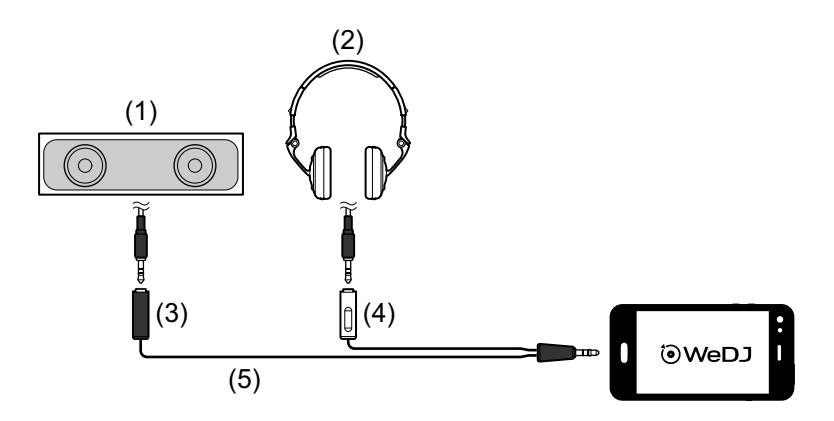

(1) Luidspreker met ingebouwde versterker en dergelijke\*, (2) Hoofdtelefoon, (3) Stekkerbus voor de luidspreker met ingebouwde versterker en dergelijke (zwart), (4) Stekkerbus voor de hoofdtelefoon (wit), (5) Splitkabel (meegeleverd)

\* De audiokabel wordt niet meegeleverd met dit apparaat.

#### **Aansluitvoorbeeld 3 (als het Android-apparaat geen hoofdtelefoonuitgang heeft)**

In dit voorbeeld wordt het hoofdgeluid in stereo afgespeeld en klinkt er geen geluid door de hoofdtelefoon.

Meer lezen: [De instelling van de audio controleren \(pagina 55\)](#page-54-0)

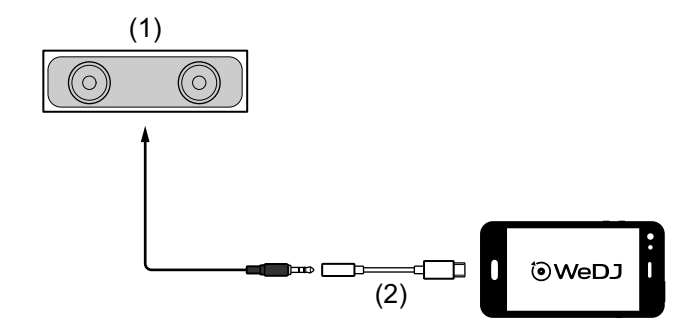

(1) Luidspreker met ingebouwde versterker en dergelijke\*,

(2) USB Type-C-stekkerhouder - stekker voor hoofdtelefoonaansluiting van 3,5 mm (niet meegeleverd)

\* De audiokabel wordt niet meegeleverd met het apparaat.

#### **Aansluitvoorbeeld 4 (als het Android-apparaat geen hoofdtelefoonuitgang heeft)**

In dit voorbeeld worden zowel het hoofdgeluid als het monitorgeluid in de hoofdtelefoon afgespeeld in mono.

**→** Meer lezen: [De instelling van de audio controleren \(pagina 55\)](#page-54-0)

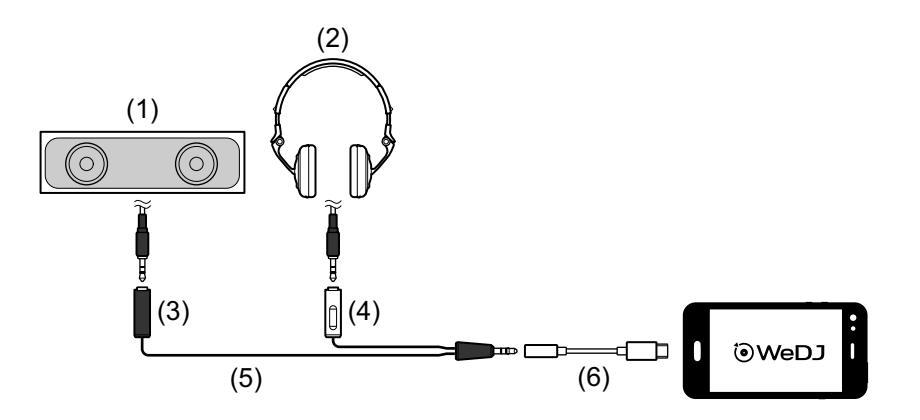

(1) Luidspreker met ingebouwde versterker en dergelijke\*, (2) Hoofdtelefoon, (3) Stekkerbus voor de luidspreker met ingebouwde versterker en dergelijke (zwart), (4) Stekkerbus voor de hoofdtelefoon (wit), (5) Splitkabel (meegeleverd), (6) USB Type-C-stekkerhouder stekker voor hoofdtelefoonaansluiting van 3,5 mm (niet meegeleverd) \* De audiokabel wordt niet meegeleverd met dit apparaat.

# **Het Android-apparaat en dergelijke aanzetten**

- 1 Zet het Android-apparaat aan.
- 2 Zet de op het Android-apparaat aangesloten apparaten aan (luidsprekers met ingebouwde versterker en dergelijke).

# **Basisgebruik (WeDJ for Android)**

**WeDJ for Android starten en verbinden met het apparaat**

- 1 Tik op **O** op uw Android-apparaat om WeDJ for Android te starten.
- 2 Tik op **op het hoofdscherm van WeDJ for Android.** Het scherm **[Settings]** verschijnt.
- 3 Tik op **[Connect the DDJ-200]**.

#### 4 Tik op **[DDJ-200]**.

Het apparaat maakt verbinding met uw Android-apparaat via Bluetooth. Als de verbinding is gemaakt, worden het WeDJ-logo en het logo van het apparaat weergegeven en brandt het licht van de Bluetooth MIDI-indicator niet langer, maar knippert het.

**•** Op het scherm **[Connect the DDJ-200]** wordt mogelijk **[DDJ-200\_X]** weergegeven (X is een getal tussen 1 en 16).

 $\bullet$  Meer lezen: [De naam van het BLUETOOTH](#page-176-0)® MIDI-apparaat [wijzigen \(pagina 177\)](#page-176-0)

## <span id="page-54-0"></span>**De instelling van de audio controleren**

1 Tik op **op het hoofdscherm van WeDJ for Android.** 

### 2 Tik op **[Audio]** op het scherm **[Settings]**.

Om zowel het hoofdgeluid als het monitorgeluid van de hoofdtelefoon af te spelen via de meegeleverde splitkabel zet u **[Split Output]** aan. Om het hoofdgeluid af te spelen via de ingebouwde luidspreker van uw Android-apparaat of om het in stereo af te spelen via een luidspreker met ingebouwde versterker die is aangesloten op uw Android-apparaat, zonder dat u daarbij de splitkabel gebruikt, zet u **[Split Output]** uit. Meer lezen: [Een geluidsapparaat \(luidspreker\) aansluiten op de](#page-50-0)  [hoofdtelefoonaansluiting van uw Android-apparaat \(pagina 51\)](#page-50-0) Meer lezen: [Meeluisteren via een hoofdtelefoon \(pagina 58\)](#page-57-0)

3 Ga naar het scherm **[Settings]** en tik op  $\Theta$ . Het hoofdscherm van WeDJ for Android verschijnt.

# **Een lied of een geluidsnummer laden op een deck**

1 Tik op **[Tap to LOAD]** op het hoofdscherm van WeDJ for Android. Hiermee opent u het bladerscherm.

Hieronder ziet u het scherm van de smartphone.

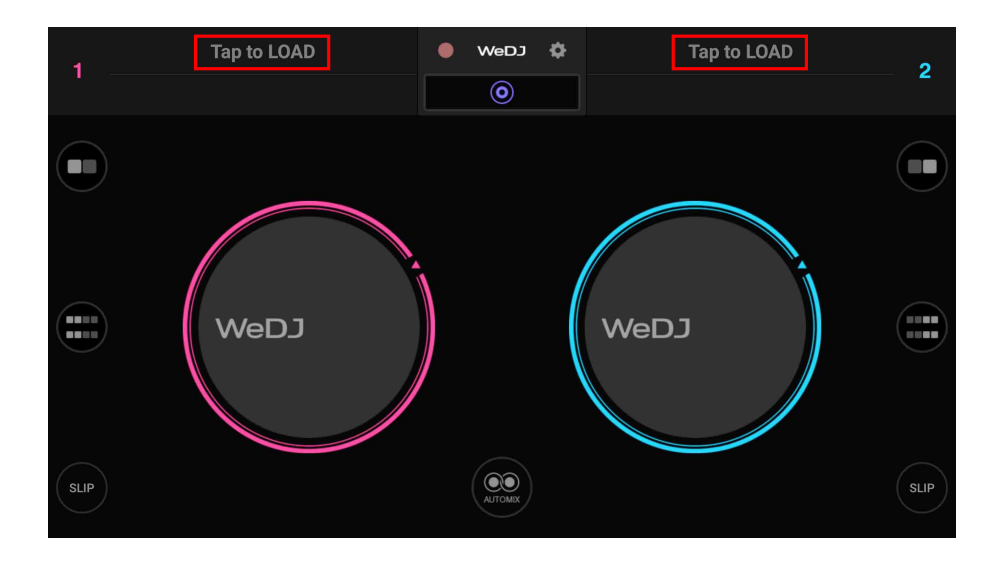

2 Tik op het muziekstuk dat u wilt laden. Het muziekstuk wordt geladen op het deck.

## **Een muziekstuk afspelen**

In dit gedeelte leest u hoe u, bij wijze van voorbeeld, geluid vanaf deck 1 (links) kunt afspelen.

- 1 Stel de posities van de regelaars als volgt in:
	- **[EQ (HI/MID/LOW)]**-knoppen: middenpositie (12 uur)
	- **[CFX]**-knop: middenpositie
	- **•** Kanaalfader: positie onderaan
	- **•** Crossfader: middenpositie
- 2 Druk op de **[PLAY/PAUSE ]**-knop om het muziekstuk af te spelen.

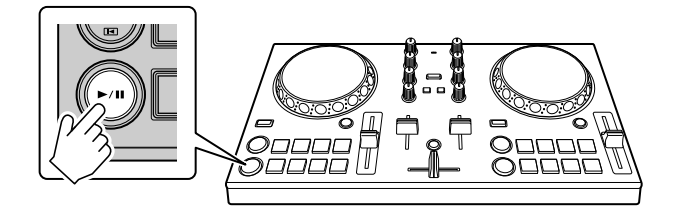

3 Schuif de kanaalfader naar boven.

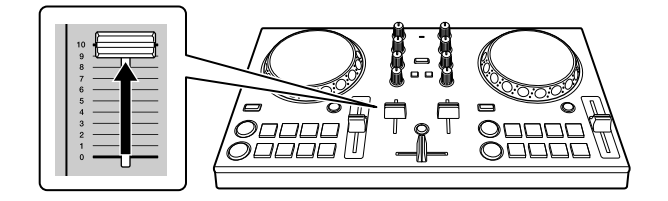

- 4 Tik op op het hoofdscherm van WeDJ for Android.
- 5 Tik op **[Audio]** op het scherm **[Settings]**.
- 6 Verschuif de **[MASTER VOLUME]**-schuifregelaar op het scherm **[Audio]**.

Pas het volume voor de luidspreker van uw Android-apparaat of de luidspreker die met uw Android-apparaat is verbonden aan totdat u het gewenste volumeniveau hebt gehaald.

## <span id="page-57-0"></span>**Meeluisteren via een hoofdtelefoon**

Om via uw hoofdtelefoon mee te luisteren naar het geluid moet u de meegeleverde splitkabel gebruiken.

Meer lezen: [Een geluidsapparaat \(luidspreker\) aansluiten op de](#page-50-0)  [hoofdtelefoonaansluiting van uw Android-apparaat \(pagina 51\)](#page-50-0) U moet ook **[Split Output]** in WeDJ for Android aanzetten.

Meer lezen: [De instelling van de audio controleren \(pagina 55\)](#page-54-0)

- **Via een hoofdtelefoon meeluisteren naar geluid van een kanaal** In het voorbeeld hieronder wordt uitgelegd hoe u meeluistert naar het geluid van deck 1 (links).
- 1 Druk op de **[CUE]**-knop van de hoofdtelefoon op kanaal 1.

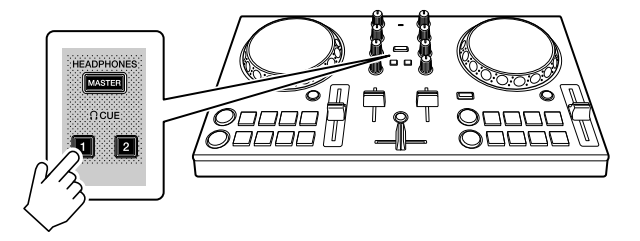

- 2 Tik op **op het hoofdscherm van WeDJ for Android.**
- 3 Tik op **[Audio]** op het scherm **[Settings]**.
- 4 Verschuif de **[MIN]** / **[MAX]**-schuifregelaar onder **[Split Output]** op het scherm **[Audio]**.

Pas het geluidsvolume voor meeluisteren via de hoofdtelefoon aan totdat u het gewenste niveau hebt gehaald.

- **Via een hoofdtelefoon meeluisteren naar het hoofdgeluid**
- 1 Druk op de **[MASTER CUE]**-knop.

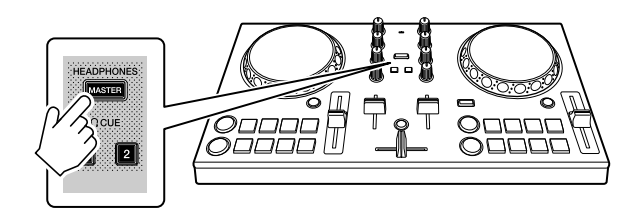

- 2 Tik op op het hoofdscherm van WeDJ for Android.
- 3 Tik op **[Audio]** op het scherm **[Settings]**.
- 4 Verschuif de **[MIN]** / **[MAX]**-schuifregelaar onder **[Split Output]** op het scherm **[Audio]**.

Pas het geluidsvolume voor meeluisteren via de hoofdtelefoon aan totdat u het gewenste niveau hebt gehaald.

### **Het systeem afsluiten**

- 1 Sluit WeDJ for Android af.
- 2 Koppel de USB-kabel los om het apparaat uit te schakelen.

## **Geavanceerd gebruik (WeDJ for Android)**

### <span id="page-59-0"></span>**De performancepads gebruiken**

### **Hot Cues gebruiken**

U kunt onmiddellijk beginnen met afspelen vanaf de positie waarop een Hot Cue is ingesteld. Ook loops kunnen worden ingesteld en onmiddellijk opgeroepen.

**•** U kunt voor elk muziekstuk tot 4 Hot Cue-punten instellen en opslaan.

#### <span id="page-59-1"></span>**Een Hot Cue instellen en oproepen**

1 Stel de padmodus in op **[HOT CUE]** op het scherm van WeDJ for Android.

#### **Voor een Android-smartphone**

• Tik op of  $\bigoplus$  op het hoofdscherm van WeDJ for Android om het performancepaneel weer te geven.

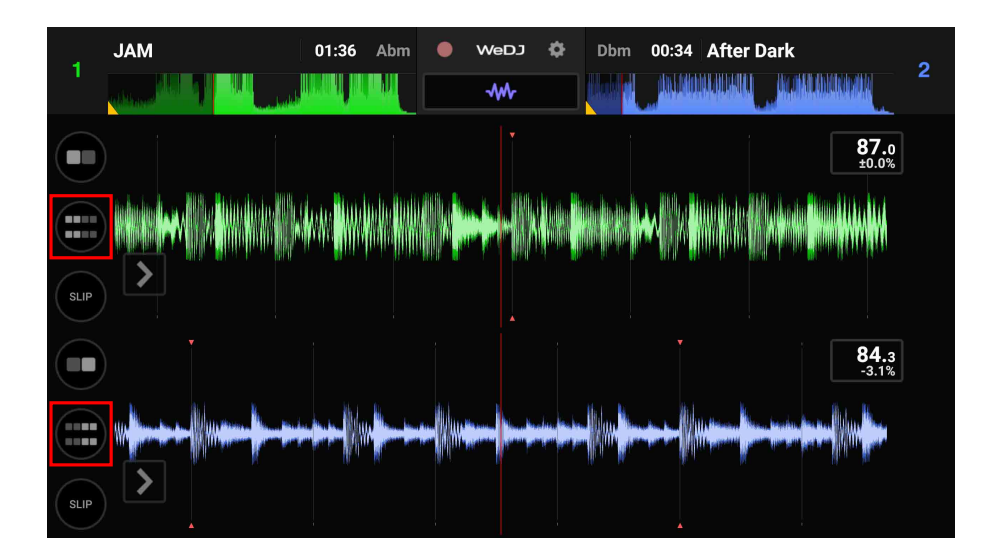

**•** Tik op de knop **[PAD MODE SELECT]** om **[HOT CUE]** te selecteren.

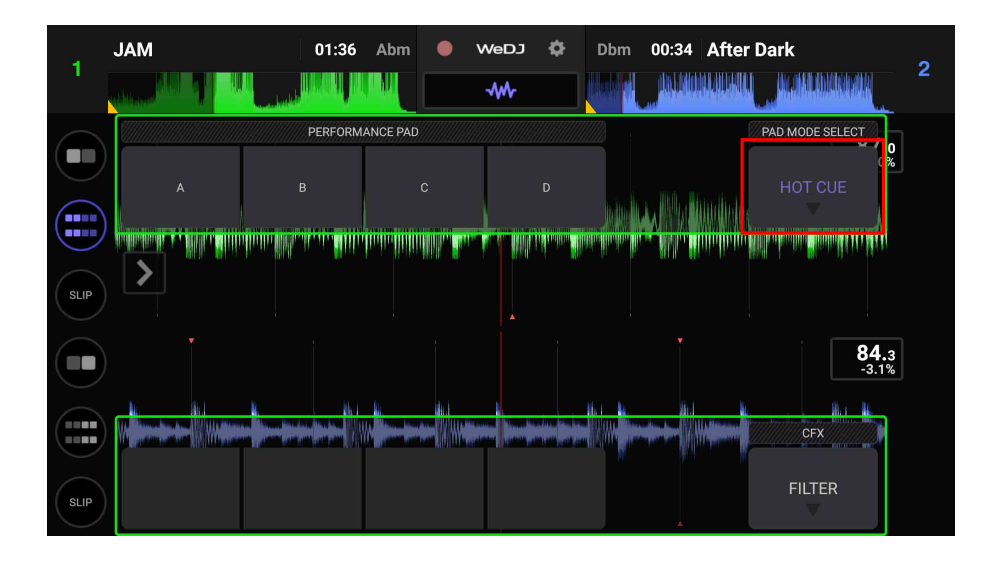

#### **Voor een Android-tablet**

**•** Tik op de knop **[PAD MODE SELECT]** om **[HOT CUE]** te selecteren.

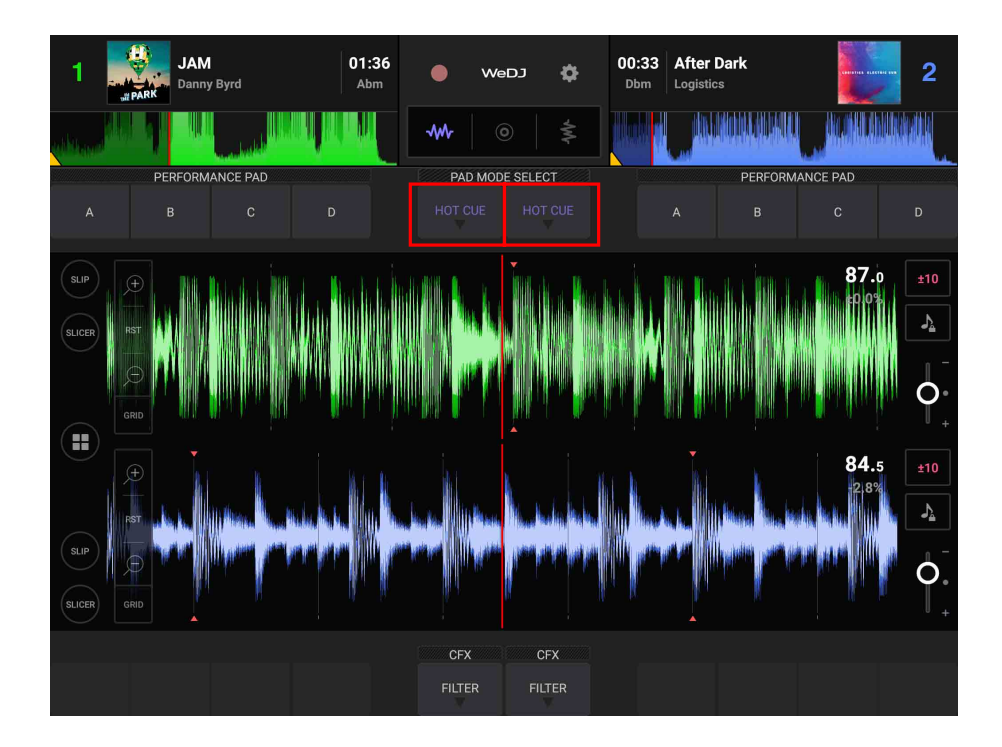

2 Als het muziekstuk wordt afgespeeld of is gepauzeerd, drukt u op een performancepad om het Hot Cue-punt in te stellen. De Hot Cue-punten worden als volgt ingesteld op de performancepads:

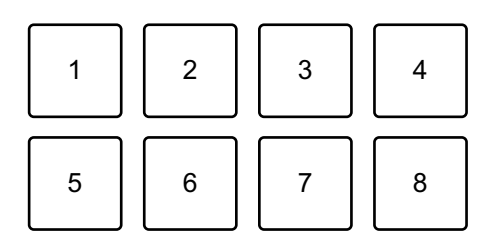

- 1: Hot Cue A, 2: Hot Cue B, 3: Hot Cue C, 4: Hot Cue D,
- 5: niet gebruikt, 6: niet gebruikt, 7: niet gebruikt, 8: niet gebruikt
- 3 Druk op een performancepad waarvoor u een Hot Cue hebt ingesteld.

Het afspelen begint vanaf het Hot Cue-punt.

**•** U kunt Hot Cue-punten wissen door op een performancepad te drukken en tegelijkertijd de **[SHIFT]**-knop ingedrukt te houden.

### **Beat Loop instellen en oproepen**

1 Stel de padmodus in op **[AUTO LOOP]** op het scherm van WeDJ for Android.

Meer lezen: [Beat Loop gebruiken \(pagina 64\)](#page-63-0)

- 2 Druk tijdens het afspelen op een performancepad. Het afspelen van de loop start met het aantal beats dat is ingesteld op de pad waarop u hebt gedrukt.
- 3 Stel de padmodus in op **[HOT CUE]**. Meer lezen: [Een Hot Cue instellen en oproepen \(pagina 60\)](#page-59-1)
- 4 Druk op een performancepad om een loop in te stellen tijdens het afspelen van loops.
- 5 Druk op de performancepad. Het afspelen van de loop begint vanaf het Loop In-punt.

### 62 Nl

**•** U kunt de loop wissen door op de performancepad te drukken en tegelijkertijd de **[SHIFT]**-knop ingedrukt te houden.

#### **Manual Loop instellen en oproepen**

1 Stel de padmodus in op **[MANUAL LOOP]** op het scherm van WeDJ for Android.

 $\supset$  Meer lezen: [Manual Loop gebruiken \(pagina 66\)](#page-65-0)

- 2 Druk op performancepad 1 en daarna op performancepad 2. Het afspelen van de loop wordt gestart.
- 3 Stel de padmodus in op **[HOT CUE]**. Meer lezen: [Een Hot Cue instellen en oproepen \(pagina 60\)](#page-59-1)
- 4 Druk op de performancepad om een loop in te stellen tijdens het afspelen van loops.
- 5 Druk op de performancepad waarop u de loop hebt ingesteld. Het afspelen van de loop begint vanaf het Loop In-punt.
	- **•** U kunt de loop wissen door op de performancepad te drukken en tegelijkertijd de **[SHIFT]**-knop ingedrukt te houden.

## <span id="page-63-0"></span>**Beat Loop gebruiken**

Druk in de Beat Loop-modus op een performancepad om een ingesteld aantal beats af te spelen als een loop. De loop blijft spelen nadat u uw vinger van de pad hebt gehaald.

1 Stel de padmodus in op **[AUTO LOOP]** op het scherm van WeDJ for Android.

#### **Voor een Android-smartphone**

• Tik op of  $\bigoplus$  op het hoofdscherm van WeDJ for Android om het performancepaneel weer te geven.

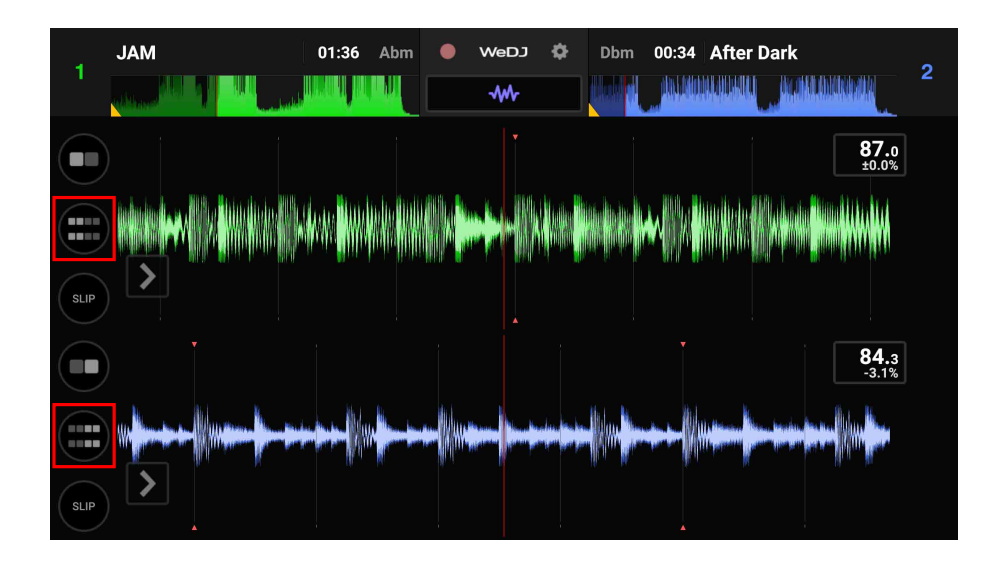

**•** Tik op de knop **[PAD MODE SELECT]** om **[AUTO LOOP]** te selecteren.

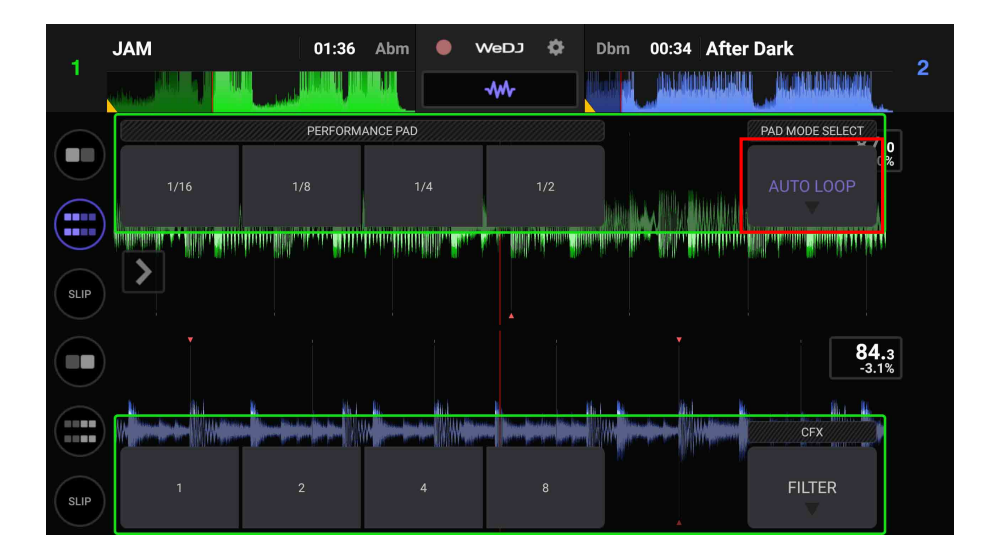

#### **Voor een Android-tablet**

**•** Tik op de knop **[PAD MODE SELECT]** om **[AUTO LOOP]** te selecteren.

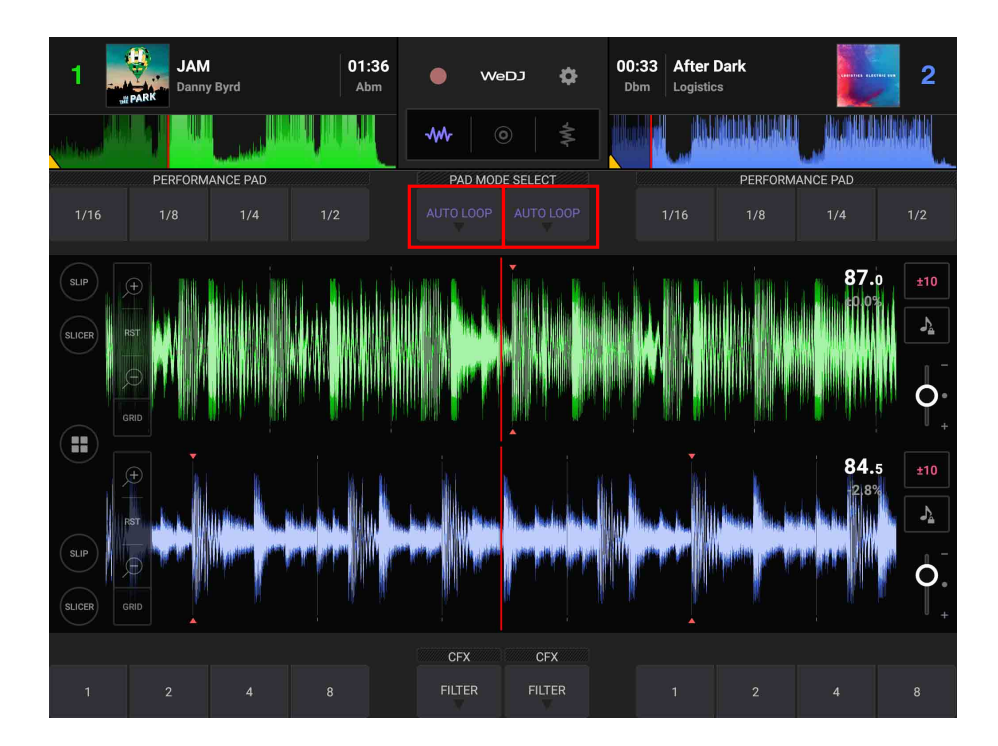

Het aantal beats dat op de performancepads wordt ingesteld is als volgt:

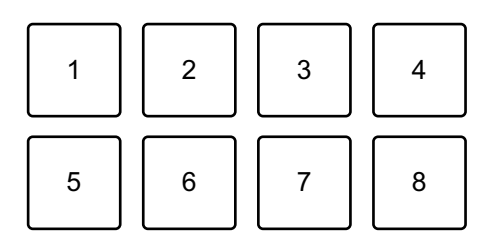

- 1: Beat Loop 1/16 beat, 2: Beat Loop 1/8 beat, 3: Beat Loop 1/4 beat,
- 4: Beat Loop 1/2 beat, 5: Beat Loop 1 beat, 6: Beat Loop 2 beats,
- 7: Beat Loop 4 beats, 8: Beat Loop 8 beats
- 2 Druk op een performancepad. De loop wordt afgespeeld met het aantal beats dat op die pad is ingesteld.
- 3 Druk nogmaals op dezelfde performancepad. Het afspelen van de loop wordt geannuleerd en de rest van het muziekstuk wordt verder afgespeeld.

## <span id="page-65-0"></span>**Manual Loop gebruiken**

U kunt kiezen welk deel u in een loop wilt afspelen.

- **•** Als de kwantiseringsfunctie is ingeschakeld, kunt u een lichte vertraging waarnemen omdat de loop wordt gesynchroniseerd met de beat.
- 1 Stel de padmodus in op **[MANUAL LOOP]** op het scherm van WeDJ for Android.

**Voor een Android-smartphone**

• Tik op of  $\bigoplus$  of  $\bigoplus$  op het hoofdscherm van WeDJ for Android om het performancepaneel weer te geven.

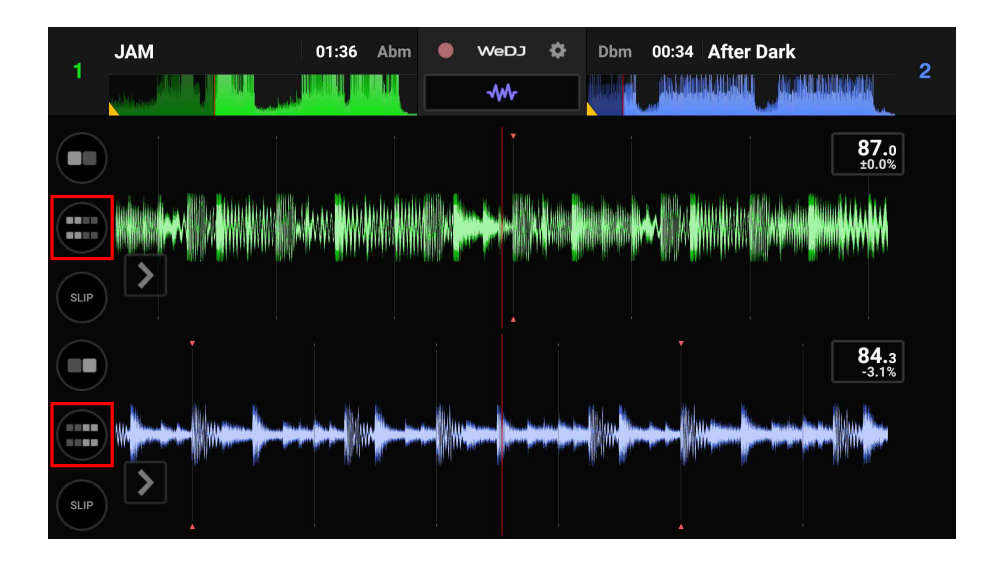

**•** Tik op de knop **[PAD MODE SELECT]** om **[MANUAL LOOP]** te selecteren.

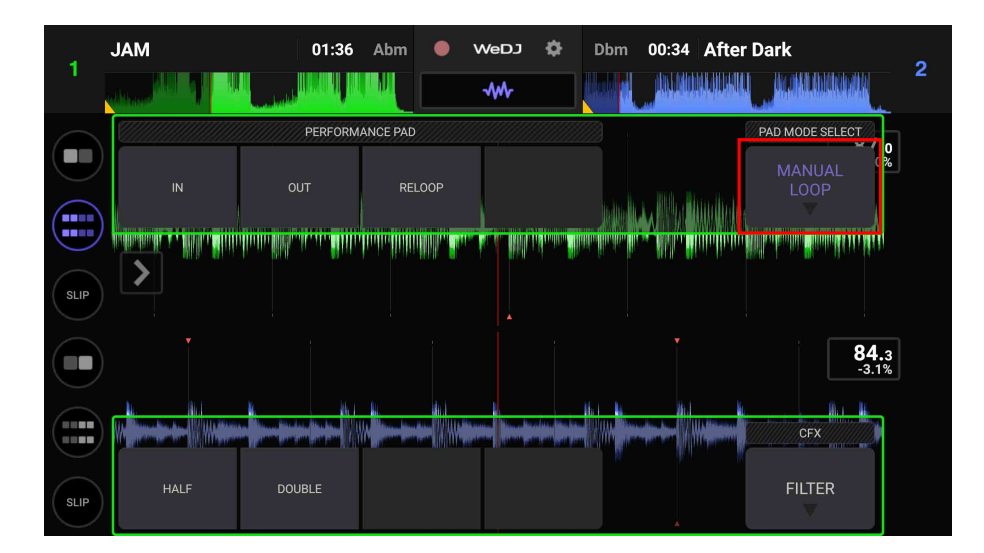

#### **Voor een Android-tablet**

**•** Tik op de knop **[PAD MODE SELECT]** om **[MANUAL LOOP]** te selecteren.

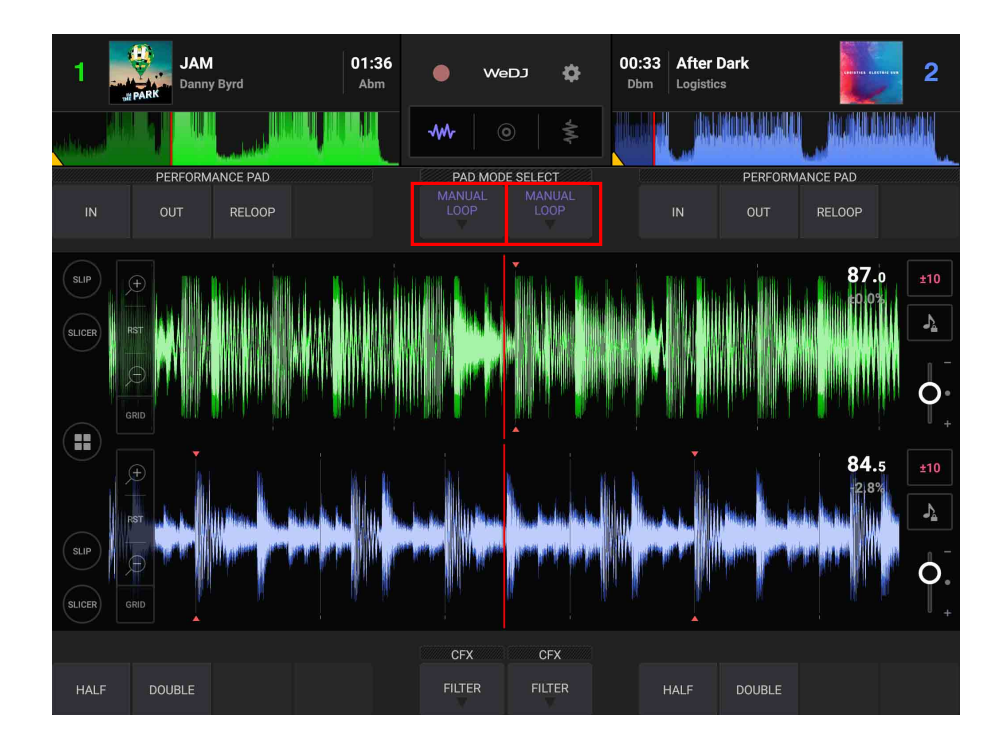

De functies voor Manual Loop worden als volgt ingesteld op de performancepads:

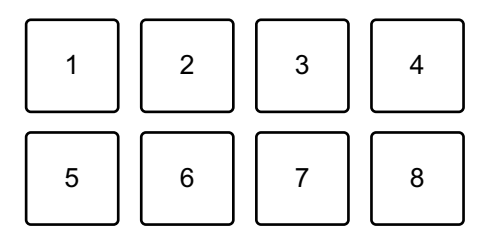

- 1: Loop In-punt instellen, 2: Loop Out-punt instellen,
- 3: Loop verlaten/opnieuw afspelen, 4: niet gebruikt, 5: Loop afsnijden,
- 6: Loop verdubbelen, 7: niet gebruikt, 8: niet gebruikt
- 2 Druk op performancepad 1 op het punt waarop u de loop wilt starten (het Loop In-punt).

3 Druk op performancepad 2 op het punt waarop de loop moet eindigen (het Loop Out-punt).

### **De loop verdelen**

Druk op performancepad 5 terwijl de loop wordt afgespeeld. Telkens als u op de pad drukt, wordt de loop gehalveerd.

### **De loop verlengen**

Druk op performancepad 6 terwijl de loop wordt afgespeeld. Telkens als u op de pad drukt, wordt de loop verdubbeld.

### **Een loop annuleren**

Druk op performancepad 3 terwijl de loop wordt afgespeeld. Als het Loop Out-punt is bereikt, wordt de rest van het muziekstuk afgespeeld zonder terug te keren naar het Loop In-punt.

**•** Als u opnieuw op performancepad 3 drukt, keert de afspeelpositie terug naar het Loop In-punt en wordt de loop opnieuw afgespeeld.

## **Pad FX gebruiken**

U kunt heel wat effecten toevoegen aan uw optreden door gewoon op de performancepads te drukken en ze los te laten.

1 Stel de padmodus in op [**PAD FX]** op het scherm van WeDJ for Android.

#### **Voor een Android-smartphone**

• Tik op of  $\bigoplus$  op het hoofdscherm van WeDJ for Android om het performancepaneel weer te geven.

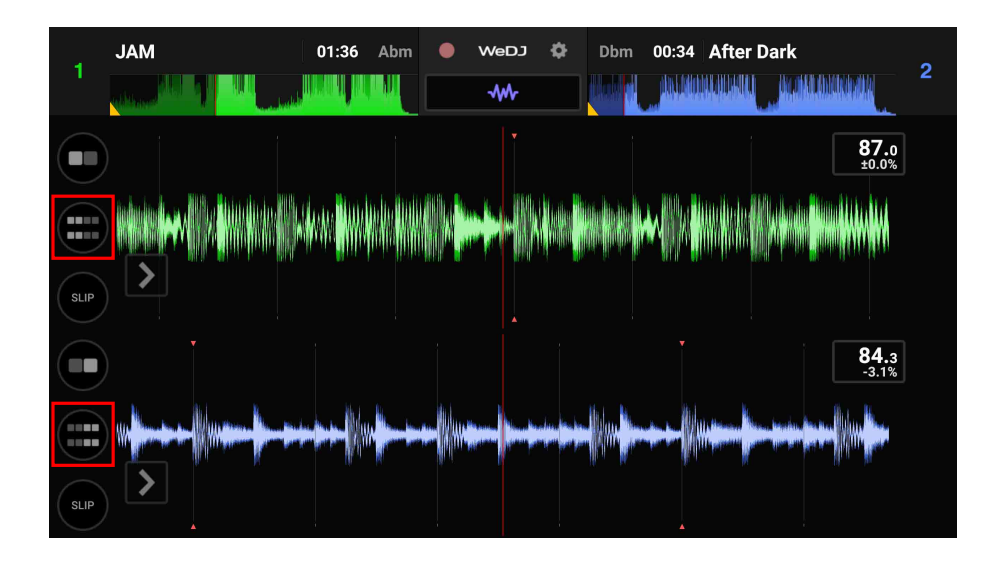

**•** Tik op de knop **[PAD MODE SELECT]** om **[PAD FX]** te selecteren.

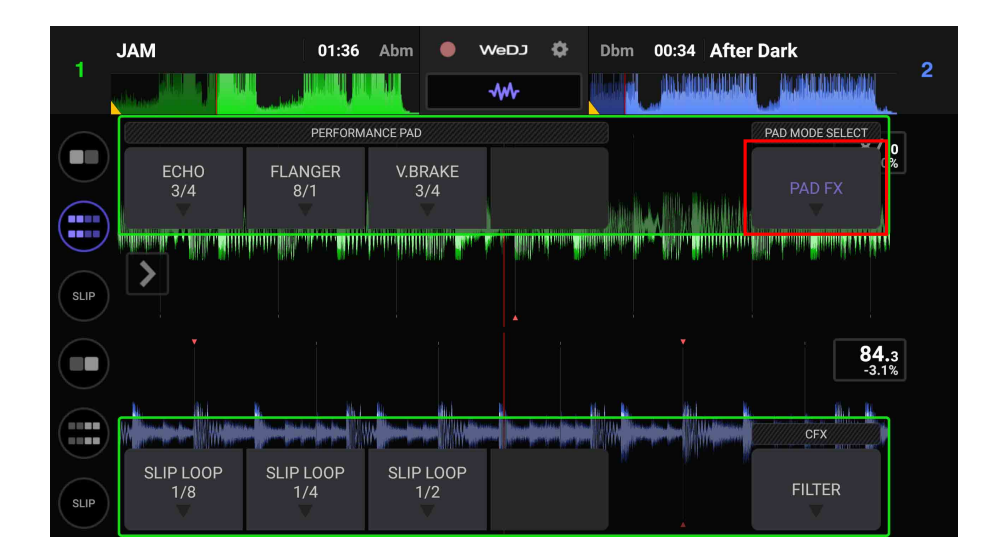

#### **Voor een Android-tablet**

**•** Tik op de knop **[PAD MODE SELECT]** om **[PAD FX]** te selecteren.

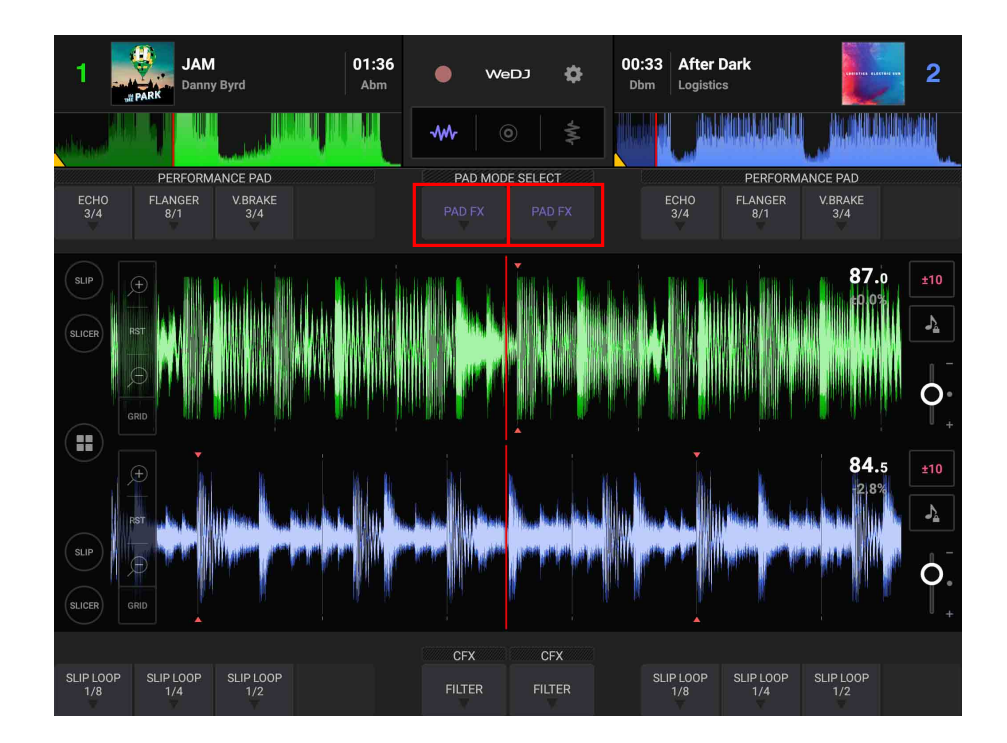

Effecten worden als volgt ingesteld op de performancepads:

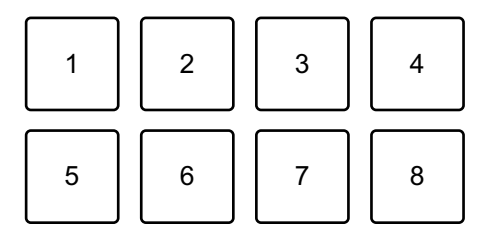

- 1: Effect 1, 2: Effect 2, 3: Effect 3, 4: niet gebruikt,
- 5: Effect 4, 6: Effect 5, 7: Effect 6, 8: niet gebruikt
- 2 Druk op een performancepad en houd deze ingedrukt. Het effect wordt ingeschakeld. Het geluid verandert naargelang het type effect en het aantal beats in de instellingen die aan die pad zijn toegewezen.
- 3 Laat de performancepad los. Het effect wordt uitgeschakeld.
# **WeDJ for Android**

## **Release FX van Pad FX gebruiken**

U moet vooraf een van de Release FX toewijzen aan een performancepad.

- 1 Druk op een andere performancepad dan de pad waaraan Release FX is toegewezen en houd deze ingedrukt. Het effect wordt ingeschakeld.
- 2 Druk op de performancepad waaraan een Release FX is toegewezen.

Het effect wordt uitgeschakeld en de Release FX wordt toegevoegd.

## **De Sampler gebruiken**

U kunt de performancepads gebruiken om geluiden af te spelen die zijn toegewezen aan de Sampler-posities.

1 Stel de padmodus in op **[SAMPLER]** op het scherm van WeDJ for Android.

#### **Voor een Android-smartphone**

• Tik op of  $\bigoplus$  op het hoofdscherm van WeDJ for Android om het performancepaneel weer te geven.

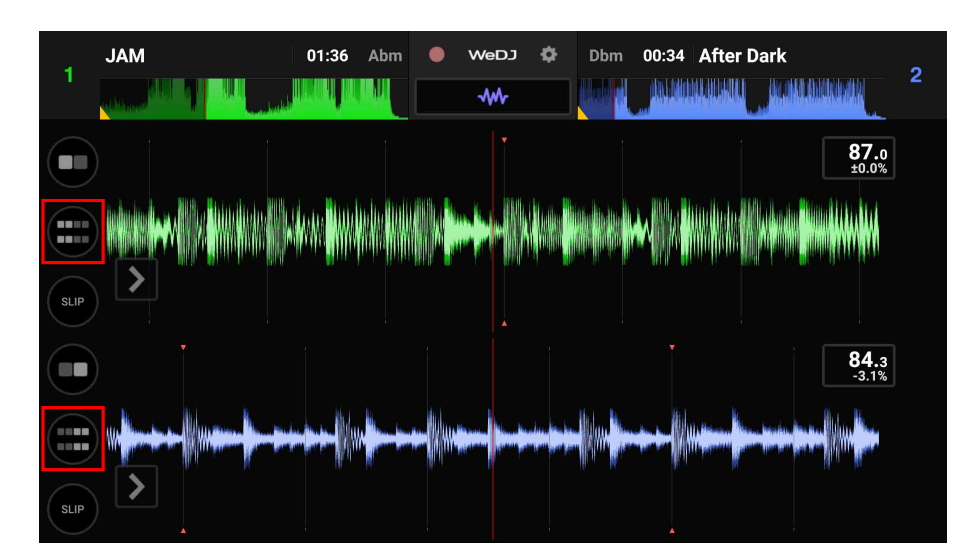

# **WeDJ for Android**

**•** Tik op de knop **[PAD MODE SELECT]** om **[SAMPLER]** te selecteren.

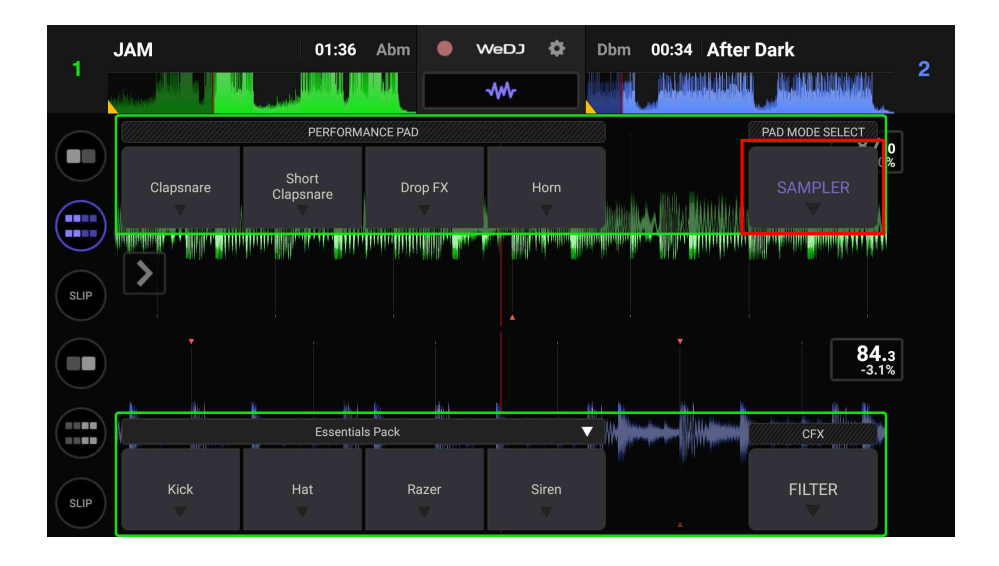

#### **Voor een Android-tablet**

**•** Tik op de knop **[PAD MODE SELECT]** om **[SAMPLER]** te selecteren.

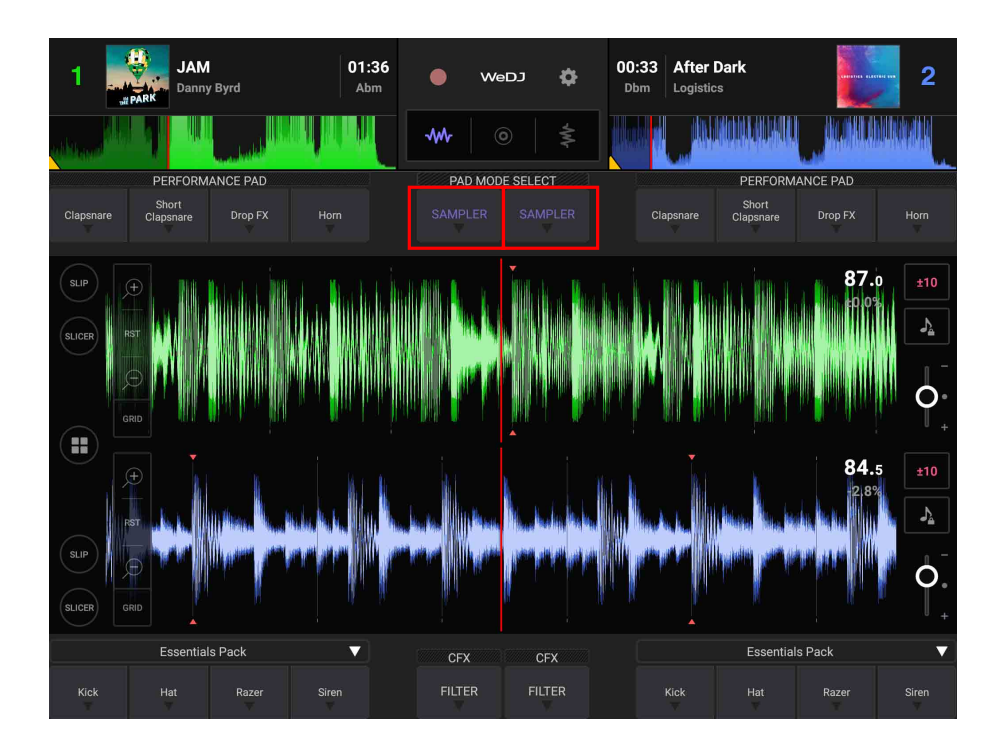

- 2 Pas het samplervolume aan op het scherm van WeDJ for Android. **Voor een Android-smartphone**
	- Tik op of op het hoofdscherm van WeDJ for Android om het paneel weer te geven.

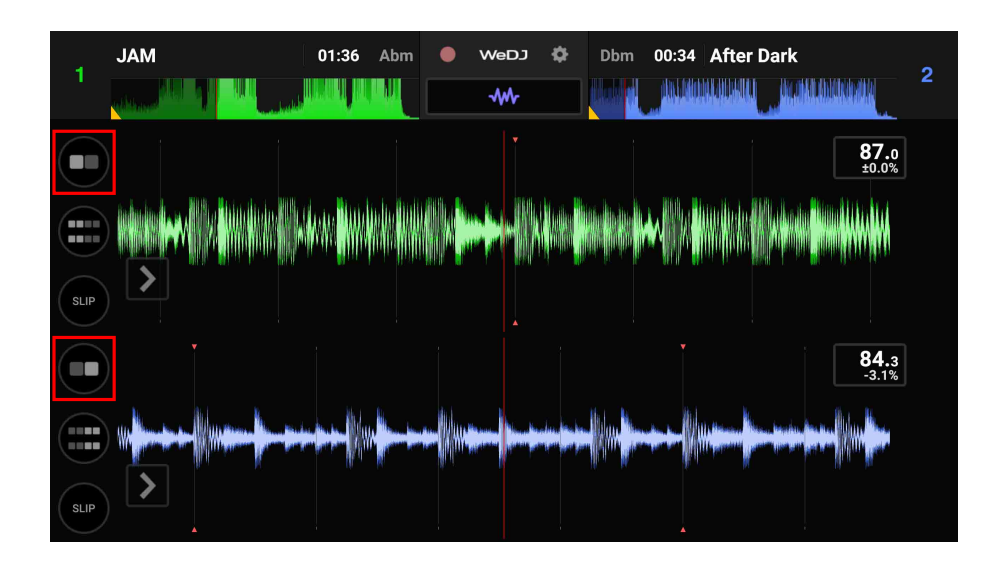

**•** Verschuif de **[SAMPLER VOL.]**-schuifregelaar op het paneel om het samplervolume aan te passen.

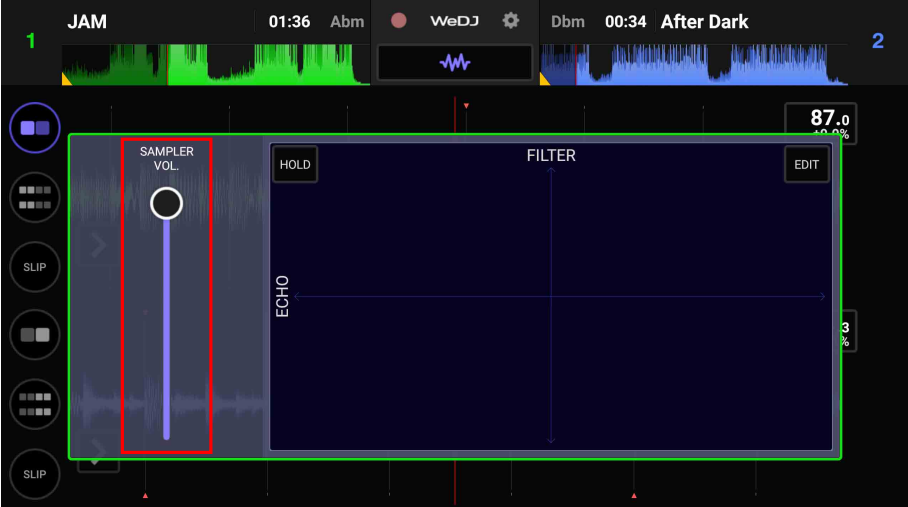

# **WeDJ for Android**

#### **Voor een Android-tablet**

• Tik op **a** op het hoofdscherm van WeDJ for Android om het paneel weer te geven.

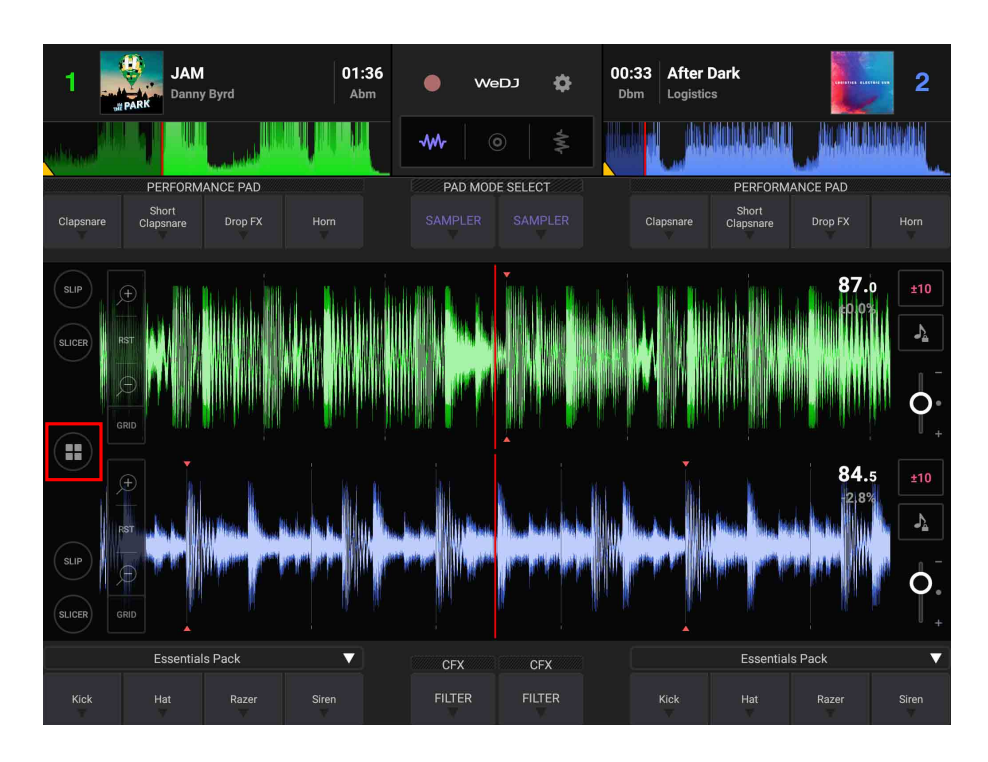

# **WeDJ for Android**

**•** Verschuif de **[SAMPLER VOL.]**-schuifregelaar op het paneel om het samplervolume aan te passen.

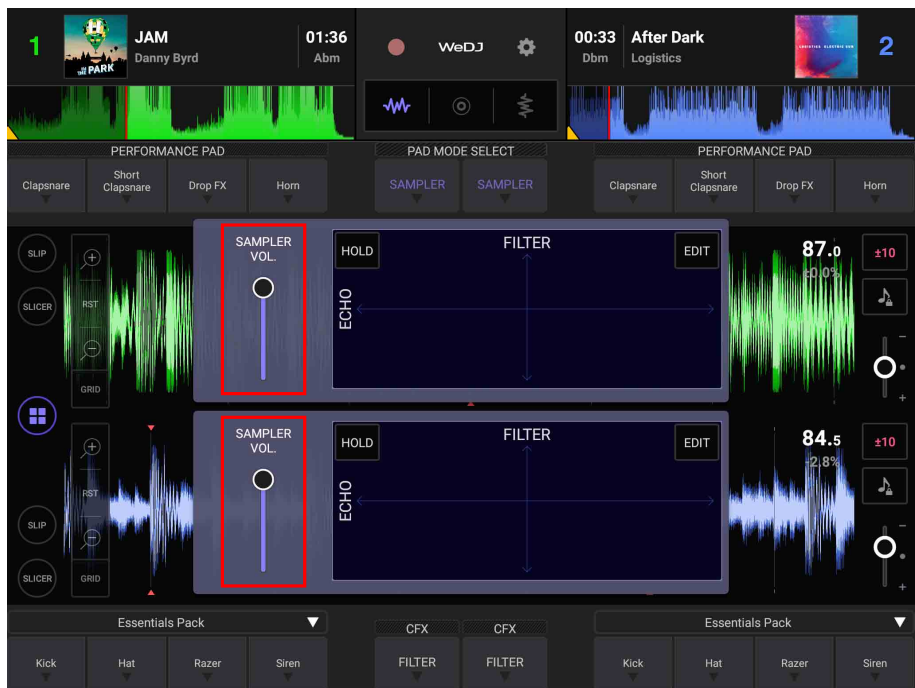

3 Druk op een performancepad.

Het geluid dat aan de betreffende positie is toegewezen, wordt afgespeeld.

**•** Sampler-posities worden als volgt getriggerd door de performancepads:

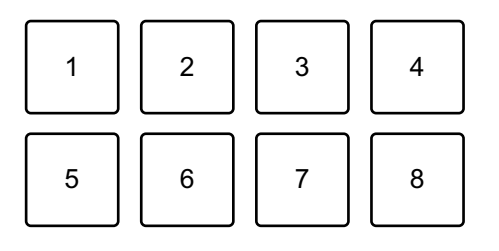

- 1: Positie 1, 2: Positie 2, 3: Positie 3, 4: Positie 4, 5: Positie 5, 6: Positie 6,
- 7: Positie 7, 8: Positie 8
- 4 Druk opnieuw op de performancepad terwijl de sampler een geluid afspeelt.

Het geluid wordt opnieuw vanaf het begin afgespeeld.

----------------------------

## **Opnemen**

WeDJ for Android heeft een opnamefunctie waarmee u gemixt geluid kunt opnemen.

Om te starten met opnemen, tikt u op **O** bovenin het hoofdscherm van WeDJ for Android.

- Tik opnieuw op **O** om de opname te stoppen.
- **•** Als u stopt met opnemen, wordt het bestand automatisch opgeslagen.

## **De instellingen in WeDJ for Android wijzigen**

U kunt de instellingen van het apparaat wijzigen in WeDJ for Android.

## **De instelling van de Demo-modus wijzigen**

In normale omstandigheden gaat het apparaat, wanneer u gedurende een bepaalde tijd geen enkele functie gebruikt, naar de Demo-modus. Die tijd kan worden ingesteld op 1 minuut, 5 minuten of 10 minuten. U kunt de Demo-modus ook uitschakelen.

- **•** Standaard start de Demo-modus wanneer u gedurende 10 minuten geen enkele functie hebt gebruikt.
- **•** Als u een regelaar of knop gebruikt tijdens de Demo-modus, wordt de Demo-modus geannuleerd.
- 1 Tik op **C** op het hoofdscherm van WeDJ for Android.
- 2 Selecteer **[Controller]** op het scherm **[Settings]**.
- 3 Selecteer **[Demo mode]** op het scherm **[Settings]** om de Demomodus in te stellen.
	- **•** Als het apparaat niet is verbonden via Bluetooth, worden de instellingen van het apparaat niet weergegeven.

## **De instelling Back Spin Length wijzigen**

Als u het draaiwiel van het apparaat gebruikt om een Back Spin uit te voeren, kunt u de Back Spin langer maken dan het aantal keer dat u het draaiwiel draait.

U kunt de Back Spin-lengte instellen op **[Short]**, **[Normal]** of **[Long]**.

- 1 Tik op **C** op het hoofdscherm van WeDJ for Android.
- 2 Selecteer **[Controller]** op het scherm **[Settings]**.
- 3 Tik op **[BACK SPIN LENGTH]** op het scherm **[Controller]** om de Back Spin Length in te stellen.
	- **•** Als het apparaat niet is verbonden via Bluetooth, worden de instellingen van het apparaat niet weergegeven.

# **djay**

djay is een dj-app die u kunt downloaden via de App Store.

**•** Als u djay al hebt geïnstalleerd, werkt u deze bij naar de meest recente versie.

### **Systeemvereisten**

iOS: iOS 11.2 of recenter

- **•** Voor de meest recente informatie over systeemvereisten, compatibiliteit en ondersteunde besturingssystemen, gaat u naar de hieronder vermelde ondersteuningspagina van Pioneer DJ en klikt u op de optie **[DDJ-200]** in het gedeelte **[DJ CONTROLLER]**[.](https://pioneerdj.com/nl-nl/support/software-information/) [pioneerdj.com/nl-nl/support/software-information/](https://pioneerdj.com/nl-nl/support/software-information/)
- **•** De werking kan niet worden gegarandeerd op alle iOS-apparaten, ook niet als aan alle systeemvereisten is voldaan.
- **•** Afhankelijk van de instellingen voor stroombesparing en van andere gebruiksomstandigheden van het iOS-apparaat bestaat de kans dat djay niet goed werkt.
- **•** Afhankelijk van de andere software die u gebruikt, kunnen er problemen met de bediening optreden.
- **•** Voor de meest recente systeemvereisten voor djay, raadpleegt u de App Store.
- **•** Om de App Store te openen, hebt u een internetverbinding nodig.

## **Namen van onderdelen en functies (djay)**

## **Bovenpaneel**

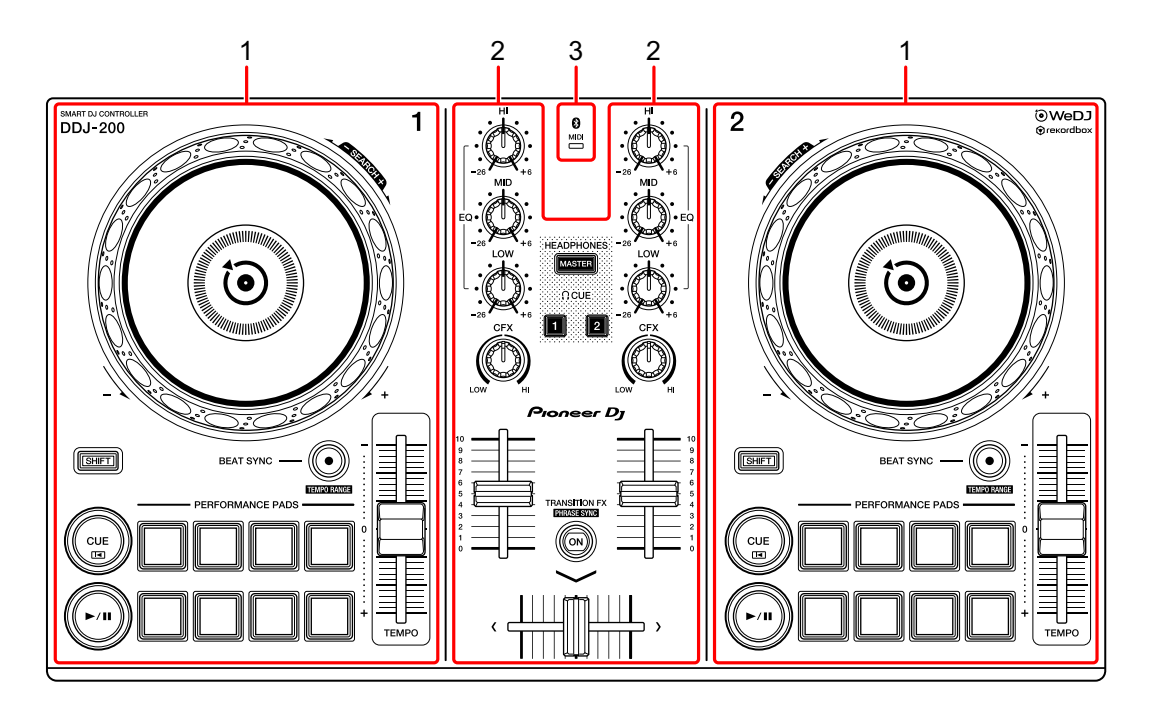

- **1 Deckgedeelten [\(pagina 83\)](#page-82-0)**
- **2 Mixer-gedeelte [\(pagina 85\)](#page-84-0)**
- **3 Bluetooth MIDI-indicator [\(pagina 86\)](#page-85-0)**

## <span id="page-82-0"></span>**Deckgedeelte**

Met het apparaat kunt u twee decks bedienen. Er zijn regelaars en knoppen aan de linkerkant om deck 1 te bedienen en aan de rechterkant om deck 2 te bedienen.

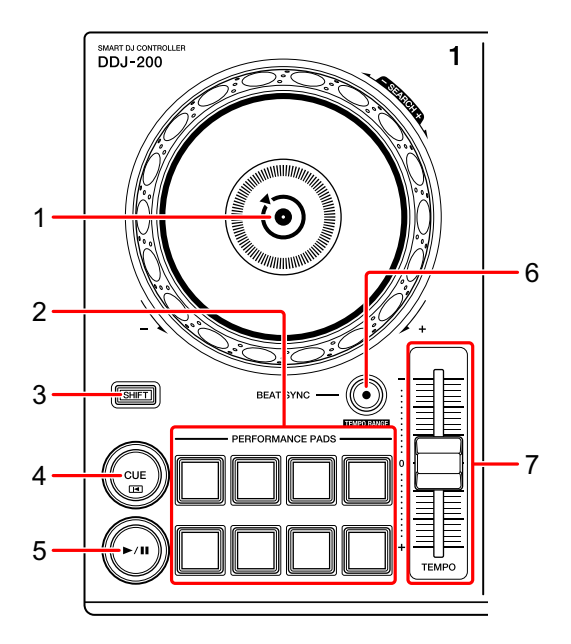

### **1 Draaiwiel**

Bovenaan draaien: Hiermee 'scratcht' u het muziekstuk.

Buitenste deel draaien:

Hiermee verbuigt u de toonhoogte, 'Toonhoogtebuiging' (vertraagt of versnelt u het muziekstuk).

**[SHIFT]** + bovenaan draaien:

Hiermee speelt u het muziekstuk versneld vooruit of achteruit (rechtsom of linksom draaien) af.

## **2 Performancepads**

- U kunt de performancepads gebruiken om functies te activeren.
- $\supset$  Meer lezen: [De performancepads gebruiken \(pagina 99\)](#page-98-0)

## 83 Nl

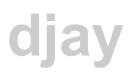

#### **3 SHIFT-knop**

Als u op een andere knop drukt terwijl u de **[SHIFT]**-knop ingedrukt houdt, kunt u een andere aan de knop toegewezen functie gebruiken.

#### **4 CUE-knop**

Indrukken:

Hiermee stelt u een cue-punt in, speelt u het af en roept u het op.

- **•** Druk op de knop terwijl het muziekstuk is gepauzeerd om het cue-punt in te stellen.
- **•** Druk op de knop terwijl het muziekstuk wordt afgespeeld om terug te keren naar het cue-punt en te pauzeren. (Back Cue)
- **•** Druk op de knop en houd hem ingedrukt nadat het muziekstuk naar het cuepunt is teruggekeerd. Het muziekstuk wordt dan verder afgespeeld totdat u de knop loslaat. (Cue Point Sampler)

#### **[SHIFT]** + indrukken:

Verplaatst de weergavepositie terug naar het begin van het muziekstuk.

#### **5 PLAY/PAUSE-knop**

Hiermee wordt een nummer afgespeeld/gepauzeerd.

### **6 BEAT SYNC-knop**

Indrukken:

Hiermee worden de tempo's (BPM) en beatgrids automatisch gesynchroniseerd met het andere deck.

#### **[SHIFT]** + indrukken:

Hiermee wisselt u het bereik van de schuifregelaar **[TEMPO]** telkens als u op de knop drukt en tegelijk de **[SHIFT]**-knop ingedrukt houdt.

Wissel tussen **[±8%] [±10%] [±25%] [±50%] [±75%] [±8%]**.

Houd de **[BEAT SYNC]**-knoppen op deck 1 en deck 2 gedurende ten minste één seconde tegelijk ingedrukt:

De Bluetooth-verbinding van het iOS-apparaat wordt geannuleerd.

#### **7 TEMPO-schuifregelaar**

Hiermee past u de afspeelsnelheid van het muziekstuk aan.

## <span id="page-84-0"></span>**Mixer-gedeelte**

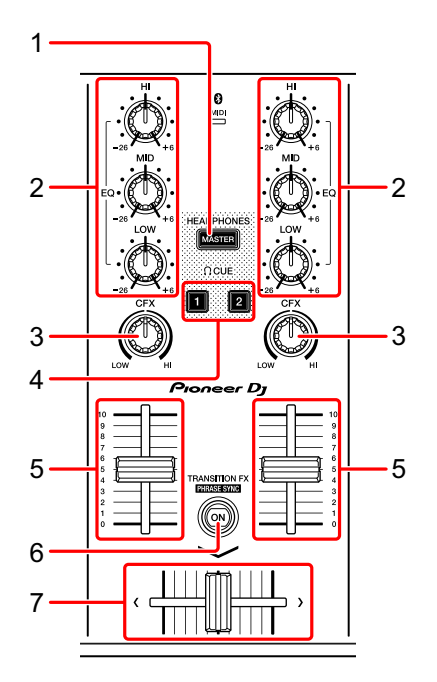

## **1 MASTER CUE-knop**

Indrukken:

Hiermee speelt u het hoofdgeluid af via uw hoofdtelefoon als die is aangesloten via de meegeleverde splitkabel die u in de hoofdtelefoonuitgang van uw iOS-apparaat steekt.

- **•** Sluit de hoofdtelefoon aan op de witte stekker van de splitkabel.
- Meer lezen: [Meeluisteren via een hoofdtelefoon \(pagina 97\)](#page-96-0)

## **2 EQ-regelaars (HI, MID, LOW)**

Hiermee verhoogt of verlaagt u de frequentie van het geselecteerde kanaal.

### **3 CFX-regelaar**

Hiermee zet u het Filtereffect aan en wijzigt u het geluid van het betreffende kanaal.

Als u de knop op de middenpositie zet, wordt het geluid niet gewijzigd.

# **djay**

## **4 CUE-knop hoofdtelefoon**

#### Indrukken:

Hiermee speelt u het geluid van het betreffende kanaal (1 of 2) af via uw hoofdtelefoon als die is aangesloten via de meegeleverde splitkabel die u in de hoofdtelefoonuitgang van uw iOS-apparaat steekt.

- **•** Sluit de hoofdtelefoon aan op de witte stekker van de splitkabel.
- Meer lezen: [Meeluisteren via een hoofdtelefoon \(pagina 97\)](#page-96-0)

## **5 Kanaalfader**

Hiermee past u het volume van het geluid voor elk kanaal aan.

## **6 TRANSITION FX-knop**

Indrukken:

Hiermee zet u Transition FX aan.

 $\bullet$  Meer lezen: [Transition FX gebruiken \(pagina 101\)](#page-100-0)

## **7 Crossfader**

Hiermee past u de balans van het geluid tussen het linker kanaal (deck 1) en het rechter kanaal (deck 2) aan.

# <span id="page-85-0"></span>**Bluetooth MIDI-indicator**

Knippert: het iOS-apparaat is niet verbonden via Bluetooth.

Brandt: het iOS-apparaat is verbonden via Bluetooth.

Gaat uit: het apparaat heeft de verbinding met rekordbox via de USBkabel herkend.

**•** Als u djay gebruikt en het apparaat van stroom wordt voorzien via de USB-poort van uw pc/Mac, mag u rekordbox niet starten op uw pc/ Mac.

## **Achterpaneel**

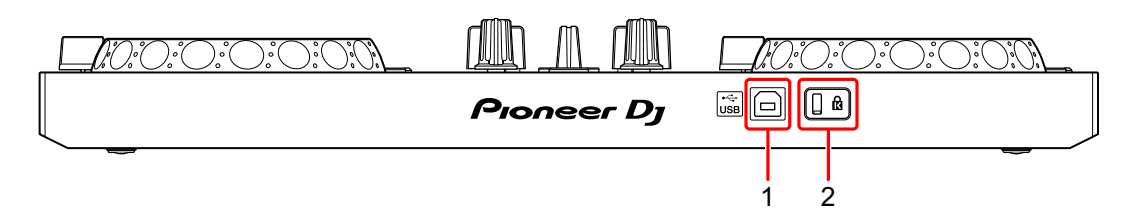

## **1 USB-poort**

Hiermee verbindt u het apparaat met een USB-stroomadapter (niet meegeleverd) of een mobiele accu (niet meegeleverd) via de meegeleverde USB-kabel.

U kunt de meegeleverde USB-kabel ook gebruiken om verbinding te maken met een USB-poort van uw pc/Mac en het apparaat zo van stroom te voorzien.

- **•** Gebruik een USB-stroomadapter of mobiele accu van DC +5 V en 500 mA of meer.
- **•** Als u het apparaat van stroom voorziet via de USB-poort van uw pc/Mac, mag u rekordbox niet starten op uw pc/Mac.
- **•** Gebruik een mobiele accu die geen stroombesparende functie heeft. Als u een mobiele accu met stroombesparende functie gebruikt, is het mogelijk dat de stroom naar het apparaat wordt onderbroken.

## **2 Kensington-beveiligingssleuf**

Hiermee sluit u een kabelslot aan om het apparaat te beveiligen.

## **Aansluitingen (voor iOS-apparaten)**

De stroom wordt voorzien via de USB-poort. U kunt verbinding maken met de USB-poort van uw pc/Mac of een USB-stroomadapter of mobiele accu aansluiten om het apparaat van stroom te voorzien. Gebruik een USB-stroomadapter of mobiele accu van DC +5 V en 500 mA of meer.

Gebruik een mobiele accu die geen stroombesparende functie heeft. Gebruik de USB-kabel die bij dit apparaat wordt geleverd.

Sluit de kabel correct aan nadat u de positie van de poort op dit apparaat hebt gecontroleerd.

Raadpleeg de instructiehandleidingen van de aan te sluiten apparatuur.

- **•** Nadat u verbinding hebt gemaakt met het apparaat, sluit u uw pc/ Mac aan op een netstroomadapter. (Dit is van toepassing wanneer het apparaat van stroom wordt voorzien via de USB-poort van uw pc/ Mac.)
- **•** In de volgende situaties kunt u het apparaat niet van stroom voorzien via uw pc/Mac:
	- De voedingscapaciteit van de USB-poort van uw pc/Mac is te laag.
	- Uw pc/Mac is aangesloten op andere USB-apparaten.

## **Aansluiten op de USB-poort**

#### **Achterpaneel**

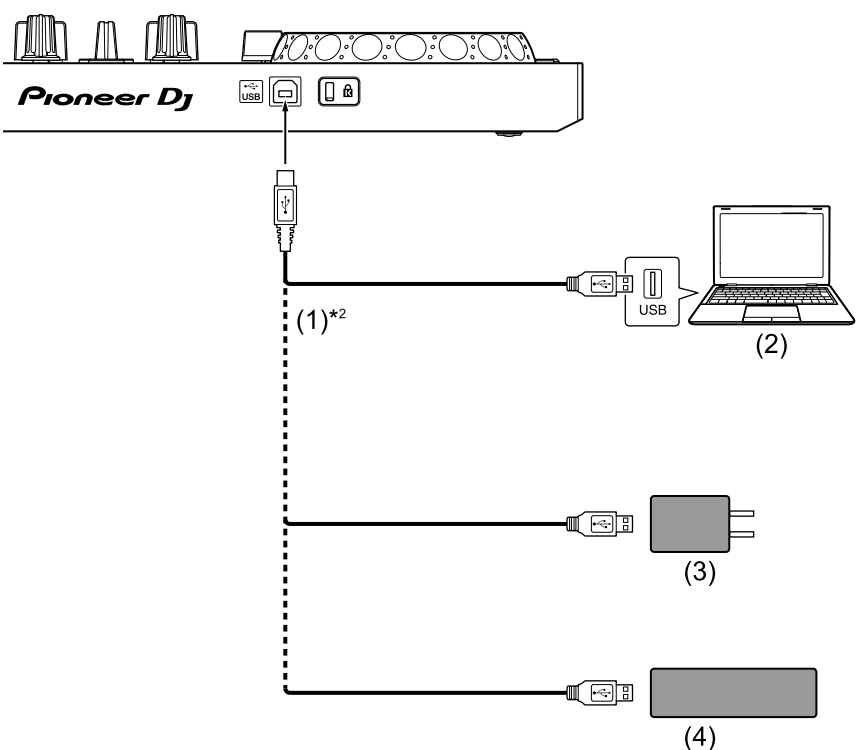

(1) USB-kabel (meegeleverd), (2) pc/Mac\*1, (3) USB-stroomadapter (niet meegeleverd), (4) mobiele accu (niet meegeleverd)

- $*1$  Als u het apparaat van stroom wilt voorzien via de USB-poort van uw pc/Mac, zet u uw pc/Mac aan.
- \*2 Gebruik de meegeleverde USB-kabel om de prestaties te handhaven.

## <span id="page-89-0"></span>**Een geluidsapparaat (luidspreker) aansluiten op de hoofdtelefoonaansluiting van uw iOS-apparaat**

U kunt een dj-optreden geven met uw iOS-apparaat en ernaar luisteren via de ingebouwde luidsprekers. Als u de meegeleverde splitkabel gebruikt, kunt u evenwel een authentieke dj-opstelling maken met een externe luidspreker(s) en hoofdtelefoon.

#### **Aansluitvoorbeeld 1 (als het iOS-apparaat een hoofdtelefoonuitgang heeft)**

In dit voorbeeld wordt het hoofdgeluid in stereo afgespeeld en klinkt er geen geluid door de hoofdtelefoon.

**→** Meer lezen: [De instelling van de audio controleren \(pagina 95\)](#page-94-0)

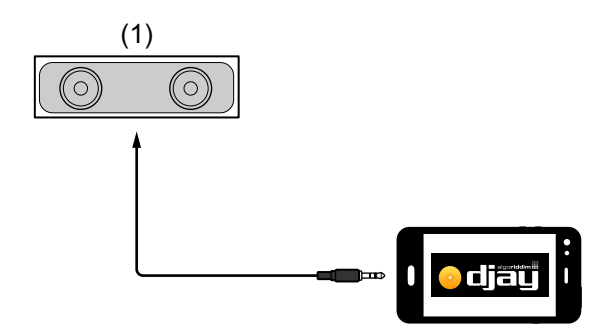

(1) Luidspreker met ingebouwde versterker en dergelijke\*

\* De audiokabel wordt niet meegeleverd met het apparaat.

**djay**

#### **Aansluitvoorbeeld 2 (als het iOS-apparaat een hoofdtelefoonuitgang heeft)**

In dit voorbeeld worden zowel het hoofdgeluid als het monitorgeluid in de hoofdtelefoon afgespeeld in mono.

Meer lezen: [De instelling van de audio controleren \(pagina 95\)](#page-94-0)

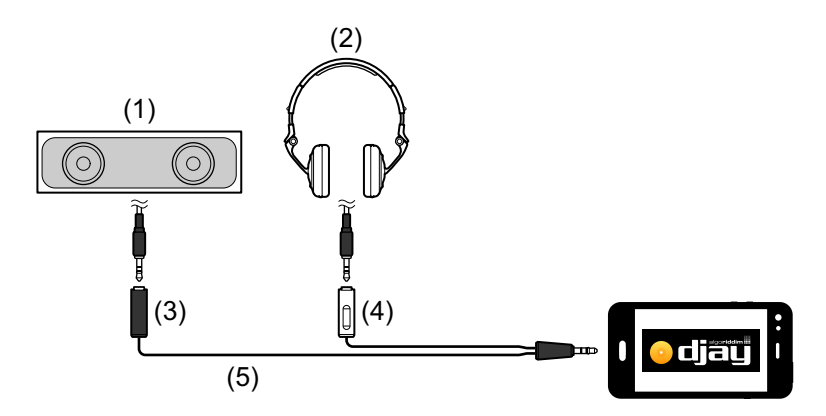

(1) Luidspreker met ingebouwde versterker en dergelijke\*, (2) Hoofdtelefoon, (3) Stekkerbus voor de luidspreker met ingebouwde versterker en dergelijke (zwart), (4) Stekkerbus voor de hoofdtelefoon (wit), (5) Splitkabel (meegeleverd)

\* De audiokabel wordt niet meegeleverd met dit apparaat.

# **djay**

#### **Aansluitvoorbeeld 3 (als het iOS-apparaat geen hoofdtelefoonuitgang heeft, bijv. een iPhone Xs)**

In dit voorbeeld wordt het hoofdgeluid in stereo afgespeeld en klinkt er geen geluid door de hoofdtelefoon.

Meer lezen: [De instelling van de audio controleren \(pagina 95\)](#page-94-0)

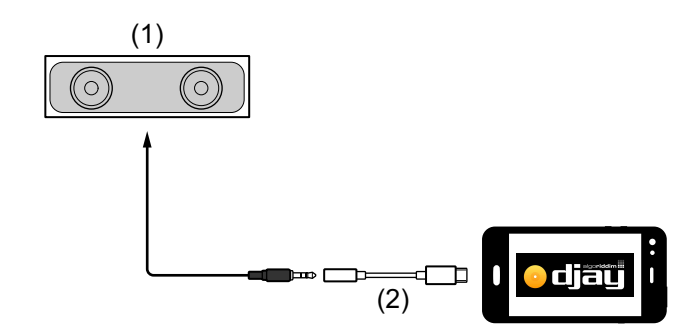

(1) Luidspreker met ingebouwde versterker en dergelijke\*,

(2) Lightning - Adapter voor hoofdtelefoonaansluiting van 3,5 mm (niet meegeleverd)

\* De audiokabel wordt niet meegeleverd met het apparaat.

### **Aansluitvoorbeeld 4 (als het iOS-apparaat geen hoofdtelefoonuitgang heeft, bijv. een iPhone Xs)**

In dit voorbeeld worden zowel het hoofdgeluid als het monitorgeluid in de hoofdtelefoon afgespeeld in mono.

 $\supset$  Meer lezen: [De instelling van de audio controleren \(pagina 95\)](#page-94-0)

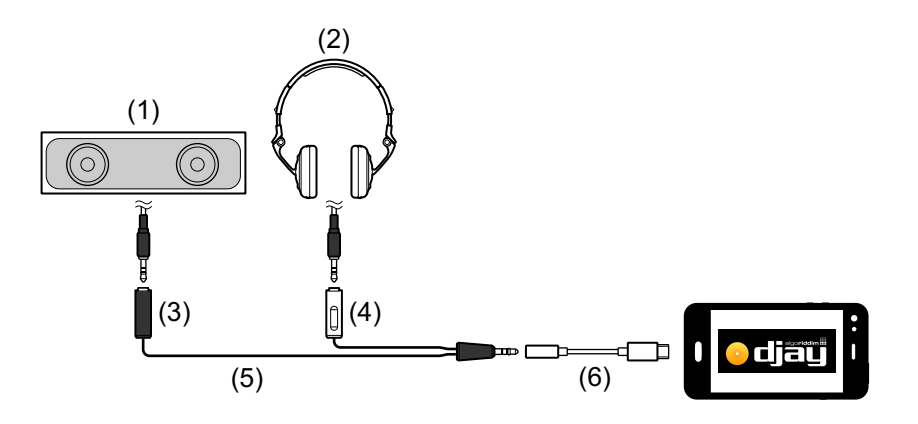

(1) Luidspreker met ingebouwde versterker en dergelijke\*, (2) Hoofdtelefoon, (3) Stekkerbus voor de luidspreker met ingebouwde versterker en dergelijke (zwart), (4) Stekkerbus voor de hoofdtelefoon (wit), (5) Splitkabel (meegeleverd), (6) Lightning - Adapter voor hoofdtelefoonaansluiting van 3,5 mm (niet meegeleverd) \* De audiokabel wordt niet meegeleverd met dit apparaat.

# **Het iOS-apparaat en dergelijke aanzetten**

- 1 Zet het iOS-apparaat aan.
- 2 Zet de op het iOS-apparaat aangesloten apparaten aan (luidsprekers met ingebouwde versterker en dergelijke).

## **Basisgebruik (djay)**

## **djay starten en verbinden met het apparaat**

- 1 Tik op  $\bullet$  op uw iOS-apparaat om djay te starten.
- 2 Tik op  $\mathbb{Z}$  op het hoofdscherm van djay. Het scherm **[Settings]** verschijnt.
- 3 Tik op **[MIDI Devices]**.
- 4 Tik op **[Bluetooth MIDI Devices]**.

## 5 Tik op **[DDJ-200]**.

Het apparaat maakt verbinding met uw iOS-apparaat via Bluetooth. Als de verbinding tot stand is gebracht, brandt het licht van de Bluetooth MIDIindicator niet langer continu, maar knippert het.

**•** Op het scherm **[Bluetooth MIDI Devices]** wordt mogelijk **[DDJ-200\_X]** weergegeven (X is een getal tussen 1 en 16).

 $\supset$  Meer lezen: [De naam van het BLUETOOTH](#page-176-0)<sup>®</sup> MIDI-apparaat [wijzigen \(pagina 177\)](#page-176-0)

## <span id="page-94-0"></span>**De instelling van de audio controleren**

1 Tik op  $\mathbb{S}$  op het hoofdscherm van djay.

2 Controleer **[Split Output]** op het scherm **[Settings]**. Om zowel het hoofdgeluid als het monitorgeluid van de hoofdtelefoon af te spelen via de meegeleverde splitkabel zet u **[Split Output]** aan. Om het hoofdgeluid af te spelen via de ingebouwde luidspreker van uw iOSapparaat of om het in stereo af te spelen via een luidspreker met ingebouwde versterker die is aangesloten op uw iOS-apparaat, zonder dat u daarbij de splitkabel gebruikt, zet u **[Settings]** uit.

 Meer lezen: [Een geluidsapparaat \(luidspreker\) aansluiten op de](#page-89-0)  [hoofdtelefoonaansluiting van uw iOS-apparaat \(pagina 90\)](#page-89-0)

Meer lezen: [Meeluisteren via een hoofdtelefoon \(pagina 97\)](#page-96-0)

3 Ga naar het scherm **[Settings]** en tik op **[Done]**.

## **Een lied of een geluidsnummer laden op een deck**

1 Tik op **b** bovenin het hoofdscherm van djay. Hiermee opent u het bladerscherm.

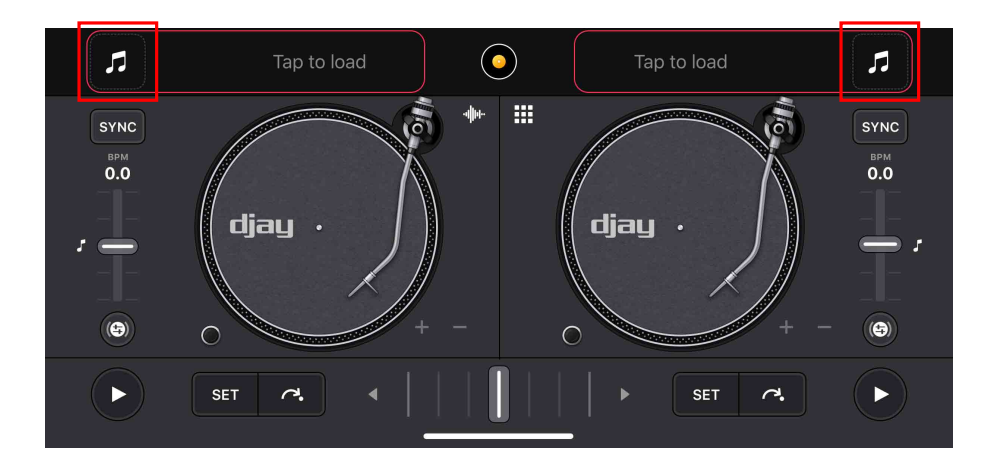

2 Tik op het muziekstuk dat u wilt laden. Het muziekstuk wordt geladen op het deck.

## **Een muziekstuk afspelen**

In dit gedeelte leest u hoe u, bij wijze van voorbeeld, geluid vanaf deck 1 (links) kunt afspelen.

- 1 Stel de posities van de regelaars als volgt in:
	- **[EQ (HI/MID/LOW)]**-knoppen: middenpositie (12 uur)
	- **[CFX]**-knop: middenpositie
	- **•** Kanaalfader: positie onderaan
	- **•** Crossfader: middenpositie
- 2 Druk op de **[PLAY/PAUSE ]**-knop om het muziekstuk af te spelen.

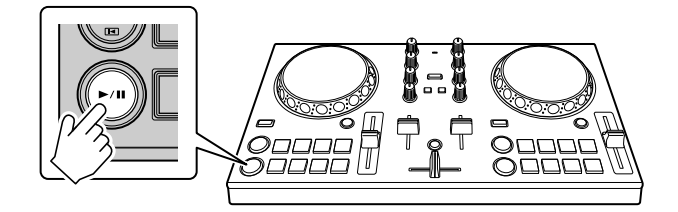

3 Schuif de kanaalfader naar boven.

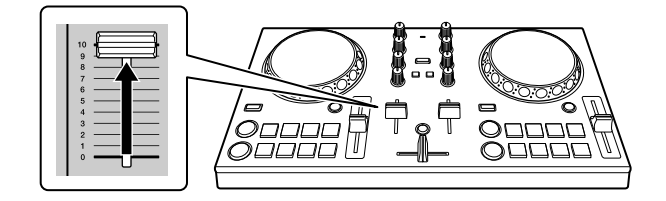

- 4 Tik op **og** op het hoofdscherm van djay.
- 5 Verschuif de **[MASTER VOLUME]**-schuifregelaar op het scherm **[Settings]**.

Pas het volume voor de luidspreker van uw iOS-apparaat of de luidspreker die met uw iOS-apparaat is verbonden aan totdat u het gewenste volumeniveau hebt gehaald.

## <span id="page-96-0"></span>**Meeluisteren via een hoofdtelefoon**

Om via uw hoofdtelefoon mee te luisteren naar het geluid moet u de meegeleverde splitkabel gebruiken.

Meer lezen: [Een geluidsapparaat \(luidspreker\) aansluiten op de](#page-89-0)  [hoofdtelefoonaansluiting van uw iOS-apparaat \(pagina 90\)](#page-89-0)

U moet ook **[Split Output]** in djay aanzetten.

Meer lezen: [De instelling van de audio controleren \(pagina 95\)](#page-94-0)

- **Via een hoofdtelefoon meeluisteren naar geluid van een kanaal** In het voorbeeld hieronder wordt uitgelegd hoe u meeluistert naar het geluid van deck 1 (links).
- 1 Druk op de **[CUE]**-knop van de hoofdtelefoon op kanaal 1.

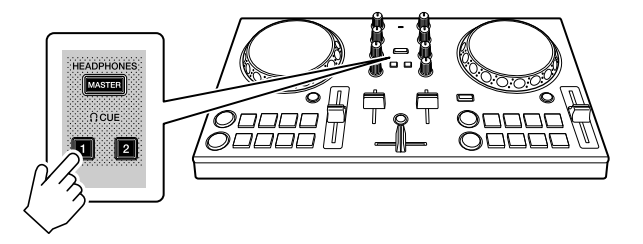

- 2 Tik op  $\mathbb{Z}$  op het hoofdscherm van djay.
- 3 Zet **[Split Output]** op AAN op het scherm **[Settings]**.
- 4 Verschuif de schuifregelaar onder **[Split Output]** op het scherm **[Settings]**.

Pas het geluidsvolume voor meeluisteren via de hoofdtelefoon aan totdat u het gewenste niveau hebt gehaald.

- **Via een hoofdtelefoon meeluisteren naar het hoofdgeluid**
- 1 Druk op de **[MASTER CUE]**-knop.

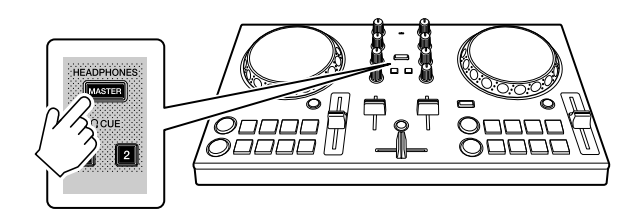

- 2 Tik op **og** op het hoofdscherm van djay.
- 3 Zet **[Split Output]** op AAN op het scherm **[Settings]**.
- 4 Verschuif de schuifregelaar onder **[Split Output]** op het scherm **[Settings]**.

Pas het geluidsvolume voor meeluisteren via de hoofdtelefoon aan totdat u het gewenste niveau hebt gehaald.

## **Het systeem afsluiten**

- 1 Sluit djay af.
- 2 Koppel de USB-kabel los om het apparaat uit te schakelen.

## **Geavanceerd gebruik (djay)**

## <span id="page-98-0"></span>**De performancepads gebruiken**

## **Hot Cues gebruiken**

De afspeelpositie kan onmiddellijk naar het Hot Cue-punt worden gebracht.

#### **Een Hot Cue instellen en oproepen**

1 Als het muziekstuk wordt afgespeeld of is gepauzeerd, drukt u op performancepads 5 tot en met 8 om het Hot Cue-punt in te stellen.

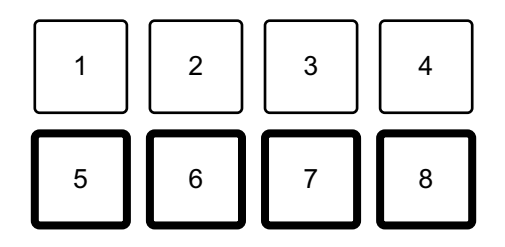

2 Druk op een performancepad waarvoor u een Hot Cue hebt ingesteld.

De afspeelpositie kan onmiddellijk naar het Hot Cue-punt worden gebracht.

**•** U kunt Hot Cue-punten wissen door op een performancepad te drukken en tegelijkertijd de **[SHIFT]**-knop ingedrukt te houden.

## **Beat Loop gebruiken**

Druk in de Beat Loop-modus op een performancepad om een ingesteld aantal beats af te spelen als een loop. De loop blijft spelen nadat u uw vinger van de pad hebt gehaald.

1 Druk op performancepads 1 tot en met 4.

De loop wordt afgespeeld met het aantal beats dat op die pad is ingesteld.

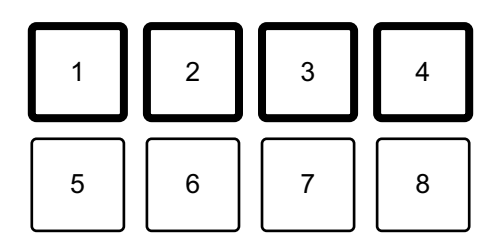

- 1: Beat Loop 1 beat, 2: Beat Loop 2 beats, 3: Beat Loop 4 beats,
- 4: Beat Loop 8 beats
- 2 Druk nogmaals op dezelfde performancepad. Het afspelen van de loop wordt geannuleerd en de rest van het muziekstuk wordt verder afgespeeld.
	- **•** Houd de **[SHIFT]**-knop ingedrukt en druk op een performancepad om een loop af te spelen met de beat die in de instellingen aan die pad is toegewezen terwijl u de performancepad ingedrukt houdt.

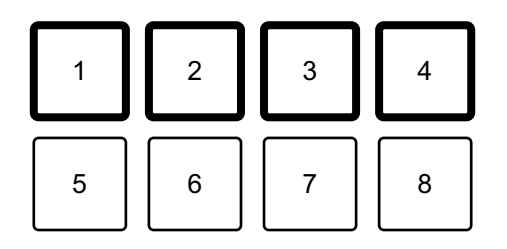

- 1: Beat Loop 1/16 beat, 2: Beat Loop 1/8 beat, 3: Beat Loop 1/4 beat,
- 4: Beat Loop 1/2 beat

## <span id="page-100-0"></span>**Transition FX gebruiken**

Mixen als een professionele dj, met effecten en scratchen, wordt heel eenvoudig als u de crossfader gebruikt.

Met het volgende voorbeeld wordt uitgelegd hoe u van een muziekstuk op deck 1 kunt overgaan naar een muziekstuk op deck 2.

- 1 Stel de posities van de regelaars als volgt in:
	- **[EQ (HI/MID/LOW)]**-knoppen: middenpositie (12 uur)
	- **[CFX]**-knop: middenpositie
	- **•** Kanaalfader: positie bovenaan
	- **•** Crossfader: positie links
- 2 Laad muziekstukken op deck 1 en deck 2 en speel ze vervolgens allebei af.

U hoort het geluid van het muziekstuk op deck 1.

## 3 Druk op de **[BEAT SYNC]**-knop rechts.

Het tempo en de beatgrid van het muziekstuk op deck 2 worden automatisch afgestemd op deck 1.

- 4 Druk op de **[TRANSITION FX]**-knop om Transition FX aan te zetten.
- 5 Verschuif de crossfader naar rechts. De Transition FX wordt toegevoegd.

# **edjing Mix for iOS**

edjing Mix is een dj-app die u kunt downloaden via de App Store.

**•** Als u edjing Mix al hebt geïnstalleerd, werkt u deze bij naar de meest recente versie.

### **Systeemvereisten**

iOS: iOS 12, 11, 10

- **•** Voor de meest recente informatie over systeemvereisten, compatibiliteit en ondersteunde besturingssystemen, gaat u naar de hieronder vermelde ondersteuningspagina van Pioneer DJ en klikt u op de optie **[DDJ-200]** in het gedeelte **[DJ CONTROLLER]**[.](https://pioneerdj.com/nl-nl/support/software-information/) [pioneerdj.com/nl-nl/support/software-information/](https://pioneerdj.com/nl-nl/support/software-information/)
- **•** De werking kan niet worden gegarandeerd op alle iOS-apparaten, ook niet als aan alle systeemvereisten is voldaan.
- **•** Afhankelijk van de instellingen voor stroombesparing en van andere gebruiksomstandigheden van het iOS-apparaat bestaat de kans dat edjing Mix niet goed werkt.
- **•** Afhankelijk van de andere software die u gebruikt, kunnen er problemen met de bediening optreden.
- **•** Voor de meest recente systeemvereisten voor edjing Mix, raadpleegt u de App Store.
- **•** Om de App Store te openen, hebt u een internetverbinding nodig.

## **Namen van onderdelen en functies (edjing Mix)**

## **Bovenpaneel**

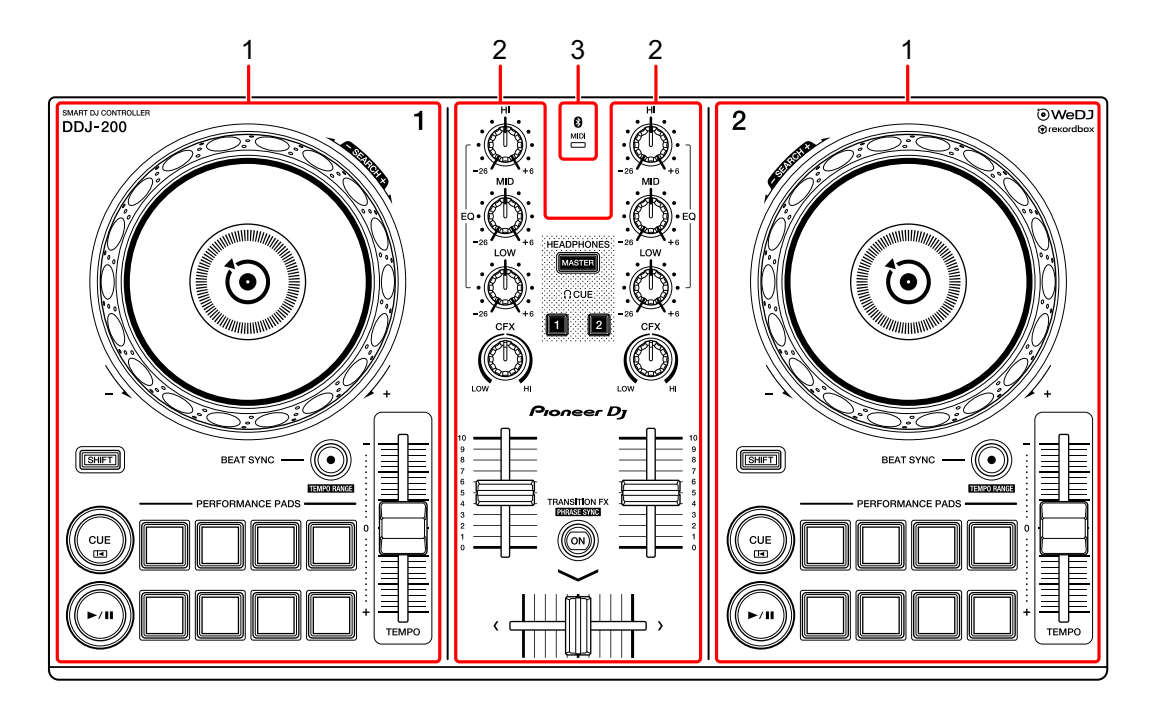

- **1 Deckgedeelten [\(pagina 104\)](#page-103-0)**
- **2 Mixer-gedeelte [\(pagina 106\)](#page-105-0)**
- **3 Bluetooth MIDI-indicator [\(pagina 107\)](#page-106-0)**

## <span id="page-103-0"></span>**Deckgedeelte**

Met het apparaat kunt u twee decks bedienen. Er zijn regelaars en knoppen aan de linkerkant om deck 1 te bedienen en aan de rechterkant om deck 2 te bedienen.

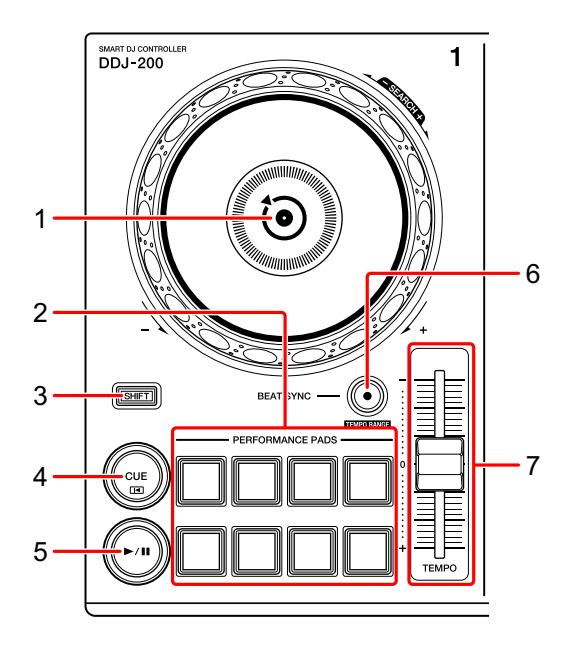

#### **1 Draaiwiel**

Bovenaan draaien: Hiermee 'scratcht' u het muziekstuk.

Buitenste deel draaien:

Hiermee verbuigt u de toonhoogte, 'Toonhoogtebuiging' (vertraagt of versnelt u het muziekstuk).

**[SHIFT]** + bovenaan draaien:

Hiermee speelt u het muziekstuk versneld vooruit of achteruit (rechtsom of linksom draaien) af.

### **2 Performancepads**

U kunt de performancepads gebruiken om functies te activeren.

 $\supset$  Meer lezen: [De performancepads gebruiken \(pagina 120\)](#page-119-0)

## 104 NI

### **3 SHIFT-knop**

Als u op een andere knop drukt terwijl u de **[SHIFT]**-knop ingedrukt houdt, kunt u een andere aan de knop toegewezen functie gebruiken.

## **4 CUE-knop**

Indrukken:

Hiermee stelt u een cue-punt in, speelt u het af en roept u het op.

- **•** Druk op de knop terwijl het muziekstuk is gepauzeerd om het cue-punt in te stellen.
- **•** Druk op de knop terwijl het muziekstuk wordt afgespeeld om terug te keren naar het cue-punt en te pauzeren. (Back Cue)
- **•** Druk op de knop en houd hem ingedrukt nadat het muziekstuk naar het cuepunt is teruggekeerd. Het muziekstuk wordt dan verder afgespeeld totdat u de knop loslaat. (Cue Point Sampler)

#### **[SHIFT]** + indrukken:

Verplaatst de weergavepositie terug naar het begin van het muziekstuk.

### **5 PLAY/PAUSE-knop**

Hiermee wordt een nummer afgespeeld/gepauzeerd.

## **6 BEAT SYNC-knop**

Indrukken:

Hiermee worden de tempo's (BPM) en beatgrids automatisch gesynchroniseerd met het andere deck.

#### **[SHIFT]** + indrukken:

Hiermee wisselt u het bereik van de schuifregelaar **[TEMPO]** telkens als u op de knop drukt en tegelijk de **[SHIFT]**-knop ingedrukt houdt.

Houd de **[BEAT SYNC]**-knoppen op deck 1 en deck 2 gedurende ten minste één seconde tegelijk ingedrukt:

De Bluetooth-verbinding van het iOS-apparaat wordt geannuleerd.

# **edjing Mix for iOS**

#### **7 TEMPO-schuifregelaar**

Hiermee past u de afspeelsnelheid van het muziekstuk aan.

## <span id="page-105-0"></span>**Mixer-gedeelte**

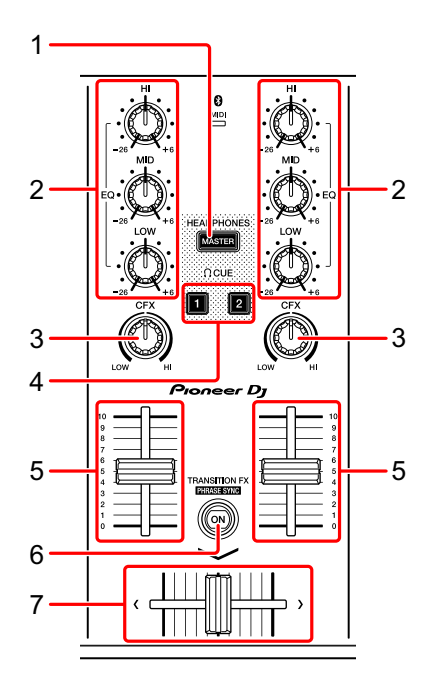

### **1 MASTER CUE-knop**

Indrukken:

Hiermee speelt u het hoofdgeluid af via uw hoofdtelefoon als die is aangesloten via de meegeleverde splitkabel die u in de hoofdtelefoonuitgang van uw iOS-apparaat steekt.

- **•** Sluit de hoofdtelefoon aan op de witte stekker van de splitkabel.
- Meer lezen: [Meeluisteren via een hoofdtelefoon \(pagina 118\)](#page-117-0)

## **2 EQ-regelaars (HI, MID, LOW)**

Hiermee verhoogt of verlaagt u de frequentie van het geselecteerde kanaal.

#### **3 CFX-regelaar**

Hiermee zet u het Filtereffect aan en wijzigt u het geluid van het betreffende kanaal.

Als u de knop op de middenpositie zet, wordt het geluid niet gewijzigd.

# **edjing Mix for iOS**

## **4 CUE-knop hoofdtelefoon**

#### Indrukken:

Hiermee speelt u het geluid van het betreffende kanaal (1 of 2) af via uw hoofdtelefoon als die is aangesloten via de meegeleverde splitkabel die u in de hoofdtelefoonuitgang van uw iOS-apparaat steekt.

- **•** Sluit de hoofdtelefoon aan op de witte stekker van de splitkabel.
- Meer lezen: [Meeluisteren via een hoofdtelefoon \(pagina 118\)](#page-117-0)

## **5 Kanaalfader**

Hiermee past u het volume van het geluid voor elk kanaal aan.

## **6 TRANSITION FX-knop**

Indrukken:

Hiermee zet u Transition FX aan.

 $\bullet$  Meer lezen: [Transition FX gebruiken \(pagina 121\)](#page-120-0)

## **7 Crossfader**

Hiermee past u de balans van het geluid tussen het linker kanaal (deck 1) en het rechter kanaal (deck 2) aan.

# <span id="page-106-0"></span>**Bluetooth MIDI-indicator**

Knippert: het iOS-apparaat is niet verbonden via Bluetooth.

Brandt: het iOS-apparaat is verbonden via Bluetooth.

Gaat uit: het apparaat heeft de verbinding met rekordbox via de USBkabel herkend.

**•** Als u edjing Mix gebruikt en het apparaat van stroom wordt voorzien via de USB-poort van uw pc/Mac, mag u rekordbox niet starten op uw pc/Mac.

## **Achterpaneel**

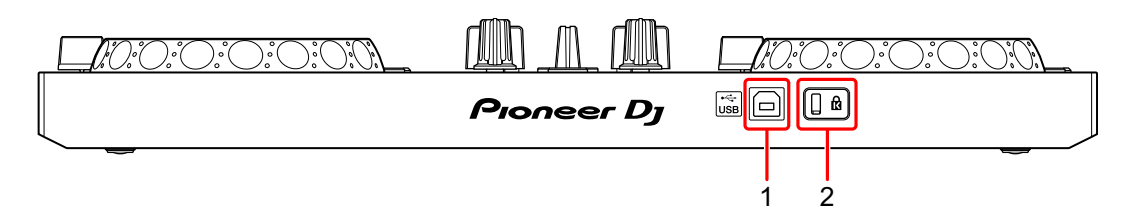

## **1 USB-poort**

Hiermee verbindt u het apparaat met een USB-stroomadapter (niet meegeleverd) of een mobiele accu (niet meegeleverd) via de meegeleverde USB-kabel.

U kunt de meegeleverde USB-kabel ook gebruiken om verbinding te maken met een USB-poort van uw pc/Mac en het apparaat zo van stroom te voorzien.

- **•** Gebruik een USB-stroomadapter of mobiele accu van DC +5 V en 500 mA of meer.
- **•** Als u het apparaat van stroom voorziet via de USB-poort van uw pc/Mac, mag u rekordbox niet starten op uw pc/Mac.
- **•** Gebruik een mobiele accu die geen stroombesparende functie heeft. Als u een mobiele accu met stroombesparende functie gebruikt, is het mogelijk dat de stroom naar het apparaat wordt onderbroken.

## **2 Kensington-beveiligingssleuf**

Hiermee sluit u een kabelslot aan om het apparaat te beveiligen.
# **Aansluitingen (voor iOS-apparaten)**

De stroom wordt voorzien via de USB-poort. U kunt verbinding maken met de USB-poort van uw pc/Mac of een USB-stroomadapter of mobiele accu aansluiten om het apparaat van stroom te voorzien. Gebruik een USB-stroomadapter of mobiele accu van DC +5 V en 500 mA of meer.

Gebruik een mobiele accu die geen stroombesparende functie heeft. Gebruik de USB-kabel die bij dit apparaat wordt geleverd.

Sluit de kabel correct aan nadat u de positie van de poort op dit apparaat hebt gecontroleerd.

Raadpleeg de instructiehandleidingen van de aan te sluiten apparatuur.

- **•** Nadat u verbinding hebt gemaakt met het apparaat, sluit u uw pc/ Mac aan op een netstroomadapter. (Dit is van toepassing wanneer het apparaat van stroom wordt voorzien via de USB-poort van uw pc/ Mac.)
- **•** In de volgende situaties kunt u het apparaat niet van stroom voorzien via uw pc/Mac:
	- De voedingscapaciteit van de USB-poort van uw pc/Mac is te laag.
	- Uw pc/Mac is aangesloten op andere USB-apparaten.

# **Aansluiten op de USB-poort**

#### **Achterpaneel**

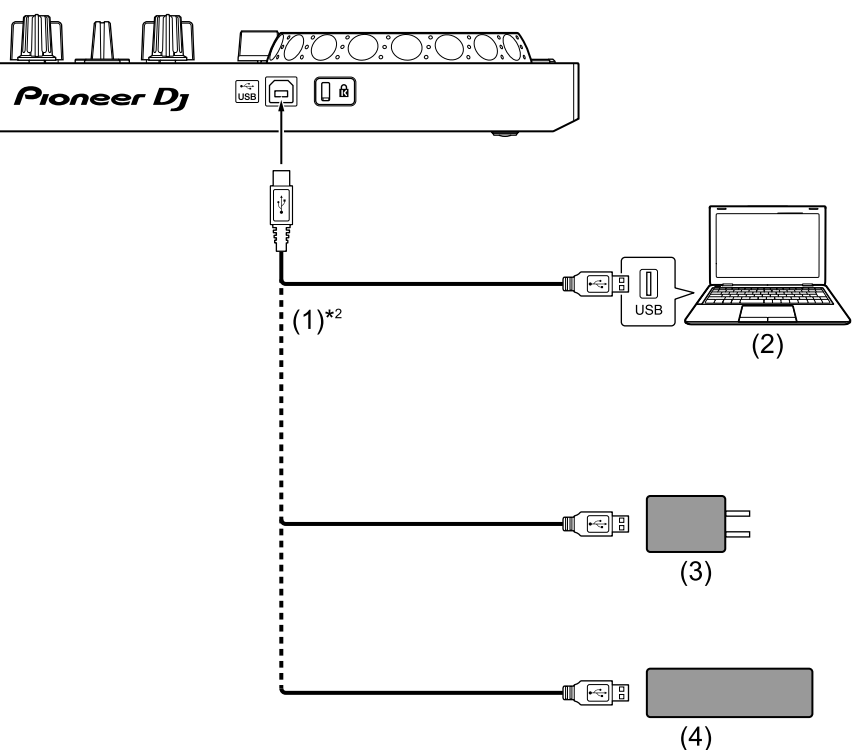

(1) USB-kabel (meegeleverd), (2) pc/Mac\*1, (3) USB-stroomadapter (niet meegeleverd), (4) mobiele accu (niet meegeleverd)

- $\frac{1}{1}$  Als u het apparaat van stroom wilt voorzien via de USB-poort van uw pc/Mac, zet u uw pc/Mac aan.
- \*2 Gebruik de meegeleverde USB-kabel om de prestaties te handhaven.

## <span id="page-110-0"></span>**Een geluidsapparaat (luidspreker) aansluiten op de hoofdtelefoonaansluiting van uw iOS-apparaat**

U kunt een dj-optreden geven met uw iOS-apparaat en ernaar luisteren via de ingebouwde luidsprekers. Als u de meegeleverde splitkabel gebruikt, kunt u evenwel een authentieke dj-opstelling maken met een externe luidspreker(s) en hoofdtelefoon.

#### **Aansluitvoorbeeld 1 (als het iOS-apparaat een hoofdtelefoonuitgang heeft)**

In dit voorbeeld wordt het hoofdgeluid in stereo afgespeeld en klinkt er geen geluid door de hoofdtelefoon.

Meer lezen: [De instelling van de audio controleren \(pagina 116\)](#page-115-0)

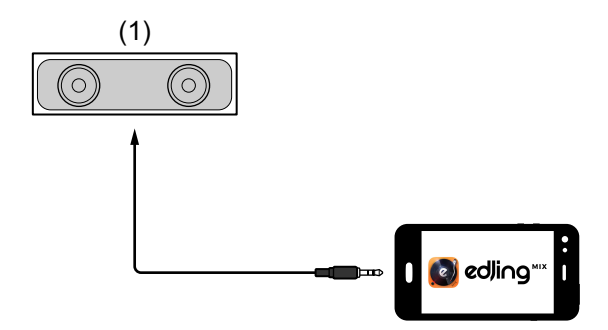

(1) Luidspreker met ingebouwde versterker en dergelijke\*

\* De audiokabel wordt niet meegeleverd met het apparaat.

### **Aansluitvoorbeeld 2 (als het iOS-apparaat een hoofdtelefoonuitgang heeft)**

In dit voorbeeld worden zowel het hoofdgeluid als het monitorgeluid in de hoofdtelefoon afgespeeld in mono.

Meer lezen: [De instelling van de audio controleren \(pagina 116\)](#page-115-0)

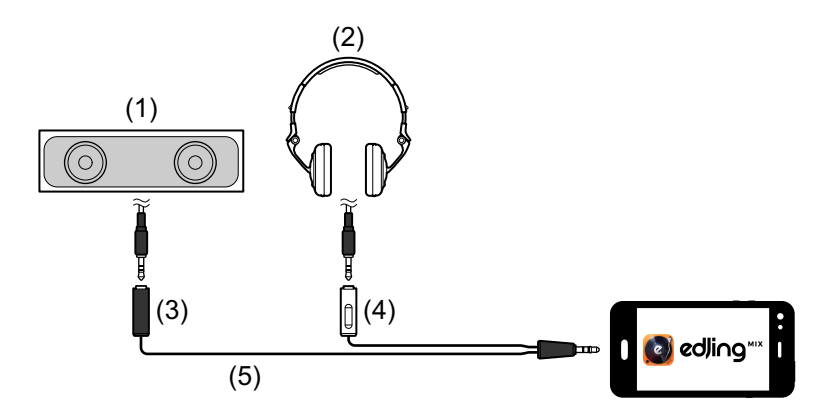

(1) Luidspreker met ingebouwde versterker en dergelijke\*, (2) Hoofdtelefoon, (3) Stekkerbus voor de luidspreker met ingebouwde versterker en dergelijke (zwart), (4) Stekkerbus voor de hoofdtelefoon (wit), (5) Splitkabel (meegeleverd)

\* De audiokabel wordt niet meegeleverd met dit apparaat.

# **edjing Mix for iOS**

### **Aansluitvoorbeeld 3 (als het iOS-apparaat geen hoofdtelefoonuitgang heeft, bijv. een iPhone Xs)**

In dit voorbeeld wordt het hoofdgeluid in stereo afgespeeld en klinkt er geen geluid door de hoofdtelefoon.

Meer lezen: [De instelling van de audio controleren \(pagina 116\)](#page-115-0)

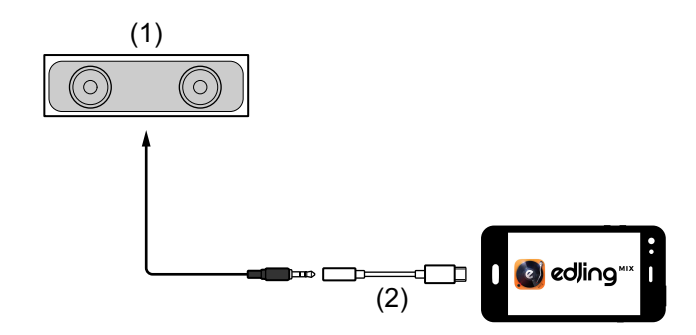

(1) Luidspreker met ingebouwde versterker en dergelijke\*,

(2) Lightning - Adapter voor hoofdtelefoonaansluiting van 3,5 mm (niet meegeleverd)

\* De audiokabel wordt niet meegeleverd met het apparaat.

### **Aansluitvoorbeeld 4 (als het iOS-apparaat geen hoofdtelefoonuitgang heeft, bijv. een iPhone Xs)**

In dit voorbeeld worden zowel het hoofdgeluid als het monitorgeluid in de hoofdtelefoon afgespeeld in mono.

Meer lezen: [De instelling van de audio controleren \(pagina 116\)](#page-115-0)

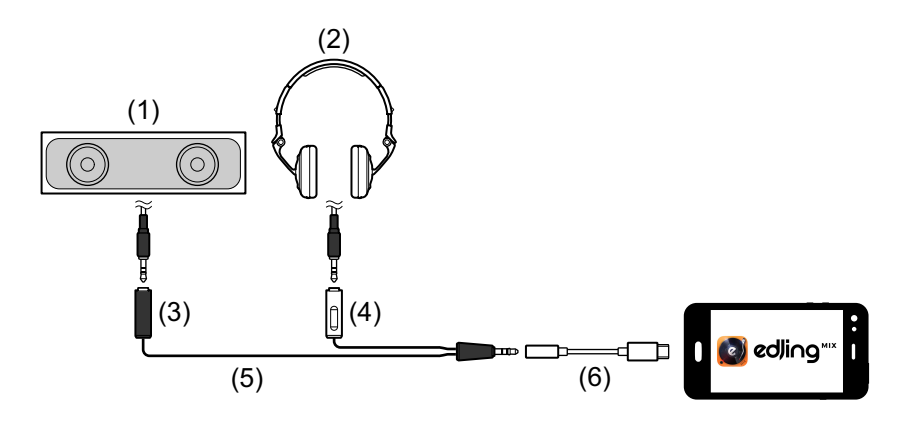

# **edjing Mix for iOS**

(1) Luidspreker met ingebouwde versterker en dergelijke\*, (2) Hoofdtelefoon, (3) Stekkerbus voor de luidspreker met ingebouwde versterker en dergelijke (zwart), (4) Stekkerbus voor de hoofdtelefoon (wit), (5) Splitkabel (meegeleverd), (6) Lightning - Adapter voor hoofdtelefoonaansluiting van 3,5 mm (niet meegeleverd) \* De audiokabel wordt niet meegeleverd met dit apparaat.

# **Het iOS-apparaat en dergelijke aanzetten**

- 1 Zet het iOS-apparaat aan.
- 2 Zet de op het iOS-apparaat aangesloten apparaten aan (luidsprekers met ingebouwde versterker en dergelijke).

# **Basisgebruik (edjing Mix)**

# **edjing Mix starten en verbinden met het apparaat**

- 1 Tik op  $\odot$  op uw iOS-apparaat om edjing Mix te starten.
- 2 Tik op  $\otimes$  op het hoofdscherm van edjing Mix. Het scherm **[Settings]** verschijnt.
- 3 Tik op **[Connect the DDJ-200]**.

### 4 Tik op **[DDJ-200]**.

Het apparaat maakt verbinding met uw iOS-apparaat via Bluetooth. Als de verbinding tot stand is gebracht, brandt het licht van de Bluetooth MIDIindicator niet langer continu, maar knippert het.

**•** Op het scherm **[Connect the DDJ-200]** wordt mogelijk **[DDJ-200\_X]** weergegeven (X is een getal tussen 1 en 16).

 $\bullet$  Meer lezen: [De naam van het BLUETOOTH](#page-176-0)® MIDI-apparaat [wijzigen \(pagina 177\)](#page-176-0)

# <span id="page-115-0"></span>**De instelling van de audio controleren**

1 Tik op  $\otimes$  op het hoofdscherm van edjing Mix.

### 2 Tik op **[Audio settings]** op het scherm **[Settings]**.

Om zowel het hoofdgeluid als het monitorgeluid van de hoofdtelefoon af te spelen via de meegeleverde splitkabel zet u **[Split audio output]** aan. Om het hoofdgeluid af te spelen via de ingebouwde luidspreker van uw iOSapparaat of om het in stereo af te spelen via een luidspreker met ingebouwde versterker die is aangesloten op uw iOS-apparaat, zonder dat u daarbij de splitkabel gebruikt, zet u **[Split audio output]** uit.

 Meer lezen: [Een geluidsapparaat \(luidspreker\) aansluiten op de](#page-110-0)  [hoofdtelefoonaansluiting van uw iOS-apparaat \(pagina 111\)](#page-110-0)

Meer lezen: [Meeluisteren via een hoofdtelefoon \(pagina 118\)](#page-117-0)

3 Ga naar het scherm **[Settings]** en tik op **[Done]**.

# **Een lied of een geluidsnummer laden op een deck**

1 Tik op **b** bovenin het hoofdscherm van edjing Mix. Hiermee opent u het bladerscherm.

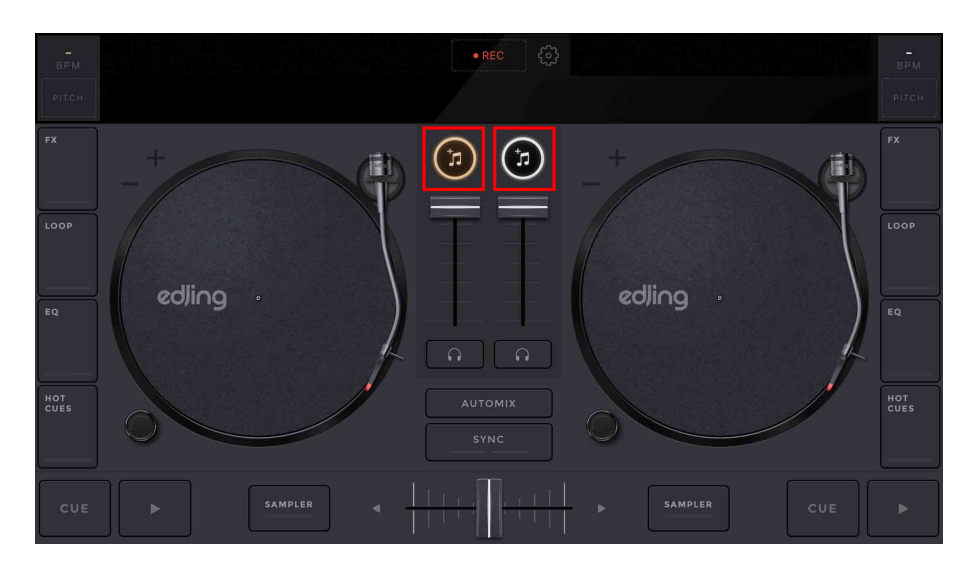

# **edjing Mix for iOS**

2 Tik op het muziekstuk dat u wilt laden. Het muziekstuk wordt geladen op het deck.

## **Een muziekstuk afspelen**

In dit gedeelte leest u hoe u, bij wijze van voorbeeld, geluid vanaf deck 1 (links) kunt afspelen.

- 1 Stel de posities van de regelaars als volgt in:
	- **[EQ (HI/MID/LOW)]**-knoppen: middenpositie (12 uur)
	- **[CFX]**-knop: middenpositie
	- **•** Kanaalfader: positie onderaan
	- **•** Crossfader: middenpositie
- 2 Druk op de **[PLAY/PAUSE ]**-knop om het muziekstuk af te spelen.

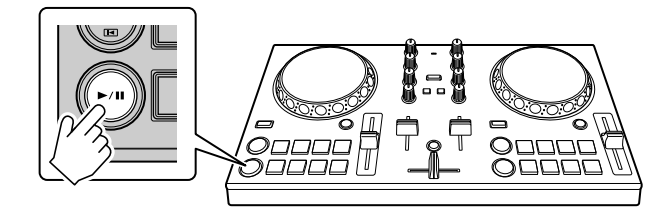

3 Schuif de kanaalfader naar boven.

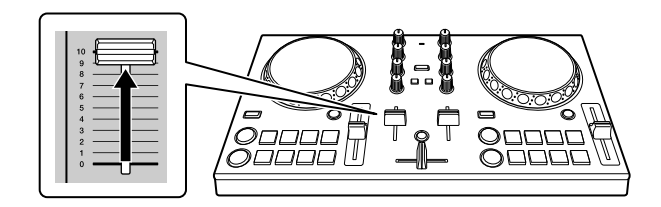

4 Pas het volume op uw iOS-apparaat aan. Pas het volume voor de luidspreker van uw iOS-apparaat of de luidspreker die met uw iOS-apparaat is verbonden aan totdat u het gewenste volumeniveau hebt gehaald.

# <span id="page-117-0"></span>**Meeluisteren via een hoofdtelefoon**

Om via uw hoofdtelefoon mee te luisteren naar het geluid moet u de meegeleverde splitkabel gebruiken.

Meer lezen: [Een geluidsapparaat \(luidspreker\) aansluiten op de](#page-110-0)  [hoofdtelefoonaansluiting van uw iOS-apparaat \(pagina 111\)](#page-110-0) U moet ook **[Split audio output]** in edjing Mix aanzetten.

Meer lezen: [De instelling van de audio controleren \(pagina 116\)](#page-115-0)

- **Via een hoofdtelefoon meeluisteren naar geluid van een kanaal** In het voorbeeld hieronder wordt uitgelegd hoe u meeluistert naar het geluid van deck 1 (links).
- 1 Druk op de **[CUE]**-knop van de hoofdtelefoon op kanaal 1.

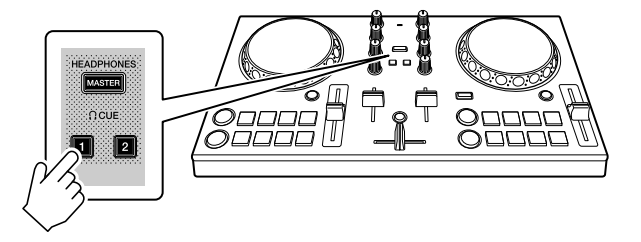

- 2 Tik op  $\otimes$  op het hoofdscherm van edjing Mix.
- 3 Tik op **[Audio settings]** op het scherm **[Settings]**.
- 4 Tik op **[Pre-cueing]** op het scherm **[Audio settings]**.
- 5 Verschuif de schuifregelaar onder **[Volume]** op het scherm **[Pre-cueing]**.

Pas het geluidsvolume voor meeluisteren via de hoofdtelefoon aan totdat u het gewenste niveau hebt gehaald.

# **edjing Mix for iOS**

### **Via een hoofdtelefoon meeluisteren naar het hoofdgeluid**

1 Druk op de **[MASTER CUE]**-knop.

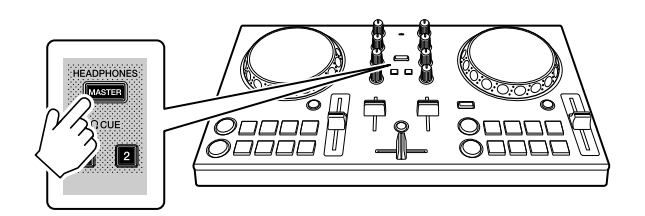

- 2 Tik op  $\oslash$  op het hoofdscherm van edjing Mix.
- 3 Tik op **[Audio settings]** op het scherm **[Settings]**.
- 4 Tik op **[Pre-cueing]** op het scherm **[Audio settings]**.
- 5 Verschuif de schuifregelaar onder **[Volume]** op het scherm **[Pre-cueing]**.

Pas het geluidsvolume voor meeluisteren via de hoofdtelefoon aan totdat u het gewenste niveau hebt gehaald.

## **Het systeem afsluiten**

- 1 Sluit edjing Mix af.
- 2 Koppel de USB-kabel los om het apparaat uit te schakelen.

# **Geavanceerd gebruik (edjing Mix)**

# **De performancepads gebruiken**

### **Hot Cues gebruiken**

De afspeelpositie kan onmiddellijk naar het Hot Cue-punt worden gebracht.

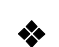

### **Een Hot Cue instellen en oproepen**

1 Als het muziekstuk wordt afgespeeld of is gepauzeerd, drukt u op een performancepad om het Hot Cue-punt in te stellen. De Hot Cue-punten worden als volgt ingesteld op de performancepads:

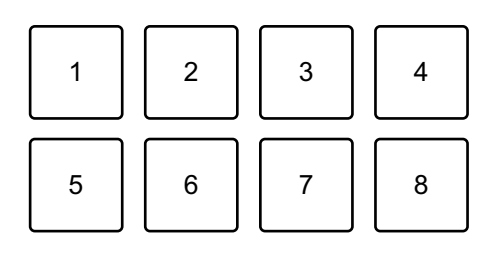

1: Hot Cue A, 2: Hot Cue B, 3: Hot Cue C, 4: Hot Cue D,

5: Hot Cue E, 6: Hot Cue F, 7: Hot Cue G, 8: Hot Cue H

2 Druk op een performancepad waarvoor u een Hot Cue hebt ingesteld.

De afspeelpositie kan onmiddellijk naar het Hot Cue-punt worden gebracht.

**•** U kunt Hot Cue-punten wissen door op een performancepad te drukken en tegelijkertijd de **[SHIFT]**-knop ingedrukt te houden.

# **Transition FX gebruiken**

Mixen als een professionele dj, met effecten en scratchen, wordt heel eenvoudig als u de crossfader gebruikt.

Met het volgende voorbeeld wordt uitgelegd hoe u van een muziekstuk op deck 1 kunt overgaan naar een muziekstuk op deck 2.

- 1 Stel de posities van de regelaars als volgt in:
	- **[EQ (HI/MID/LOW)]**-knoppen: middenpositie (12 uur)
	- **[CFX]**-knop: middenpositie
	- **•** Kanaalfader: positie bovenaan
	- **•** Crossfader: positie links
- 2 Laad muziekstukken op deck 1 en deck 2 en speel ze vervolgens allebei af.

U hoort het geluid van het muziekstuk op deck 1.

### 3 Druk op de **[BEAT SYNC]**-knop rechts.

Het tempo en de beatgrid van het muziekstuk op deck 2 worden automatisch afgestemd op deck 1.

- 4 Druk op de **[TRANSITION FX]**-knop om Transition FX aan te zetten.
- 5 Verschuif de crossfader naar rechts. De Transition FX wordt toegevoegd.

# **edjing Mix for Android**

edjing Mix is een dj-app die u kunt downloaden via de Google Play.

**•** Als u edjing Mix al hebt geïnstalleerd, werkt u deze bij naar de meest recente versie.

#### **Systeemvereisten**

Compatibel besturingssysteem: Android 6.0 of recenter Ondersteund draadloos systeem: Bluetooth Low Energy (compatibel met de MIDI-norm)

- **•** Voor de meest recente informatie over systeemvereisten, compatibiliteit en ondersteunde besturingssystemen, gaat u naar de hieronder vermelde ondersteuningspagina van Pioneer DJ en klikt u op de optie **[DDJ-200]** in het gedeelte **[DJ CONTROLLER]**[.](https://pioneerdj.com/nl-nl/support/software-information/) [pioneerdj.com/nl-nl/support/software-information/](https://pioneerdj.com/nl-nl/support/software-information/)
- **•** De werking kan niet worden gegarandeerd op alle Androidapparaten, ook niet als aan alle systeemvereisten is voldaan.
- **•** Afhankelijk van de instellingen voor stroombesparing en van andere gebruiksomstandigheden van het Android-apparaat bestaat de kans dat edjing Mix niet goed werkt.
- **•** Afhankelijk van de andere software die u gebruikt, kunnen er problemen met de bediening optreden.
- **•** Voor de meest recente systeemvereisten voor edjing Mix, raadpleegt u de Google Play.
- **•** Om de Google Play te openen, hebt u een internetverbinding nodig.

# **Namen van onderdelen en functies (edjing Mix)**

## **Bovenpaneel**

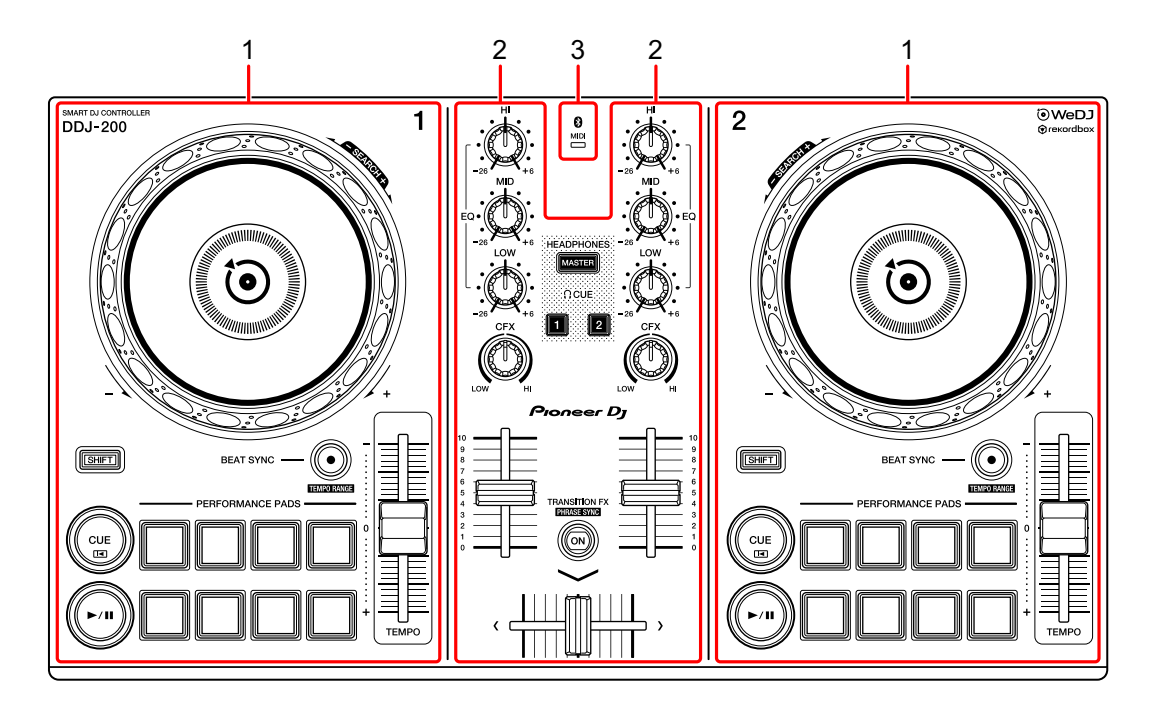

- **1 Deckgedeelten [\(pagina 124\)](#page-123-0)**
- **2 Mixer-gedeelte [\(pagina 126\)](#page-125-0)**
- **3 Bluetooth MIDI-indicator [\(pagina 127\)](#page-126-0)**

## <span id="page-123-0"></span>**Deckgedeelte**

Met het apparaat kunt u twee decks bedienen. Er zijn regelaars en knoppen aan de linkerkant om deck 1 te bedienen en aan de rechterkant om deck 2 te bedienen.

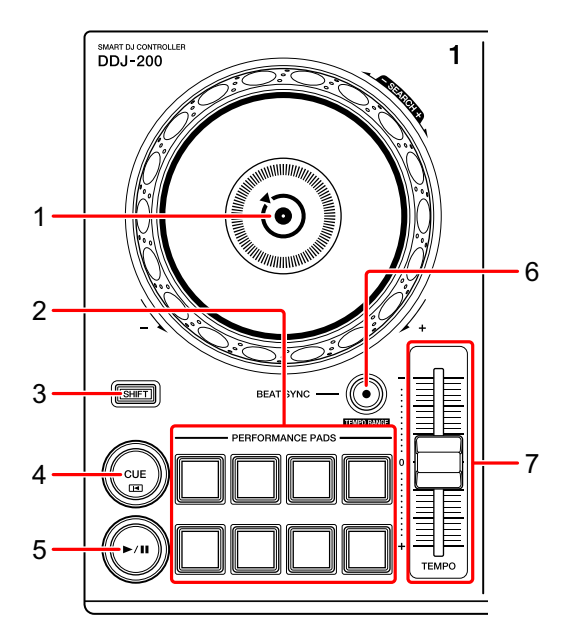

#### **1 Draaiwiel**

Bovenaan draaien: Hiermee 'scratcht' u het muziekstuk.

Buitenste deel draaien:

Hiermee verbuigt u de toonhoogte, 'Toonhoogtebuiging' (vertraagt of versnelt u het muziekstuk).

**[SHIFT]** + bovenaan draaien:

Hiermee speelt u het muziekstuk versneld vooruit of achteruit (rechtsom of linksom draaien) af.

#### **2 Performancepads**

U kunt de performancepads gebruiken om functies te activeren.

 $\supset$  Meer lezen: [De performancepads gebruiken \(pagina 141\)](#page-140-0)

### 124 NI

### **3 SHIFT-knop**

Als u op een andere knop drukt terwijl u de **[SHIFT]**-knop ingedrukt houdt, kunt u een andere aan de knop toegewezen functie gebruiken.

### **4 CUE-knop**

Indrukken:

Hiermee stelt u een cue-punt in, speelt u het af en roept u het op.

- **•** Druk op de knop terwijl het muziekstuk is gepauzeerd om het cue-punt in te stellen.
- **•** Druk op de knop terwijl het muziekstuk wordt afgespeeld om terug te keren naar het cue-punt en te pauzeren. (Back Cue)
- **•** Druk op de knop en houd hem ingedrukt nadat het muziekstuk naar het cuepunt is teruggekeerd. Het muziekstuk wordt dan verder afgespeeld totdat u de knop loslaat. (Cue Point Sampler)

#### **[SHIFT]** + indrukken:

Verplaatst de weergavepositie terug naar het begin van het muziekstuk.

### **5 PLAY/PAUSE-knop**

Hiermee wordt een nummer afgespeeld/gepauzeerd.

### **6 BEAT SYNC-knop**

Indrukken:

Hiermee worden de tempo's (BPM) en beatgrids automatisch gesynchroniseerd met het andere deck.

#### **[SHIFT]** + indrukken:

Hiermee wisselt u het bereik van de schuifregelaar **[TEMPO]** telkens als u op de knop drukt en tegelijk de **[SHIFT]**-knop ingedrukt houdt.

Houd de **[BEAT SYNC]**-knoppen op deck 1 en deck 2 gedurende ten minste één seconde tegelijk ingedrukt:

De Bluetooth-verbinding van het Android-apparaat wordt geannuleerd.

# **edjing Mix for Android**

### **7 TEMPO-schuifregelaar**

Hiermee past u de afspeelsnelheid van het muziekstuk aan.

# <span id="page-125-0"></span>**Mixer-gedeelte**

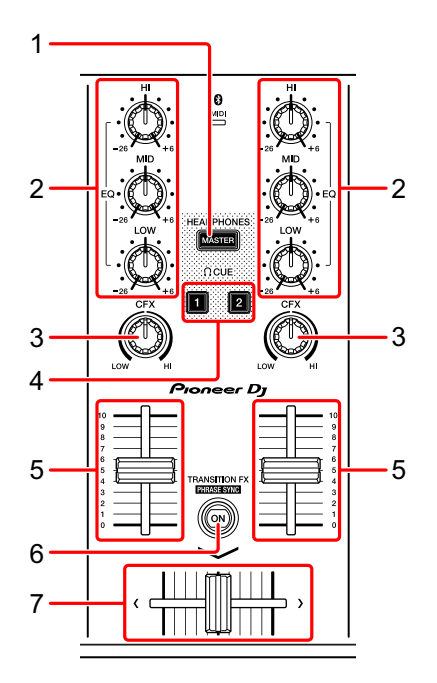

### **1 MASTER CUE-knop**

Indrukken:

Hiermee speelt u het hoofdgeluid af via uw hoofdtelefoon als die is aangesloten via de meegeleverde splitkabel die u in de hoofdtelefoonuitgang van uw Android-apparaat steekt.

- **•** Sluit de hoofdtelefoon aan op de witte stekker van de splitkabel.
- Meer lezen: [Meeluisteren via een hoofdtelefoon \(pagina 139\)](#page-138-0)

### **2 EQ-regelaars (HI, MID, LOW)**

Hiermee verhoogt of verlaagt u de frequentie van het geselecteerde kanaal.

#### **3 CFX-regelaar**

Hiermee zet u het Filtereffect aan en wijzigt u het geluid van het betreffende kanaal.

Als u de knop op de middenpositie zet, wordt het geluid niet gewijzigd.

### **4 CUE-knop hoofdtelefoon**

#### Indrukken:

Hiermee speelt u het geluid van het betreffende kanaal (1 of 2) af via uw hoofdtelefoon als die is aangesloten via de meegeleverde splitkabel die u in de hoofdtelefoonuitgang van uw Android-apparaat steekt.

- **•** Sluit de hoofdtelefoon aan op de witte stekker van de splitkabel.
- Meer lezen: [Meeluisteren via een hoofdtelefoon \(pagina 139\)](#page-138-0)

### **5 Kanaalfader**

Hiermee past u het volume van het geluid voor elk kanaal aan.

### **6 TRANSITION FX-knop**

Indrukken:

Hiermee zet u Transition FX aan.

 $\Rightarrow$  Meer lezen: [Transition FX gebruiken \(pagina 142\)](#page-141-0)

### **7 Crossfader**

Hiermee past u de balans van het geluid tussen het linker kanaal (deck 1) en het rechter kanaal (deck 2) aan.

# <span id="page-126-0"></span>**Bluetooth MIDI-indicator**

Knippert: het Android-apparaat is niet verbonden via Bluetooth. Brandt: het Android-apparaat is verbonden via Bluetooth. Gaat uit: het apparaat heeft de verbinding met rekordbox via de USB-

kabel herkend. **•** Als u edjing Mix gebruikt en het apparaat van stroom wordt voorzien

via de USB-poort van uw pc/Mac, mag u rekordbox niet starten op uw pc/Mac.

# **Achterpaneel**

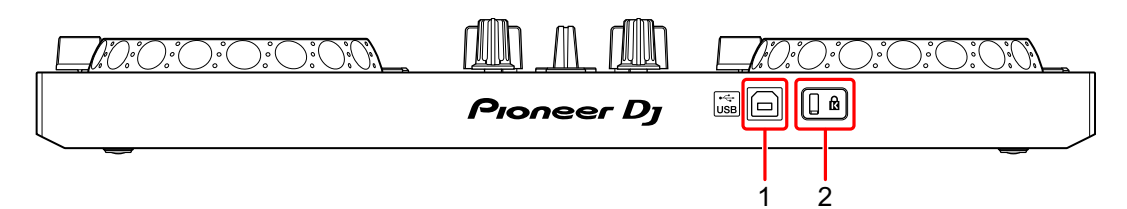

### **1 USB-poort**

Hiermee verbindt u het apparaat met een USB-stroomadapter (niet meegeleverd) of een mobiele accu (niet meegeleverd) via de meegeleverde USB-kabel.

U kunt de meegeleverde USB-kabel ook gebruiken om verbinding te maken met een USB-poort van uw pc/Mac en het apparaat zo van stroom te voorzien.

- **•** Gebruik een USB-stroomadapter of mobiele accu van DC +5 V en 500 mA of meer.
- **•** Als u het apparaat van stroom voorziet via de USB-poort van uw pc/Mac, mag u rekordbox niet starten op uw pc/Mac.
- **•** Gebruik een mobiele accu die geen stroombesparende functie heeft. Als u een mobiele accu met stroombesparende functie gebruikt, is het mogelijk dat de stroom naar het apparaat wordt onderbroken.

### **2 Kensington-beveiligingssleuf**

Hiermee sluit u een kabelslot aan om het apparaat te beveiligen.

# **Aansluitingen (voor Android-apparaten)**

De stroom wordt voorzien via de USB-poort. U kunt verbinding maken met de USB-poort van uw pc/Mac of een USB-stroomadapter of mobiele accu aansluiten om het apparaat van stroom te voorzien. Gebruik een USB-stroomadapter of mobiele accu van DC +5 V en 500 mA of meer.

Gebruik een mobiele accu die geen stroombesparende functie heeft. Gebruik de USB-kabel die bij dit apparaat wordt geleverd.

Sluit de kabel correct aan nadat u de positie van de poort op dit apparaat hebt gecontroleerd.

Raadpleeg de instructiehandleidingen van de aan te sluiten apparatuur.

- **•** Nadat u verbinding hebt gemaakt met het apparaat, sluit u uw pc/ Mac aan op een netstroomadapter. (Dit is van toepassing wanneer het apparaat van stroom wordt voorzien via de USB-poort van uw pc/ Mac.)
- **•** In de volgende situaties kunt u het apparaat niet van stroom voorzien via uw pc/Mac:
	- De voedingscapaciteit van de USB-poort van uw pc/Mac is te laag.
	- Uw pc/Mac is aangesloten op andere USB-apparaten.

# **Aansluiten op de USB-poort**

#### **Achterpaneel**

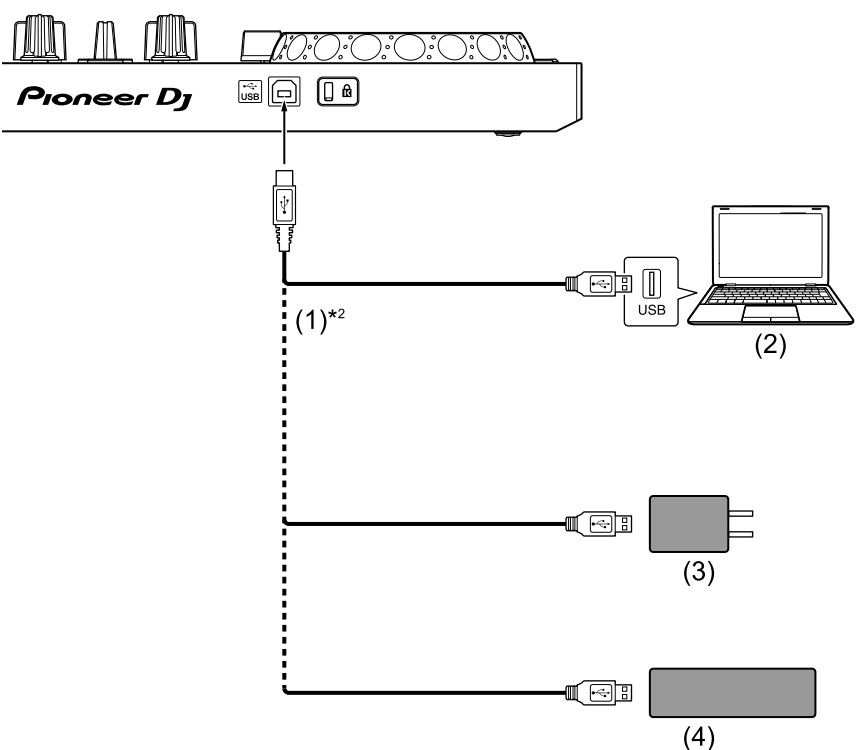

(1) USB-kabel (meegeleverd), (2) pc/Mac\*1, (3) USB-stroomadapter (niet meegeleverd), (4) mobiele accu (niet meegeleverd)

- $\frac{1}{1}$  Als u het apparaat van stroom wilt voorzien via de USB-poort van uw pc/Mac, zet u uw pc/Mac aan.
- \*2 Gebruik de meegeleverde USB-kabel om de prestaties te handhaven.

# <span id="page-130-0"></span>**Een geluidsapparaat (luidspreker) aansluiten op de hoofdtelefoonaansluiting van uw Android-apparaat**

U kunt een dj-optreden geven met uw Android-apparaat en ernaar luisteren via de ingebouwde luidsprekers. Als u de meegeleverde splitkabel gebruikt, kunt u evenwel een authentieke dj-opstelling maken met een externe luidspreker(s) en hoofdtelefoon.

#### **Aansluitvoorbeeld 1 (als het Android-apparaat een hoofdtelefoonuitgang heeft)**

In dit voorbeeld wordt het hoofdgeluid in stereo afgespeeld en klinkt er geen geluid door de hoofdtelefoon.

Meer lezen: [De instelling van de audio controleren \(pagina 136\)](#page-135-0)

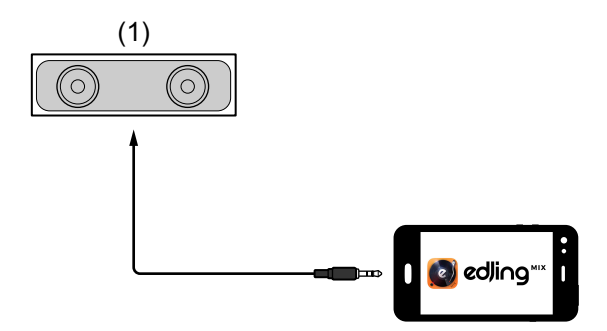

(1) Luidspreker met ingebouwde versterker en dergelijke\*

\* De audiokabel wordt niet meegeleverd met het apparaat.

### **Aansluitvoorbeeld 2 (als het Android-apparaat een hoofdtelefoonuitgang heeft)**

In dit voorbeeld worden zowel het hoofdgeluid als het monitorgeluid in de hoofdtelefoon afgespeeld in mono.

Meer lezen: [De instelling van de audio controleren \(pagina 136\)](#page-135-0)

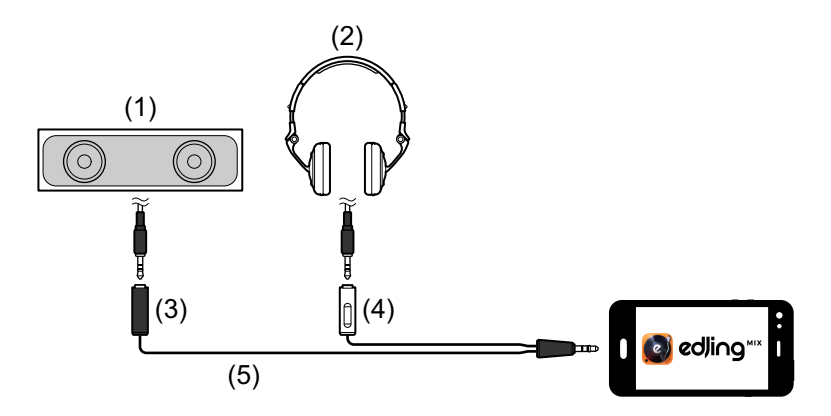

(1) Luidspreker met ingebouwde versterker en dergelijke\*, (2) Hoofdtelefoon, (3) Stekkerbus voor de luidspreker met ingebouwde versterker en dergelijke (zwart), (4) Stekkerbus voor de hoofdtelefoon (wit), (5) Splitkabel (meegeleverd)

\* De audiokabel wordt niet meegeleverd met dit apparaat.

#### **Aansluitvoorbeeld 3 (als het Android-apparaat geen hoofdtelefoonuitgang heeft)**

In dit voorbeeld wordt het hoofdgeluid in stereo afgespeeld en klinkt er geen geluid door de hoofdtelefoon.

Meer lezen: [De instelling van de audio controleren \(pagina 136\)](#page-135-0)

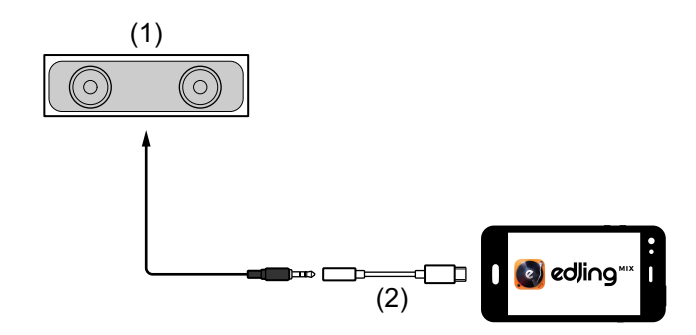

(1) Luidspreker met ingebouwde versterker en dergelijke\*,

(2) USB Type-C-stekkerhouder - stekker voor hoofdtelefoonaansluiting van 3,5 mm (niet meegeleverd)

\* De audiokabel wordt niet meegeleverd met het apparaat.

#### **Aansluitvoorbeeld 4 (als het Android-apparaat geen hoofdtelefoonuitgang heeft)**

In dit voorbeeld worden zowel het hoofdgeluid als het monitorgeluid in de hoofdtelefoon afgespeeld in mono.

Meer lezen: [De instelling van de audio controleren \(pagina 136\)](#page-135-0)

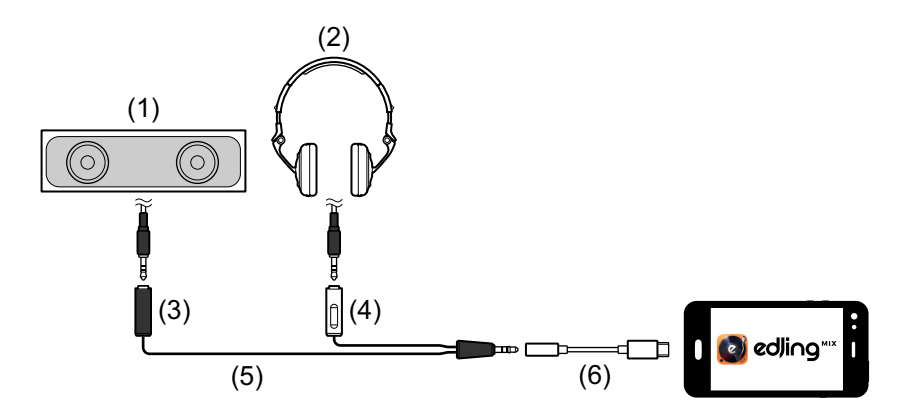

# **edjing Mix for Android**

(1) Luidspreker met ingebouwde versterker en dergelijke\*, (2) Hoofdtelefoon, (3) Stekkerbus voor de luidspreker met ingebouwde versterker en dergelijke (zwart), (4) Stekkerbus voor de hoofdtelefoon (wit), (5) Splitkabel (meegeleverd), (6) USB Type-C-stekkerhouder stekker voor hoofdtelefoonaansluiting van 3,5 mm (niet meegeleverd) \* De audiokabel wordt niet meegeleverd met dit apparaat.

# **Het Android-apparaat en dergelijke aanzetten**

- 1 Zet het Android-apparaat aan.
- 2 Zet de op het Android-apparaat aangesloten apparaten aan (luidsprekers met ingebouwde versterker en dergelijke).

# **Basisgebruik (edjing Mix)**

## **edjing Mix starten en verbinden met het apparaat**

- 1 Tik op **O** op uw Android-apparaat om edjing Mix te starten.
- 2 Tik op  $\otimes$  op het hoofdscherm van edjing Mix. Het scherm **[Settings]** verschijnt.
- 3 Tik op **[Connect the DDJ-200]**.

### 4 Tik op **[DDJ-200]**.

Het apparaat maakt verbinding met uw Android-apparaat via Bluetooth. Als de verbinding tot stand is gebracht, brandt het licht van de Bluetooth MIDIindicator niet langer continu, maar knippert het.

**•** Op het scherm **[Connect the DDJ-200]** wordt mogelijk **[DDJ-200\_X]** weergegeven (X is een getal tussen 1 en 16).

 $\bullet$  Meer lezen: [De naam van het BLUETOOTH](#page-176-0)® MIDI-apparaat [wijzigen \(pagina 177\)](#page-176-0)

# <span id="page-135-0"></span>**De instelling van de audio controleren**

1 Tik op  $\otimes$  op het hoofdscherm van edjing Mix.

### 2 Tik op **[Audio settings]** op het scherm **[Settings]**.

Om zowel het hoofdgeluid als het monitorgeluid van de hoofdtelefoon af te spelen via de meegeleverde splitkabel zet u **[Split audio output]** aan. Om het hoofdgeluid af te spelen via de ingebouwde luidspreker van uw Android-apparaat of om het in stereo af te spelen via een luidspreker met ingebouwde versterker die is aangesloten op uw Android-apparaat, zonder dat u daarbij de splitkabel gebruikt, zet u **[Split audio output]** uit. Meer lezen: [Een geluidsapparaat \(luidspreker\) aansluiten op de](#page-130-0)  [hoofdtelefoonaansluiting van uw Android-apparaat \(pagina 131\)](#page-130-0) Meer lezen: [Meeluisteren via een hoofdtelefoon \(pagina 139\)](#page-138-0)

3 Ga naar het scherm **[Settings]** en tik op  $\leftarrow$ .

# **Een lied of een geluidsnummer laden op een deck**

1 Tik op **b**ovenin het hoofdscherm van edjing Mix. Hiermee opent u het bladerscherm.

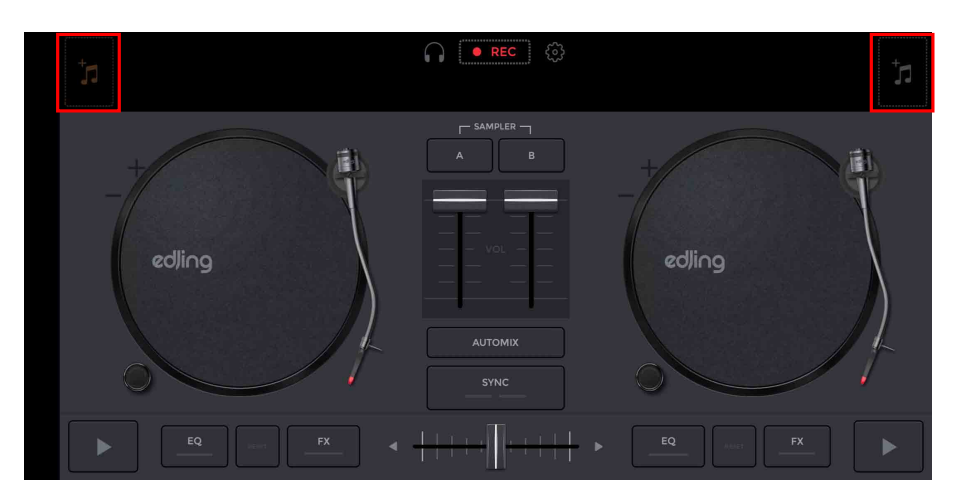

2 Tik op het muziekstuk dat u wilt laden. Het muziekstuk wordt geladen op het deck.

# **Een muziekstuk afspelen**

In dit gedeelte leest u hoe u, bij wijze van voorbeeld, geluid vanaf deck 1 (links) kunt afspelen.

- 1 Stel de posities van de regelaars als volgt in:
	- **[EQ (HI/MID/LOW)]**-knoppen: middenpositie (12 uur)
	- **[CFX]**-knop: middenpositie
	- **•** Kanaalfader: positie onderaan
	- **•** Crossfader: middenpositie
- 2 Druk op de **[PLAY/PAUSE ]**-knop om het muziekstuk af te spelen.

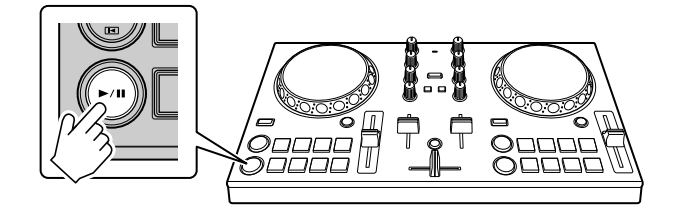

3 Schuif de kanaalfader naar boven.

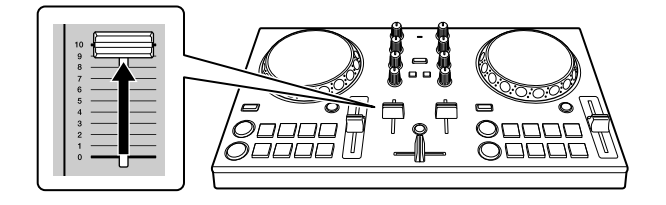

4 Pas het volume op uw Android-apparaat aan. Pas het volume voor de luidspreker van uw Android-apparaat of de luidspreker die met uw Android-apparaat is verbonden aan totdat u het gewenste volumeniveau hebt gehaald.

# <span id="page-138-0"></span>**Meeluisteren via een hoofdtelefoon**

Om via uw hoofdtelefoon mee te luisteren naar het geluid moet u de meegeleverde splitkabel gebruiken.

Meer lezen: [Een geluidsapparaat \(luidspreker\) aansluiten op de](#page-130-0)  [hoofdtelefoonaansluiting van uw Android-apparaat \(pagina 131\)](#page-130-0) U moet ook **[Split audio output]** in edjing Mix aanzetten.

Meer lezen: [De instelling van de audio controleren \(pagina 136\)](#page-135-0)

- **Via een hoofdtelefoon meeluisteren naar geluid van een kanaal** In het voorbeeld hieronder wordt uitgelegd hoe u meeluistert naar het geluid van deck 1 (links).
- 1 Druk op de **[CUE]**-knop van de hoofdtelefoon op kanaal 1.

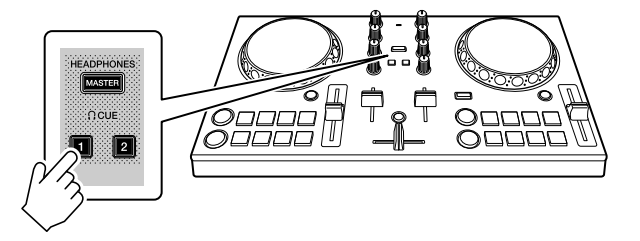

- 2 Tik op  $\otimes$  op het hoofdscherm van edjing Mix.
- 3 Tik op **[Audio settings]** op het scherm **[Settings]**.
- 4 Tik op **[Volume]** onder **[Split audio output]** op het scherm **[Audio settings]**.
- 5 Verschuif de schuifregelaar **[Volume]**. Pas het geluidsvolume voor meeluisteren via de hoofdtelefoon aan totdat u het gewenste niveau hebt gehaald.
- 6 Tik op **[OK]**.
- 7 Ga naar het scherm **[Settings]** en tik op  $\leftarrow$ .

### **Via een hoofdtelefoon meeluisteren naar het hoofdgeluid**

1 Druk op de **[MASTER CUE]**-knop.

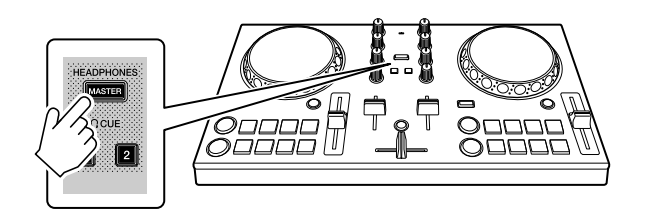

- **2** Tik op  $\otimes$  op het hoofdscherm van edjing Mix.
- 3 Tik op **[Audio settings]** op het scherm **[Settings]**.
- 4 Tik op **[Volume]** onder **[Split audio output]** op het scherm **[Audio settings]**.
- 5 Verschuif de schuifregelaar **[Volume]**. Pas het geluidsvolume voor meeluisteren via de hoofdtelefoon aan totdat u het gewenste niveau hebt gehaald.
- 6 Tik op **[OK]**.
- 7 Ga naar het scherm **[Settings]** en tik op  $\leftarrow$ .

## **Het systeem afsluiten**

- 1 Sluit edjing Mix af.
- 2 Koppel de USB-kabel los om het apparaat uit te schakelen.

# **Geavanceerd gebruik (edjing Mix)**

# <span id="page-140-0"></span>**De performancepads gebruiken**

### **Hot Cues gebruiken**

De afspeelpositie kan onmiddellijk naar het Hot Cue-punt worden gebracht.

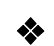

### **Een Hot Cue instellen en oproepen**

1 Als het muziekstuk wordt afgespeeld of is gepauzeerd, drukt u op een performancepad om het Hot Cue-punt in te stellen. De Hot Cue-punten worden als volgt ingesteld op de performancepads.

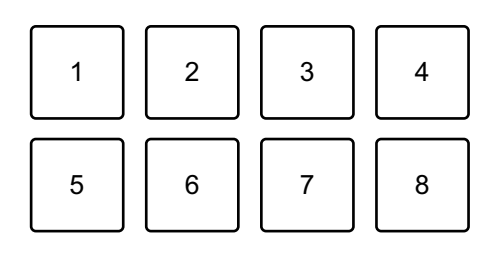

1: Hot Cue A, 2: Hot Cue B, 3: Hot Cue C, 4: Hot Cue D,

5: Hot Cue E, 6: Hot Cue F, 7: Hot Cue G, 8: Hot Cue H

2 Druk op een performancepad waarvoor u een Hot Cue hebt ingesteld.

De afspeelpositie kan onmiddellijk naar het Hot Cue-punt worden gebracht.

**•** U kunt Hot Cue-punten wissen door op een performancepad te drukken en tegelijkertijd de **[SHIFT]**-knop ingedrukt te houden.

# <span id="page-141-0"></span>**Transition FX gebruiken**

Mixen als een professionele dj, met effecten en scratchen, wordt heel eenvoudig als u de crossfader gebruikt.

Met het volgende voorbeeld wordt uitgelegd hoe u van een muziekstuk op deck 1 kunt overgaan naar een muziekstuk op deck 2.

- 1 Stel de posities van de regelaars als volgt in:
	- **[EQ (HI/MID/LOW)]**-knoppen: middenpositie (12 uur)
	- **[CFX]**-knop: middenpositie
	- **•** Kanaalfader: positie bovenaan
	- **•** Crossfader: positie links
- 2 Laad muziekstukken op deck 1 en deck 2 en speel ze vervolgens allebei af.

U hoort het geluid van het muziekstuk op deck 1.

### 3 Druk op de **[BEAT SYNC]**-knop rechts.

Het tempo en de beatgrid van het muziekstuk op deck 2 worden automatisch afgestemd op deck 1.

- 4 Druk op de **[TRANSITION FX]**-knop om Transition FX aan te zetten.
- 5 Verschuif de crossfader naar rechts. De Transition FX wordt toegevoegd.

# **rekordbox**

**•** rekordbox

rekordbox is uitgebreide software voor muziekbeheer die speciaal werd ontwikkeld voor dj's.

**•** rekordbox dj

rekordbox dj is de toepassing voor professionele optredens van rekordbox.

U kunt rekordbox dj gebruiken door het apparaat via de meegeleverde USB-kabel aan te sluiten op uw pc/Mac. U hoeft geen licentiecode aan te kopen voor rekordbox dj.

Om rekordbox dj te gebruiken zonder het apparaat aan te sluiten, vraagt u een rekordbox dj-licentiecode aan via een van de onderstaande methodes en voert u deze in de software in.

- Koop een licentiecode voor rekordbox dj op rekordbox.com.
- Start een abonnementsplan (maandelijks plan) op rekordbox.com.

Voor de meest recente informatie, downloads en rekordbox Operating Instructions raadpleegt u de website van rekordbox.

[rekordbox.com](https://rekordbox.com)

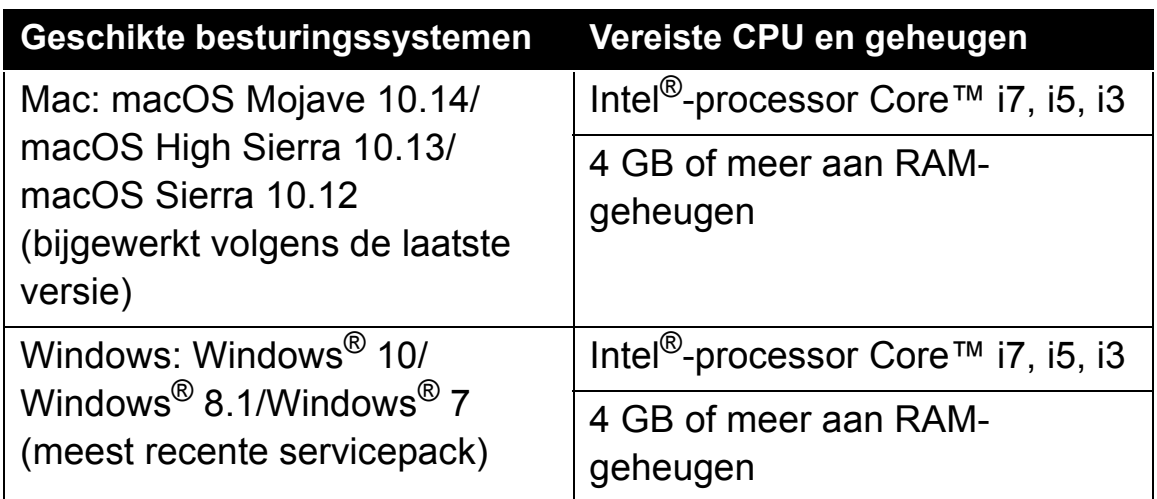

### **Minimale computervereisten**

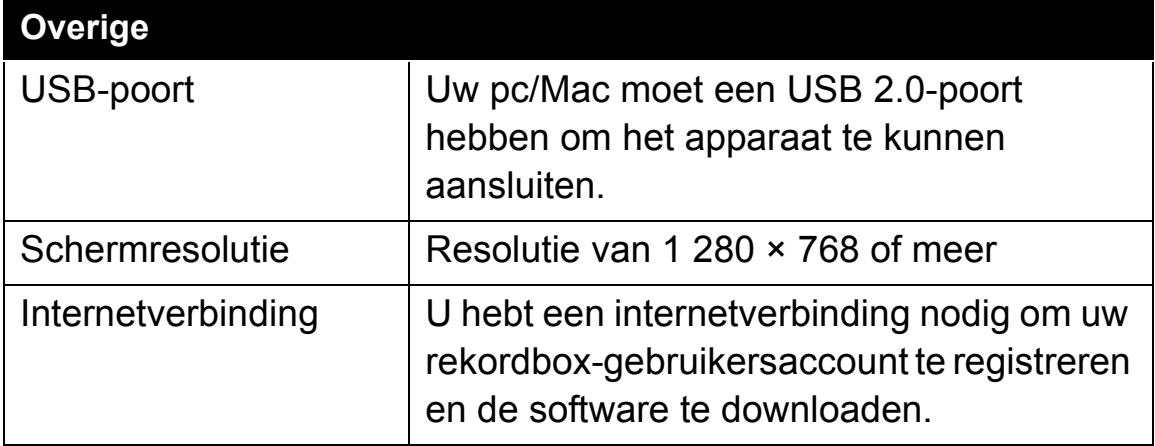

- **•** De werking kan niet worden gegarandeerd op alle pc-/Macmodellen, ook niet als aan alle systeemvereisten is voldaan.
- **•** Afhankelijk van de instellingen voor stroombesparing en van andere gebruiksomstandigheden van de pc/Mac bestaat de kans dat de CPU en de harde schijf niet volledig toereikend zijn. Vooral bij laptops moet u ervoor zorgen dat de pc/Mac in de beste toestand verkeert om doorlopend hoge prestaties te kunnen leveren wanneer u rekordbox gebruikt (door bijvoorbeeld de netstroomadapter aangesloten te houden).
- **•** Om het internet te gebruiken, hebt u een apart contract met een internetprovider nodig. Daarvoor moet u mogelijk betalen.
- **•** De ondersteuningsdienst voor besturingssystemen gaat er altijd van uit dat u de meest recente release voor die versie gebruikt.
- **•** Raadpleeg de meest recente informatie over systeemvereisten en compatibiliteit in **[Systeemvereisten]** onder **[Ondersteuning]** op rekordbox.com.
## **rekordbox installeren**

### **Aan de slag met rekordbox**

Als u rekordbox voor het eerst gebruikt of als u momenteel rekordbox ver. 4.x of lager gebruikt, download dan de meest recente versie van rekordbox.com en installeer de toepassing op de volgende manier. Als u rekordbox ver. 5.x al hebt geïnstalleerd, werk de toepassing dan bij volgens de laatste versie. Gebruik daarvoor de Update Manager die verschijnt wanneer u rekordbox start.

**•** U bent verantwoordelijk voor de voorbereiding van uw pc/Mac, netwerkapparaten en andere elementen die nodig zijn om verbinding te maken met het internet.

### **rekordbox installeren**

De procedures kunnen verschillen naargelang het besturingssysteem (OS) van uw pc/Mac.

### **Installatie (Mac)**

#### **Sluit het apparaat niet aan op uw Mac met behulp van de USBkabel totdat de installatie voltooid is.**

- **•** Sluit alle programma's op uw Mac.
- 1 Pak het gedownloade softwarebestand van rekordbox uit.
- 2 Dubbelklik op het uitgepakte softwarebestand en start het installatieprogramma.

3 Lees de voorwaarden van de licentieovereenkomst zorgvuldig door en klik op **[Akkoord]** om door te gaan.

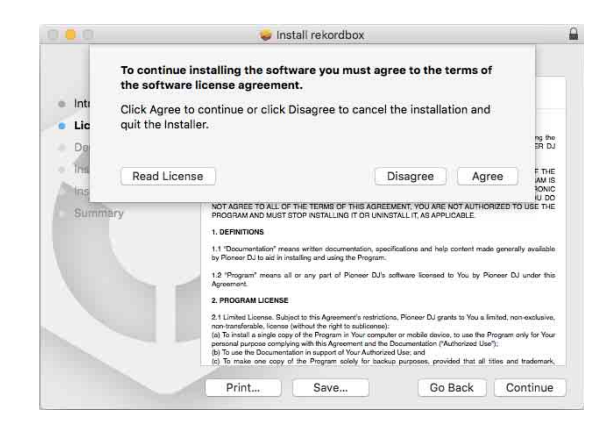

- **•** Als u niet akkoord gaat met de inhoud van de licentieovereenkomst, klikt u op **[Niet akkoord]** om de installatie te annuleren.
- 4 Als het scherm voor voltooiing van de installatie verschijnt, klikt u op **[Sluit]** om de installatie te voltooien.

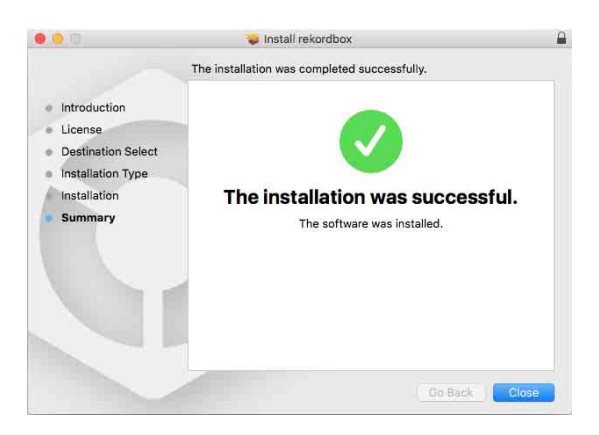

#### **Installatie (Windows)**

#### **Sluit het apparaat niet aan op uw pc met behulp van de USB-kabel totdat de installatie voltooid is.**

- **•** Log op uw pc in als beheerder voordat u de installatie start.
- **•** Sluit alle programma's op uw pc.
- 1 Pak het gedownloade softwarebestand van rekordbox uit.
- 2 Dubbelklik op het uitgepakte softwarebestand en start het installatieprogramma.
- 3 Lees de voorwaarden van de licentieovereenkomst zorgvuldig door, selecteer **[Akkoord]** als u akkoord gaat en klik vervolgens op **[Volgende]**.

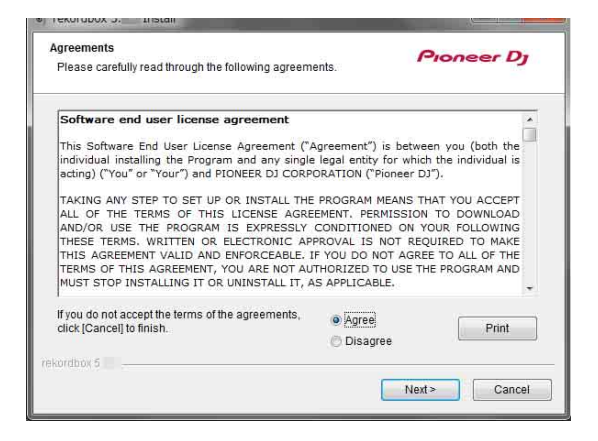

- **•** Als u niet akkoord gaat met de inhoud van de licentieovereenkomst, klikt u op **[Annuleren]** om de installatie te annuleren.
- **•** Nadat u de bestemming hebt opgegeven, wordt de installatie gestart. Wanneer de installatie is voltooid, verschijnt een voltooiingsbericht.
- 4 Klik op **[Afsluiten]** om de installatie te voltooien.

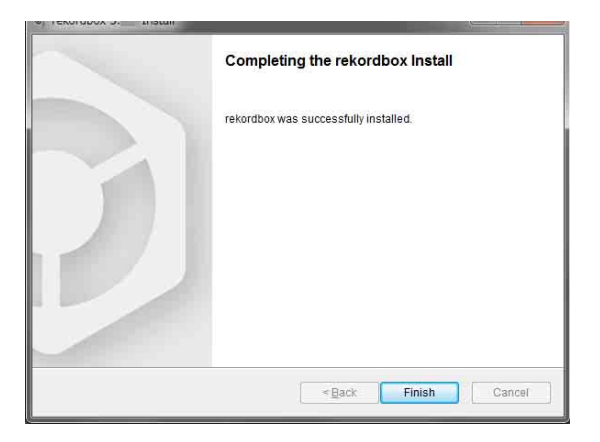

Installatie is voltooid.

## **Namen van onderdelen en functies (rekordbox)**

### **Bovenpaneel**

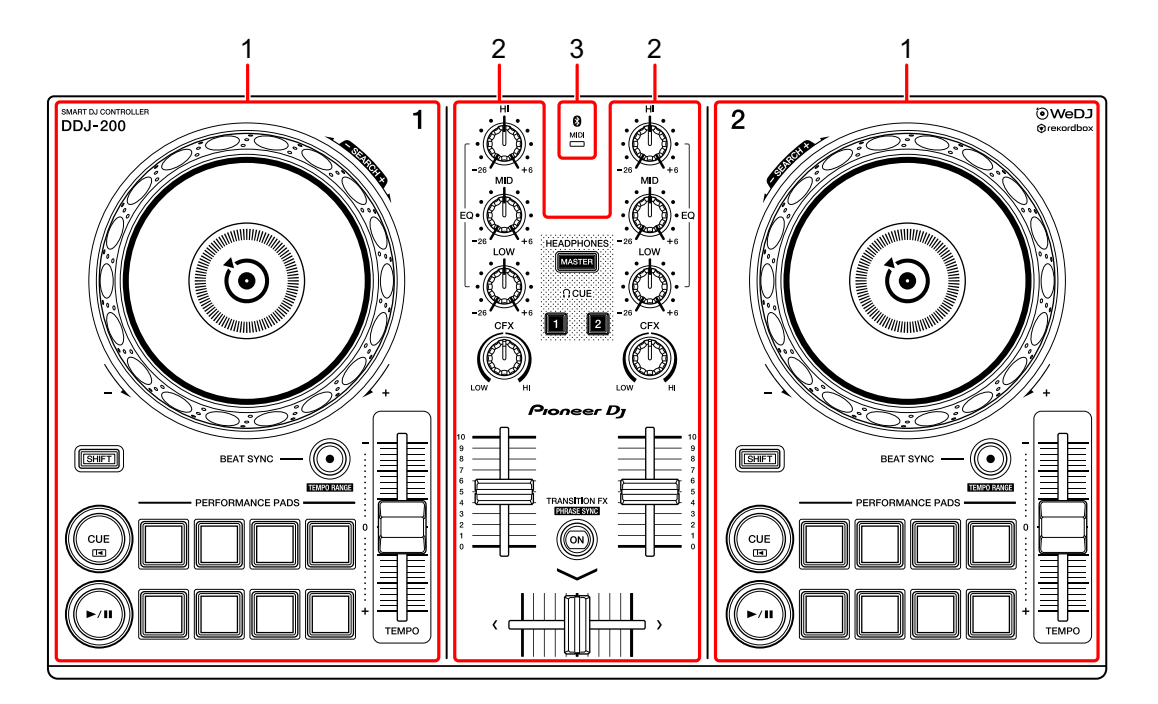

- **1 Deck-gedeelten [\(pagina 149\)](#page-148-0)**
- **2 Mixer-gedeelte [\(pagina 151\)](#page-150-0)**
- **3 Bluetooth MIDI-indicator [\(pagina 153\)](#page-152-0)**

### <span id="page-148-0"></span>**Deck-gedeelte**

Met het apparaat kunt u twee decks bedienen. De regelaars en knoppen aan de linkerkant gebruikt u om deck 1 te bedienen en die aan de rechterkant om deck 2 te bedienen.

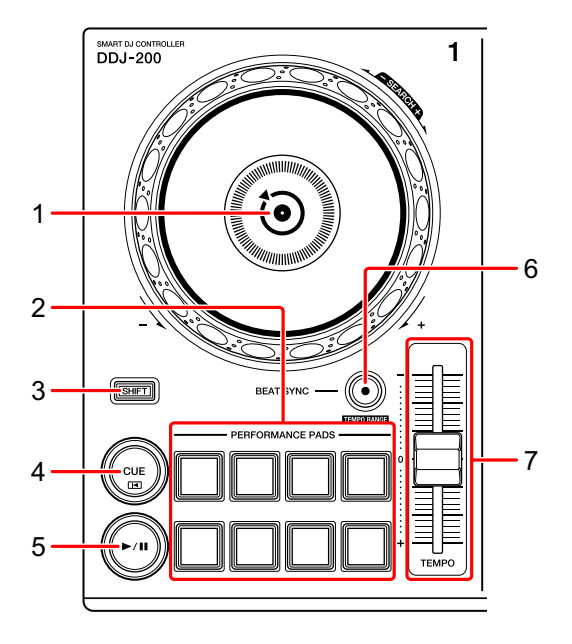

#### **1 Draaiwiel**

Bovenaan draaien als de VINYL-modus aan staat: Hiermee 'scratcht' u het muziekstuk.

Het buitenste deel draaien of bovenaan draaien als de VINYL-modus uit staat: Hiermee verbuigt u de toonhoogte, 'Toonhoogtebuiging' (vertraagt of versnelt u het muziekstuk).

**•** U kunt de VINYL-modus aan- en uitzetten met behulp van de sneltoetsen in rekordbox dj.

#### **[SHIFT]** + bovenaan draaien:

Hiermee speelt u het muziekstuk versneld vooruit of achteruit (rechtsom of linksom draaien) af.

#### **2 Performancepads**

U kunt de performancepads gebruiken om diverse functies te activeren.

 $\supset$  Meer lezen: [De performancepads gebruiken \(pagina 164\)](#page-163-0)

#### **3 SHIFT-knop**

Als u op een andere knop drukt terwijl u de **[SHIFT]**-knop ingedrukt houdt, kunt u een andere aan de knop toegewezen functie gebruiken.

#### **4 CUE-knop**

Indrukken:

Hiermee stelt u een cue-punt in, speelt u het af en roept u het op.

- **•** Druk op de knop terwijl het muziekstuk is gepauzeerd om het cue-punt in te stellen.
- **•** Druk op de knop terwijl het muziekstuk wordt afgespeeld om terug te keren naar het cue-punt en te pauzeren. (Back Cue)
- **•** Druk op de knop en houd hem ingedrukt nadat het muziekstuk naar het cuepunt is teruggekeerd. Het muziekstuk wordt dan verder afgespeeld totdat u de knop loslaat. (Cue Point Sampler)

#### **[SHIFT]** + indrukken:

Verplaatst de afspeelpositie terug naar het begin van het muziekstuk.

#### **5 PLAY/PAUSE-knop**

Hiermee wordt een nummer afgespeeld/gepauzeerd.

#### **6 BEAT SYNC-knop**

Indrukken:

Hiermee worden de tempo's (BPM) en beatgrids automatisch gesynchroniseerd met het deck dat als master is ingesteld.

#### **[SHIFT]** + indrukken:

Hiermee wisselt u het bereik van de schuifregelaar **[TEMPO]** telkens als u op de knop drukt en tegelijk de **[SHIFT]**-knop ingedrukt houdt. Wissel tussen **[±6%] [±10%] [±16%] [WIDE] [±6%]**.

Gedurende minstens één seconde ingedrukt houden: Hiermee stelt u het deck in als de master voor synchronisatie.

#### **7 TEMPO-schuifregelaar**

Hiermee past u de afspeelsnelheid van het muziekstuk aan.

<span id="page-150-0"></span>**Mixer-gedeelte**

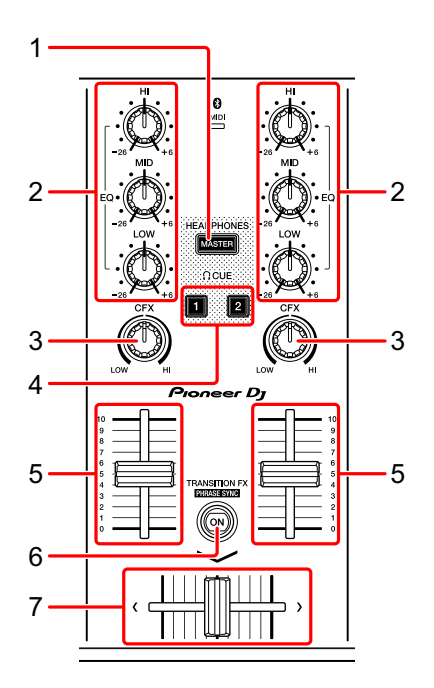

#### **1 MASTER CUE-knop**

Indrukken:

Hiermee speelt u het hoofdgeluid af via uw hoofdtelefoon als die is aangesloten via de meegeleverde splitkabel die u in de hoofdtelefoonuitgang van uw pc/Mac steekt.

- **•** Sluit uw hoofdtelefoon aan op de witte stekker van de splitkabel.
- Meer lezen: [Meeluisteren via een hoofdtelefoon \(pagina 162\)](#page-161-0)

#### **[SHIFT]** + indrukken:

Hiermee wijzigt u het deelvenster van rekordbox dj.

Geen deelvenster → Deelvenster **[FX]** → Deelvenster **[SAMPLER]** →

Deelvenster **[MIXER]** → Deelvenster **[REC]** → Geen deelvenster

#### **2 EQ-knoppen (HI, MID, LOW)**

Hiermee verhoogt of verlaagt u de frequentie van het geselecteerde kanaal.

#### **3 CFX-knop**

Hiermee zet u het geselecteerde effect aan en wijzigt u het geluid van het betreffende kanaal.

Als u de knop op de middenpositie zet, wordt het geluid niet gewijzigd. Bij rekordbox is standaard Filter ingesteld.

Naar links draaien: een grensfrequentie voor het laagdoorlaatfilter wordt geleidelijk verlaagd.

Naar rechts draaien: een grensfrequentie voor het hoogdoorlaatfilter wordt geleidelijk verhoogd.

#### **4 CUE-knop hoofdtelefoon**

Indrukken:

Hiermee speelt u het geluid van het betreffende kanaal af via uw hoofdtelefoon als die is aangesloten via de meegeleverde splitkabel die u in de hoofdtelefoonuitgang van uw pc/Mac steekt.

- **•** Sluit de hoofdtelefoon aan op de witte stekker van de splitkabel.
- Meer lezen: [Meeluisteren via een hoofdtelefoon \(pagina 162\)](#page-161-0)

#### **[SHIFT]** + indrukken:

Houd de **[SHIFT]**-knop ingedrukt en tik op de knop om het tempo van het betreffende deck in te stellen volgens het tempo waaraan u tikt. (Tikfunctie)

#### **5 Kanaalfader**

Hiermee past u het volume van het geluid voor elk kanaal aan.

#### **6 TRANSITION FX-knop**

Deze knop wordt niet gebruikt voor rekordbox dj.

#### **7 Crossfader**

Hiermee past u de balans van het geluid tussen het linker kanaal (deck 1) en het rechter kanaal (deck 2) aan, afhankelijk van de instelling van de curve van de crossfader.

\_ \_ \_ \_ \_ \_ \_ \_ \_ \_ \_ \_ \_ \_ \_ \_

## <span id="page-152-0"></span>**Bluetooth MIDI-indicator**

Knippert: de smartphone is niet verbonden via Bluetooth.

Brandt: de smartphone is verbonden via Bluetooth.

Gaat uit: dit apparaat heeft de verbinding met rekordbox via de USBkabel herkend.

**•** Als u rekordbox dj gebruikt, sluit uw pc/Mac dan op het apparaat aan via de meegeleverde USB-kabel [\(zie pagina 158\).](#page-157-0) Verbind uw pc/ Mac of smartphone niet via Bluetooth met het apparaat.

### **Achterpaneel**

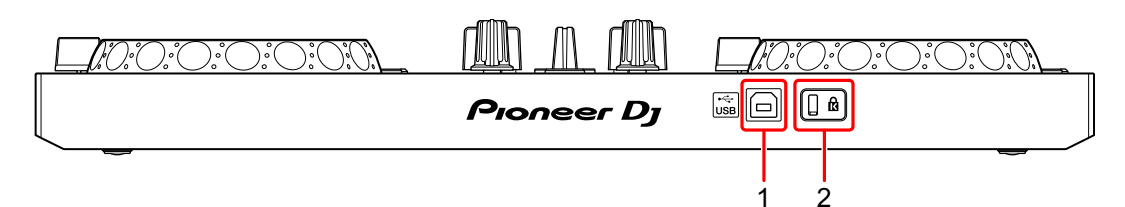

#### **1 USB-poort**

Sluit hierop een pc/Mac aan.

- **•** Sluit dit apparaat rechtstreeks op uw pc/Mac aan via de meegeleverde USBkabel.
- **•** Een USB-verdeelstekker (hub) kan niet worden gebruikt.
- **•** Als uw pc/Mac alleen een USB Type-C-poort heeft, moet u een USB Type-C-stekkerhouder naar USB-A-kabel met stekker gebruiken.

#### **2 Kensington-beveiligingssleuf**

Hiermee sluit u een kabelslot aan om het apparaat te beveiligen.

## <span id="page-154-0"></span>**Aansluitingen (voor pc/Mac)**

Dit apparaat wordt van stroom voorzien via de USB-aansluiting. U kunt het apparaat gebruiken wanneer het is aangesloten op uw pc/Mac. Sluit de kabel correct aan nadat u de positie van de poort op dit apparaat hebt gecontroleerd.

- **•** Sluit het apparaat en uw pc/Mac rechtstreeks op elkaar aan met behulp van de meegeleverde USB-kabel.
- **•** Een USB-verdeelstekker (hub) kan niet worden gebruikt.
- **•** Nadat u verbinding hebt gemaakt met dit apparaat, sluit u uw pc/Mac aan op een netstroomadapter.
- **•** In de volgende gevallen kan dit apparaat niet worden gebruikt met de USB-voeding.
	- De voedingscapaciteit van de USB-poort van uw pc/Mac is te laag.
	- Uw pc/Mac is aangesloten op andere apparaten.

### <span id="page-155-0"></span>**Een geluidsapparaat (luidspreker) aansluiten op de hoofdtelefoonaansluiting van uw pc/Mac**

U kunt een dj-optreden geven en via de ingebouwde luidsprekers van uw pc/Mac meeluisteren naar uw optreden. Als u de meegeleverde splitkabel gebruikt, kunt u evenwel een authentieke dj-opstelling maken met een externe luidspreker(s) en hoofdtelefoon.

#### **Aansluitvoorbeeld 1**

In dit voorbeeld wordt het hoofdgeluid in stereo afgespeeld en klinkt er geen geluid door de hoofdtelefoon.

Meer lezen: [De instelling van de audio controleren \(pagina 160\)](#page-159-0)

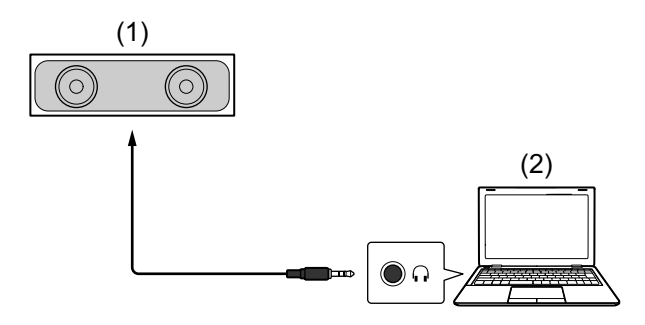

(1) Luidspreker met ingebouwde versterker en dergelijke\*, (2) Pc/Mac \* De audiokabel wordt niet meegeleverd met het apparaat.

#### **Aansluitvoorbeeld 2**

In dit voorbeeld worden zowel het hoofdgeluid als het meeluistergeluid in de hoofdtelefoon afgespeeld in mono.

Meer lezen: [De instelling van de audio controleren \(pagina 160\)](#page-159-0)

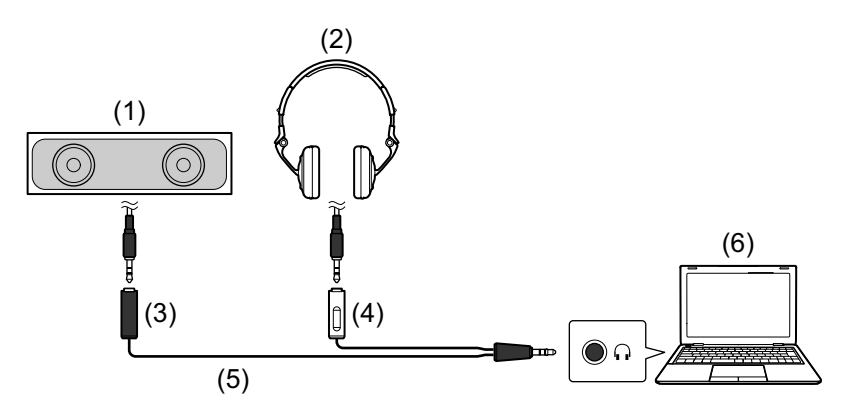

(1) Luidspreker met ingebouwde versterker en dergelijke\*,

(2) Hoofdtelefoon, (3) Stekkerbus voor de luidspreker met ingebouwde versterker en dergelijke (zwart), (4) Stekkerbus voor de hoofdtelefoon (wit), (5) Splitkabel (meegeleverd), (6) Pc/Mac

\* De audiokabel wordt niet meegeleverd met het apparaat.

## <span id="page-157-0"></span>**Uw pc/Mac aansluiten op het apparaat**

1 Sluit uw pc/Mac via de USB-kabel aan op het apparaat. Maak voor optimale prestaties een directe aansluiting met de meegeleverde USB-kabel. Een USB-verdeelstekker (hub) kan niet worden gebruikt.

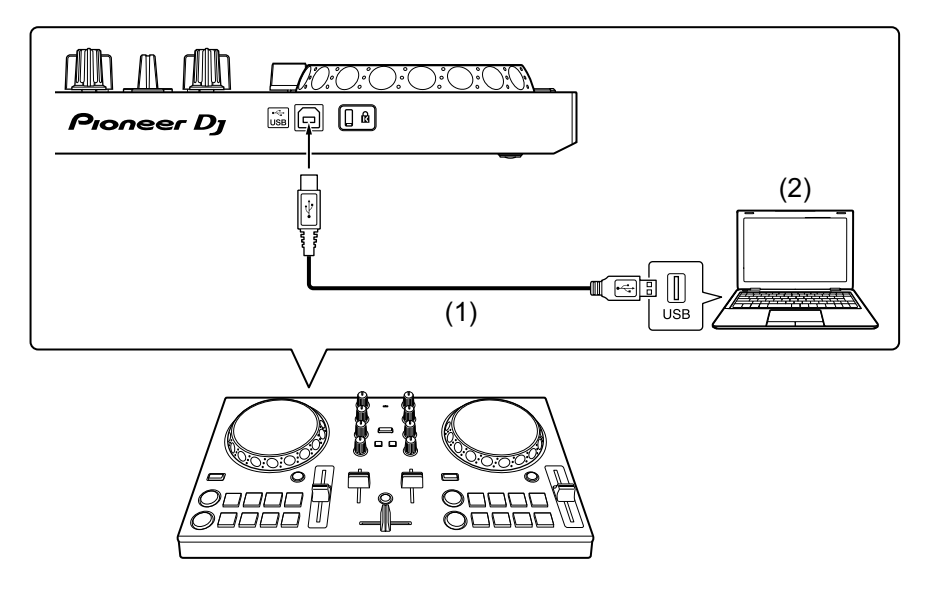

(1) USB-kabel (meegeleverd), (2) Pc/Mac

- 2 Zet uw pc/Mac aan.
- 3 Zet de apparaten (luidsprekers met ingebouwde versterker en dergelijke) die op uw pc/Mac zijn aangesloten, aan.

## **Basisgebruik (rekordbox dj)**

#### **rekordbox starten**

U moet een account aanmaken om rekordbox te kunnen gebruiken. Voor meer informatie over accountregistratie klikt u op **[Handleiding]** onder **[Ondersteuning]** op de website van rekordbox en leest u: Inleiding rekordbox. [rekordbox.com](https://rekordbox.com/)

#### **Voor Mac**

In Finder opent u de map **[Applicatie]**. Vervolgens dubbelklikt u op het pictogram **[rekordbox 5]** > **[rekordbox.app]**.

#### **Voor Windows 10**

In het **[Starten]**-menu klikt u op het pictogram **[rekordbox]** onder **[Pioneer]**.

#### **Voor Windows 8.1**

In **[Apps-weergave]** klikt u op het pictogram **[rekordbox]**.

#### **Voor Windows 7**

In het Windows **[Starten]**-menu klikt u op het pictogram **[rekordbox]** onder **[Alle programma's]** > **[Pioneer]** > **[rekordbox X.X.X]**.

## <span id="page-159-0"></span>**De instelling van de audio controleren**

**•** Om het hoofdgeluid en het meeluistergeluid via de hoofdtelefoon af te spelen met behulp van de meegeleverde splitkabel zet u de knop **[MONO SPLIT ON/OFF]** rechts bovenin het rekordbox djscherm aan.

 Meer lezen: [Een geluidsapparaat \(luidspreker\) aansluiten op de](#page-155-0)  [hoofdtelefoonaansluiting van uw pc/Mac \(pagina 156\)](#page-155-0)

- Meer lezen: [Meeluisteren via een hoofdtelefoon \(pagina 162\)](#page-161-0)
- **•** Om het hoofdgeluid af te spelen via de ingebouwde luidspreker van uw pc/Mac of om het af te spelen via een luidspreker met ingebouwde versterker die is aangesloten op uw pc/Mac, zonder dat u daarbij de splitkabel gebruikt, zet u de knop **- i [MONO SPLIT ON/OFF]** uit.

### **Muziekbestanden toevoegen aan uw Verzameling**

Het scherm **[Verzameling]** bevat een lijst met muziekbestanden die worden beheerd door rekordbox.

Voeg muziekbestanden op uw pc/Mac toe aan uw Verzameling zodat de software ze kan analyseren en u ze kunt gebruiken in rekordbox.

- 1 Klik op **[Verzameling]** in de structuurweergave. Er verschijnt een lijst met de muziekstukken in uw **[Verzameling]**.
- 2 Open Finder (Mac) of Verkenner (Windows) en sleep muziekbestanden of mappen met muziekbestanden naar de muziekstukkenlijst.

De muziekbestanden worden toegevoegd aan uw **[Verzameling]** en de analyse van de golfvorminformatie voor de muziekbestanden wordt gestart. Wacht totdat de analyse van alle muziekbestanden is voltooid.

## **Een geluidsnummer naar een deck laden**

Selecteer een muziekstuk in **[Verzameling]** en sleep het naar het deelvenster voor muziekstukinformatie van een deck.

**Een muziekstuk afspelen**

In dit gedeelte leest u hoe u, bij wijze van voorbeeld, geluid vanaf deck 1 (links) kunt afspelen.

- 1 Stel de posities van de regelaars als volgt in:
	- **[EQ (HI/MID/LOW)]**-knoppen: middenpositie (12 uur)
	- **[CFX]**-knop: middenpositie
	- **•** Kanaalfader: positie onderaan
	- **•** Crossfader: middenpositie
- 2 Druk op de **[PLAY/PAUSE ]**-knop om het muziekstuk af te spelen.

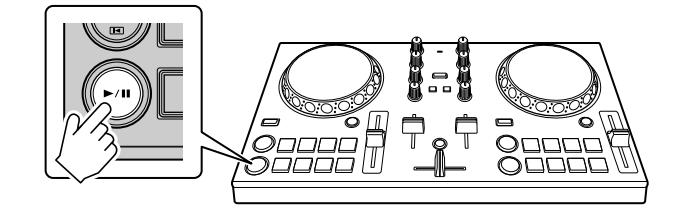

3 Schuif de kanaalfader naar boven.

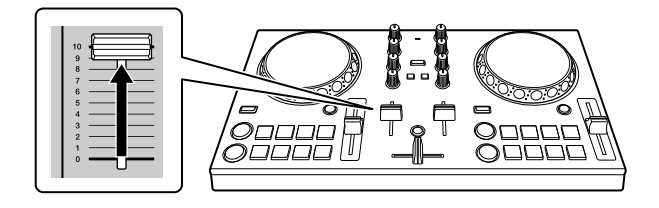

4 Regel het volume op uw pc/Mac.

Draai aan **Q** [Master Volume] in rekordbox dj en regel het volume van de ingebouwde luidsprekers van uw pc/Mac of van de aangesloten luidspreker met ingebouwde versterker totdat u het gewenste volume hebt gehaald.

• Als het volume niet toeneemt wanneer u aan **C** [Master Volume] draait, pas dan het volume van de ingebouwde luidspreker van uw pc/Mac aan.

## <span id="page-161-0"></span>**Meeluisteren via een hoofdtelefoon**

Om via uw hoofdtelefoon mee te luisteren naar het geluid moet u de meegeleverde splitkabel gebruiken.

 Meer lezen: [Een geluidsapparaat \(luidspreker\) aansluiten op de](#page-155-0)  [hoofdtelefoonaansluiting van uw pc/Mac \(pagina 156\)](#page-155-0) U moet ook de knop **-C** [MONO SPLIT ON/OFF] in rekordbox dj

aanzetten.

Meer lezen: [De instelling van de audio controleren \(pagina 160\)](#page-159-0)

### **Via een hoofdtelefoon meeluisteren naar geluid van een kanaal**

In het voorbeeld hieronder wordt uitgelegd hoe u meeluistert naar het geluid van deck 1 (links).

1 Vink het selectievakje **[MIXER]** bovenin het rekordbox dj-scherm aan.

Het deelvenster **[MIXER]** verschijnt.

**☑ MIXER**  $\square$  SAMPLER  $\Box$ REC  $\Box$  LIGHTING  $\Box$  FX

2 Druk op de **[CUE]**-knop van de hoofdtelefoon op kanaal 1.

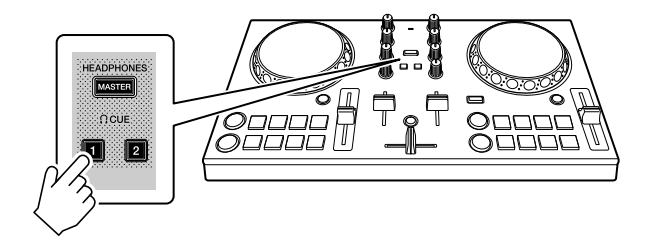

- 3 Draai aan de knop **[HEADPHONES LEVEL]** in het deelvenster **[MIXER]** om het volume voor meeluisteren via een hoofdtelefoon te regelen.
- **Via een hoofdtelefoon meeluisteren naar het hoofdgeluid**
- 1 Vink het selectievakje **[MIXER]** bovenin het rekordbox dj-scherm aan.

Het deelvenster **[MIXER]** verschijnt.

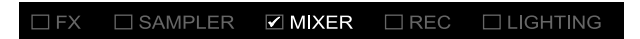

2 Druk op de **[MASTER CUE]**-knop.

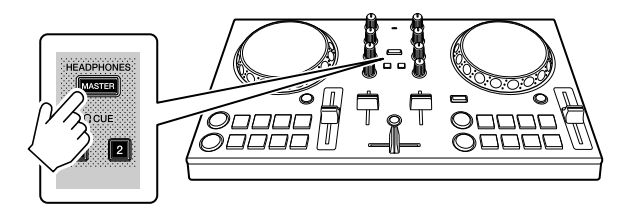

3 Draai aan de knop **[HEADPHONES LEVEL]** in het deelvenster **[MIXER]** om het volume voor meeluisteren via een hoofdtelefoon te regelen.

### **Het systeem afsluiten**

- 1 Sluit rekordbox af.
- 2 Koppel de USB-kabel los om het apparaat uit te schakelen.

## **Geavanceerd gebruik (rekordbox dj)**

### <span id="page-163-0"></span>**De performancepads gebruiken**

### **Hot Cues gebruiken**

U kunt onmiddellijk beginnen met afspelen vanaf de positie waarop een Hot Cue is ingesteld. Ook Beat Loopts kunnen worden ingesteld en onmiddellijk opgeroepen.

**•** U kunt voor elk muziekstuk tot 16 Hot Cue-punten instellen en opslaan in rekordbox dj. Op het apparaat kunnen per muziekstuk tot 8 Hot Cue-punten worden ingesteld en opgeslagen.

#### **Een Hot Cue instellen en oproepen**

1 Klik op **[HOT CUE]** onderin het rekordbox dj-scherm om naar de **[HOT CUE]**-modus te gaan.

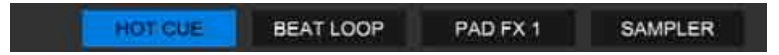

2 Als het muziekstuk wordt afgespeeld of is gepauzeerd, drukt u op een performancepad om het Hot Cue-punt in te stellen.

De Hot Cue-punten worden als volgt ingesteld op de performancepads:

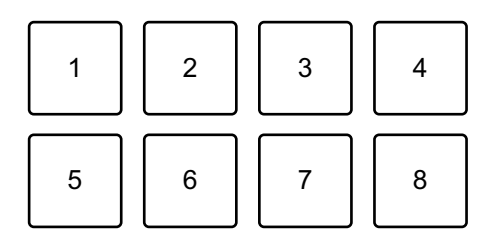

- 1: Hot Cue A, 2: Hot Cue B, 3: Hot Cue C, 4: Hot Cue D,
- 5: Hot Cue E, 6: Hot Cue F, 7: Hot Cue G, 8: Hot Cue H

3 Druk op een performancepad waarvoor u een Hot Cue hebt ingesteld.

Het afspelen begint vanaf het Hot Cue-punt.

**•** U kunt Hot Cue-punten wissen door op een performancepad te drukken en tegelijkertijd de **[SHIFT]**-knop ingedrukt te houden.

**Beat Loop instellen en oproepen**

1 Klik op **[BEAT LOOP]** onderin het rekordbox dj-scherm om naar de **[BEAT LOOP]**-modus te gaan.

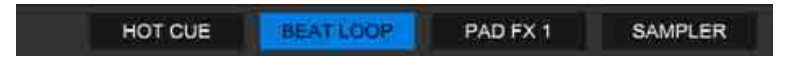

2 Druk tijdens het afspelen op een performancepad. Het afspelen van de loop start met het aantal beats dat is ingesteld op de pad waarop u hebt gedrukt.

Meer lezen: [Beat Loop gebruiken \(pagina 166\)](#page-165-0)

3 Klik op **[HOT CUE]** onderin het rekordbox dj-scherm om naar de **[HOT CUE]**-modus te gaan.

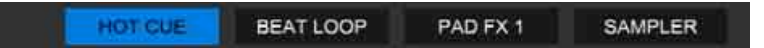

- 4 Druk op een performancepad om een loop in te stellen tijdens het afspelen van loops.
- 5 Druk op de performancepad. Het afspelen van de loop begint vanaf het Loop In-punt.
	- **•** U kunt de loop wissen door op de performancepad te drukken en tegelijkertijd de **[SHIFT]**-knop ingedrukt te houden.

## <span id="page-165-0"></span>**Beat Loop gebruiken**

Druk in de Beat Loop-modus op een performancepad om een ingesteld aantal beats af te spelen als een loop. De loop blijft spelen nadat u uw vinger van de pad hebt gehaald.

1 Klik op **[BEAT LOOP]** onderin het rekordbox dj-scherm om naar de **[BEAT LOOP]**-modus te gaan.

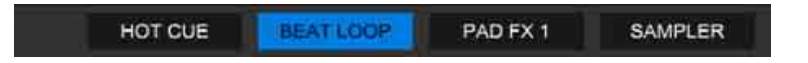

Het aantal beats dat op de performancepads wordt ingesteld is als volgt:

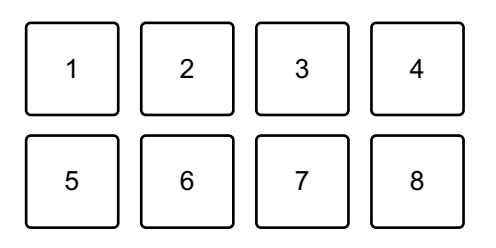

- 1: Beat Loop 1/4 beat, 2: Beat Loop 1/2 beat, 3: Beat Loop 1 beat,
- 4: Beat Loop 2 beats, 5: Beat Loop 4 beats, 6: Beat Loop 8 beats,
- 7: Beat Loop 16 beats, 8: Beat Loop 32 beats
- 2 Druk op een performancepad. De loop wordt afgespeeld met het aantal beats dat op die pad is ingesteld.
- 3 Druk nogmaals op dezelfde performancepad. Het afspelen van de loop wordt geannuleerd en de rest van het muziekstuk wordt verder afgespeeld.

## **Pad FX gebruiken**

U kunt heel wat effecten toevoegen aan uw optreden door gewoon op de performancepads te drukken en ze los te laten.

1 Klik op **[PAD FX 1]** onderin het rekordbox dj-scherm om naar de **[PAD FX 1]**-modus te gaan.

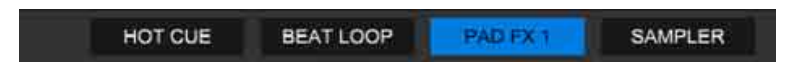

Effecten worden als volgt ingesteld op de performancepads:

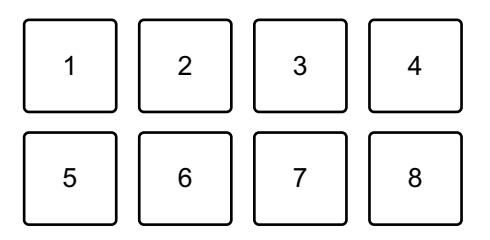

- 1: Effect A, 2: Effect B, 3: Effect C, 4: Effect D, 5: Effect E, 6: Effect F,
- 7: Effect G, 8: Effect H
- 2 Druk op een performancepad en houd deze ingedrukt. Het effect wordt ingeschakeld. Het geluid verandert naargelang het type effect en het aantal beats in de instellingen die aan die pad zijn toegewezen.
- 3 Laat de performancepad los. Het effect wordt uitgeschakeld.

#### **Release FX van Pad FX gebruiken**

U moet de Release FX vooraf toewijzen aan een performancepad.

1 Druk op een andere performancepad dan de pad waaraan Release FX is toegewezen en houd deze ingedrukt. Het effect wordt ingeschakeld.

### 2 Druk op de performancepad waaraan een Release FX is toegewezen.

Het effect wordt uitgeschakeld en de Release FX wordt toegevoegd.

### **De Sampler gebruiken**

U kunt de performancepads gebruiken om muziekstukken of geluiden af te spelen die zijn toegewezen aan de Sampler-posities.

### **Het gebruik van de Sampler voorbereiden**

Vink het selectievakje **[SAMPLER]** bovenin het rekordbox dj-scherm aan.

**•** Het deelvenster **[SAMPLER]** verschijnt.

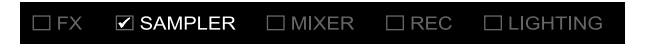

- **Een muziekstuk naar een Sampler-positie laden**
- 1 Klik op **[SAMPLER]** onderin het rekordbox dj-scherm om naar de **[SAMPLER]**-modus te gaan.

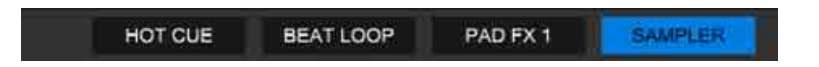

2 Klik op de knop rechts naast **[BANK]** in het deelvenster **[SAMPLER]** om de Sampler-bank te wijzigen.

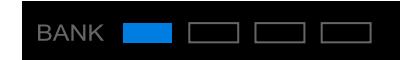

In rekordbox dj heeft elke sampler 4 banken en elke bank 16 posities.

3 Selecteer in de muziekstukkenlijst een muziekstuk dat u naar de Sampler-positie wilt laden.

4 Druk op een performancepad terwijl u de **[SHIFT]**-knop ingedrukt houdt.

Het geselecteerde muziekstuk wordt naar de Sampler-positie geladen.

**•** Het kan zijn dat laden door een Sampler-positie waarop reeds een muziekstuk is geladen te overschrijven, niet mogelijk is. Dat hangt af van de instellingen van **[Voorkeuren]** in rekordbox.

#### **Sampler-muziekstukken afspelen met performancepads**

1 Klik op **[SAMPLER]** onderin het rekordbox dj-scherm om naar de **[SAMPLER]**-modus te gaan.

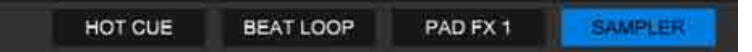

- 2 Klik op de knop rechts naast **[BANK]** in het deelvenster **[SAMPLER]** om de Sampler-bank te wijzigen.
- 3 Draai aan **[GAIN]** in het deelvenster **[SAMPLER]** om het Sampler-volume te regelen.
- 4 Druk op een performancepad. Het muziekstuk of het geluid dat aan de betreffende positie is toegewezen, wordt afgespeeld.
	- **•** Sampler-posities worden als volgt ingesteld op de performancepads. (De posities tussen haakjes gelden wanneer de padmodus van deck 2 is ingesteld op de Sampler-modus.)

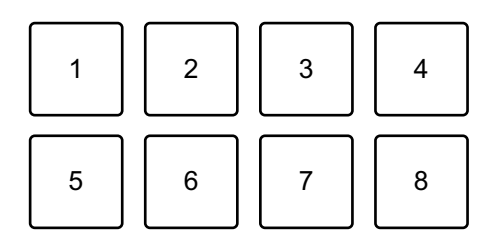

- 1: Positie 1 (positie 9), 2: Positie 2 (positie 10), 3: Positie 3 (positie 11),
- 4: Positie 4 (positie 12), 5: Positie 5 (positie 13), 6: Positie 6 (positie 14),
- 7: Positie 7 (positie 15), 8: Positie 8 (positie 16)
- 5 Druk tijdens het afspelen van de Sampler opnieuw op de performancepad. Het geluid wordt opnieuw vanaf het begin afgespeeld.
- 6 Druk op een performancepad en houd de **[SHIFT]**-knop ingedrukt terwijl de Sampler wordt afgespeeld. Het geluid van de samplerpositie die momenteel wordt afgespeeld, wordt gestopt.

## **Fader Start gebruiken**

#### **Channel Fader Start gebruiken**

- 1 Stel het cue-punt in. Pauzeer het muziekstuk op de positie waarop u wilt beginnen met afspelen en druk vervolgens op de **[CUE]**-knop op dat deck
- 2 Houd de **[SHIFT]**-knop ingedrukt en schuif tegelijkertijd de kanaalfader van onder naar boven. Het afspelen begint vanaf het cue-punt.
	- **•** Als u tijdens het afspelen de kanaalfader terug naar onder schuift terwijl u de **[SHIFT]**-knop ingedrukt houdt, springt het muziekstuk onmiddellijk terug naar het cue-punt en wordt het afspelen gepauzeerd. (Back Cue) Als er geen cue-punt is ingesteld, wordt er vanaf het begin van het muziekstuk

afgespeeld.

#### **Crossfader Start gebruiken**

1 Stel het cue-punt in.

Pauzeer het muziekstuk op de positie waarop u wilt beginnen met afspelen en druk vervolgens op de **[CUE]**-knop op dat deck

2 Verschuif de crossfader naar de linker- of de rechterkant. Als u Crossfader Start wilt gebruiken om het afspelen op kanaal 2 te activeren, zet u de crossfader aan de linkerkant en vice versa.

### 170 NI

- 3 Houd de **[SHIFT]**-knop ingedrukt en verschuif de crossfader naar de kant tegenovergesteld aan de kant waar die was ingesteld. Het afspelen van het muziekstuk begint vanaf het cue-punt.
	- **•** Als u de **[SHIFT]**-knop ingedrukt houdt tijdens het afspelen, en u verplaatst de crossfader terug naar de kant waar u bent begonnen, springt de afspeelpositie onmiddellijk terug naar het cue-punt en wordt het muziekstuk gepauzeerd. (Back Cue)

Als er geen cue-punt is ingesteld, wordt er vanaf het begin van het muziekstuk afgespeeld.

### **Analyseren van muziekstukken**

De analyse van muziekstukken start wanneer u een muziekbestand of een map met muziekstukken naar de muziekstukkenlijst in rekordbox sleept en er neerzet.

- **•** Als u een muziekstuk op een deck laadt voordat de analyse is voltooid, kan het even duren voor de BPM en golfvorm worden weergegeven.
- **•** De analyse kan wel wat tijd in beslag nemen, afhankelijk van het aantal muziekstukken.

# **Opnemen**

rekordbox heeft een opnamefunctie waarmee u gemixt geluid kunt opnemen. Voor meer gedetailleerde instructies over opnemen, zie "rekordbox Operating Instructions".

1 Vink het selectievakje **[REC]** bovenin het rekordbox dj-scherm aan.

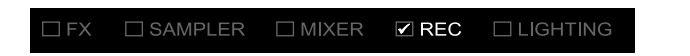

Het deelvenster **[REC]** verschijnt.

- 2 Klik op **O** in het deelvenster **[REC]** van rekordbox dj om te starten met opnemen.
	- Als u nogmaals op **O** klikt, wordt het opnemen gestopt.
	- **•** Als de opname voltooid is, wordt het bestand automatisch opgeslagen.
	- **•** U kunt de opslaglocatie van het bestand wijzigen op het tabblad **[Voorkeuren]** > **[Controller]** > **[Opnamen]** van rekordbox.

## <span id="page-172-0"></span>**De instellingen in rekordbox dj wijzigen**

U kunt de instellingen van het apparaat wijzigen in rekordbox dj.

## **De instelling van de Demo-modus wijzigen**

In normale omstandigheden gaat het apparaat, wanneer u gedurende een bepaalde tijd geen enkele functie gebruikt, naar de Demo-modus. Die tijd kan worden ingesteld op 1 minuut, 5 minuten of 10 minuten. U kunt de Demo-modus ook uitschakelen.

- **•** Standaard start de Demo-modus wanneer u gedurende 10 minuten geen enkele functie hebt gebruikt.
- **•** Als u een regelaar of knop van het apparaat gebruikt tijdens de Demo-modus, wordt de Demo-modus geannuleerd.
- 1 Klik op **op het rekordbox di-scherm.**
- 2 Selecteer **[Controller]** in het scherm **[Voorkeuren]** en kies vervolgens het tabblad **[DDJ-200]**.
- 3 Stel de Demo-modus in **[Demo/schermbeveiliging]** in.
	- **•** Als het apparaat niet is verbonden via de USB-kabel, worden de instellingen van het apparaat niet weergegeven.

## **De instelling Back Spin Length wijzigen**

Als u het draaiwiel van het apparaat gebruikt om een Back Spin uit te voeren, kunt u de Back Spin langer maken dan het aantal keer dat u het draaiwiel draait.

U kunt de Back Spin-lengte instellen op **[kort]**, **[normaal]** of **[lang]**.

- 1 Klik op **o** op het rekordbox dj-scherm.
- 2 Selecteer **[Controller]** in het scherm **[Voorkeuren]** en kies vervolgens het tabblad **[Deck]**.
- 3 Stel de Back Spin-lengte in bij **[Back Spin Length]**.
	- **•** Als het apparaat niet is verbonden via de USB-kabel, worden de instellingen van het apparaat niet weergegeven.

### **De instelling van Fader Start wijzigen**

Als Fader Start is ingeschakeld, kunt u automatisch beginnen met afspelen of naar een cue-punt gaan (Back Cue) door een kanaalfader of de crossfader te verplaatsen. Fader Start kan ook worden uitgeschakeld.

- 1 Klik op **op het rekordbox di-scherm.**
- 2 Selecteer **[Controller]** in het scherm **[Voorkeuren]** en kies vervolgens het tabblad **[Mixer]**.
- 3 Stel **[De fader start activeren wanneer u een channel fader of de cross fader verplaatst terwijl u de knop SHIFT ingedrukt houdt.]** in om Fader Start te gebruiken.
	- **•** Als het apparaat niet is verbonden via de USB-kabel, worden de instellingen van het apparaat niet weergegeven.

# **Instellingen van het apparaat**

### **De instelling van de Demo-modus wijzigen in de stand voor hulpprogrammatuur**

U kunt de instelling van de Demo-modus wijzigen in de stand voor hulpprogrammatuur van het apparaat.

- **•** De instelling van de Demo-modus is ook beschikbaar in WeDJ en rekordbox dj.
- **→ Meer lezen: [De instellingen in WeDJ for iPhone wijzigen \(pagina 40\)](#page-39-0)**
- **→ Meer lezen: [De instellingen in WeDJ for Android wijzigen \(pagina 79\)](#page-78-0)**

 Meer lezen: [De instellingen in rekordbox dj wijzigen \(pagina 173\)](#page-172-0) Als u de hulpprogrammatuurstand start terwijl er een dj-toepassing is geopend, wordt de ingestelde status mogelijk niet correct weergegeven.

- 1 Koppel de USB-kabel van het apparaat dat dit apparaat van stroom voorziet los (USB-stroomadapter, pc/Mac enz.).
- 2 Houd zowel de knop **[SHIFT]** als de knop **[PLAY/PAUSE ]** op het linker deck ingedrukt en sluit de USB-kabel aan op het apparaat dat dit apparaat van stroom voorziet. De hulpprogrammatuurstand wordt opgestart.
- 3 Wijzig de instelling van de Demo-modus. In normale omstandigheden gaat het apparaat, wanneer u gedurende een bepaalde tijd geen enkele functie gebruikt, naar de Demo-modus. Die tijd kan worden ingesteld op 1 minuut, 5 minuten of 10 minuten. U kunt de Demo-modus ook uitschakelen.
	- **•** Standaard start de Demo-modus wanneer u gedurende 10 minuten geen enkele functie hebt gebruikt.
	- **•** Als u een regelaar of knop van het apparaat gebruikt tijdens de Demomodus, wordt de Demo-modus geannuleerd.

#### **Druk op de performancepads op deck 1 (links) om de instelling van de Demo-modus te wijzigen.**

De ingestelde waarde wordt aangeduid door de pad die brandt.

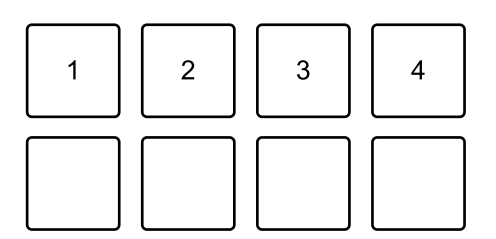

1: Demo-modus is uitgeschakeld.

2: Demo-modus start wanneer u het apparaat gedurende 1 minuut niet gebruikt.

3: Demo-modus start wanneer u het apparaat gedurende 5 minuten niet gebruikt.

4: Demo-modus start wanneer u het apparaat gedurende 10 minuten niet gebruikt.

- **•** De instelling wordt opgeslagen nadat u ze hebt gewijzigd. Terwijl de instelling wordt opgeslagen, knippert de onderste rij performancepads op het linker deck. Wacht in dit geval totdat de pads stoppen met knipperen en continu branden. Als u de USB-kabel loskoppelt terwijl de pads knipperen, bestaat de kans dat de instelling niet wordt opgeslagen.
- 4 Koppel de USB-kabel van het apparaat dat dit apparaat van stroom voorziet los.

De hulpprogrammatuurstand wordt gesloten.

## **De naam van het BLUETOOTH**® **MIDI-apparaat wijzigen**

Voor u mogelijk andere apparaten gebruikt, kunt u het apparaat instellen dat door uw smartphone moet worden geïdentificeerd. U kunt de naam van het Bluetooth MIDI-apparaat, die wordt gebruikt om de Bluetooth-verbinding tussen het apparaat en uw smartphone weer te geven, wijzigen.

- **•** De instelling voor de naam van het Bluetooth MIDI-apparaat kan niet worden opgeslagen.
- 1 Koppel de USB-kabel van het apparaat dat dit apparaat van stroom voorziet los (USB-stroomadapter, pc/Mac enz.).
- 2 Houd de betreffende pad op het linker of het rechter deck ingedrukt en sluit de USB-kabel aan op het apparaat dat dit apparaat van stroom voorziet.

De verhouding tussen de namen van het Bluetooth MIDI-apparaat en de performancepads is als volgt.

Voor deck 1

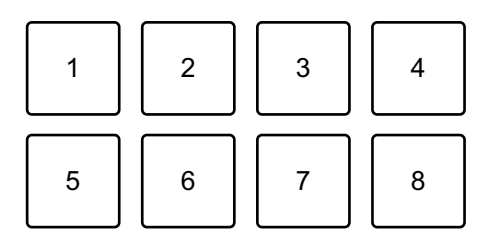

1: DDJ-200\_1, 2: DDJ-200\_2, 3: DDJ-200\_3, 4: DDJ-200\_4, 5: DDJ-200\_5, 6: DDJ-200\_6, 7: DDJ-200\_7, 8: DDJ-200\_8

# **Instellingen van het apparaat**

Voor deck 2

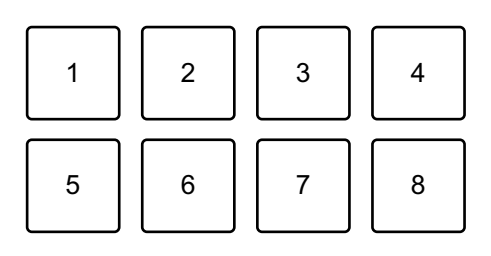

1: DDJ-200\_9, 2: DDJ-200\_10, 3: DDJ-200\_11, 4: DDJ-200\_12, 5: DDJ-200\_13, 6: DDJ-200\_14, 7: DDJ-200\_15, 8: DDJ-200\_16

3 Verbind WeDJ for iPhone met het apparaat.

 Meer lezen: [WeDJ for iPhone starten en verbinden met het apparaat](#page-18-0)  [\(pagina 19\)](#page-18-0)

 Meer lezen: [WeDJ for Android starten en verbinden met het apparaat](#page-53-0)  [\(pagina 54\)](#page-53-0)

# **Aanvullende informatie**

## **Verhelpen van storingen**

Als u denkt dat er een probleem is met het apparaat, lees dan onderstaande informatie en raadpleeg de **[FAQ]** voor de DDJ-200 op de website van Pioneer DJ.

[pioneerdj.com/support/](https://www.pioneerdj.com/support/)

Daarnaast kunt u ook **[Ondersteuning]** > **[Veelgestelde vragen]** raadplegen op rekordbox.com.

Soms is het mogelijk dat het probleem door een andere component wordt veroorzaakt. Kijk de andere componenten en elektrische apparaten die u gebruikt na en raadpleeg, indien nodig, de handleidingen en FAQ ervan. Als u het probleem niet kunt oplossen, vraag dan uw dichtstbijzijnde officiële onderhoudsdienst van Pioneer DJ of uw dealer om het apparaat te repareren.

**•** Het apparaat kan soms niet goed werken vanwege statische elektriciteit of andere externe invloeden. Schakel in dat geval het apparaat uit en terug in om de correcte werking te herstellen.

### **Stroom**

#### **Het apparaat start niet.**

- **•** Als u WeDJ for iPhone gebruikt, zie: [pagina 14,](#page-13-0) [88](#page-87-0), [109](#page-108-0).
- **•** Als u een Android-apparaat gebruikt, zie: [pagina 49](#page-48-0), [129](#page-128-0).
- **•** Als u rekordbox op een pc/Mac gebruikt, zie: [Aansluitingen \(voor pc/](#page-154-0) [Mac\) \(pagina 155\)](#page-154-0).
- **Het apparaat wordt op willekeurige momenten uitgeschakeld.**
- **•** Gebruik een mobiele accu die geen stroombesparende functie heeft. Gebruik een mobiele accu van DC +5 V en 500 mA of meer.
## **Aansluiting**

#### **Het apparaat wordt niet herkend door een smartphone.**

- **•** Als u een iOS-apparaat gebruikt, zie: [WeDJ for iPhone starten en](#page-18-0)  [verbinden met het apparaat \(pagina 19\)](#page-18-0), [djay starten en verbinden](#page-93-0)  [met het apparaat \(pagina 94\),](#page-93-0) [edjing Mix starten en verbinden met](#page-114-0)  [het apparaat \(pagina 115\)](#page-114-0).
- **•** Als u een Android-apparaat gebruikt, zie: [WeDJ for Android starten](#page-53-0)  [en verbinden met het apparaat \(pagina 54\),](#page-53-0) [edjing Mix starten en](#page-134-0)  [verbinden met het apparaat \(pagina 135\).](#page-134-0)
- **•** Als dit apparaat op uw pc/Mac is aangesloten via de USB-kabel, en rekordbox is opgestart op het apparaat, sluit rekordbox dan.

#### **Er kan geen Bluetooth-verbinding worden gemaakt. / De Bluetooth-verbinding wordt onderbroken.**

- **•** Als in de buurt van dit apparaat toestellen staan die elektromagnetische golven in de band van 2,4 GHz genereren (zoals een magnetron, draadloze LAN of een ander Bluetooth-apparaat), zet ze dan verder weg of stop het gebruik ervan.
- **•** Leg uw smartphone, indien dat niet het geval is, dichter in de buurt van het apparaat. Als er een wand, hindernis enz. is die de verbinding kan onderbreken, verplaats uw smartphone of het apparaat dan.
- **Het geluid komt slechts uit één kanaal van de hoofdtelefoon of de luidspreker met ingebouwde versterker en dergelijke die op de hoofdtelefoonaansluiting van uw smartphone is aangesloten.**
- **•** Als u een iOS-apparaat gebruikt, zie: [pagina 20](#page-19-0), [95,](#page-94-0) [116](#page-115-0).
- **•** Als u een Android-apparaat gebruikt, zie: [pagina 55](#page-54-0), [136](#page-135-0).
- **Het volume van de hoofdtelefoon of de luidspreker met ingebouwde versterker en dergelijke die op de hoofdtelefoonaansluiting van uw smartphone is aangesloten, is laag.**
- **•** Pas het volume op uw smartphone aan.
- **•** Kijk de instelling van de externe ingang en van het volume op de eindversterker of de luidspreker met ingebouwde versterker en dergelijke na.
- **•** Controleer of uw smartphone correct is aangesloten op de hoofdtelefoon/luidsprekers met ingebouwde versterker en dergelijke. Als u een monokabel gebruikt en u hoort geen geluid, gebruik dan een stereokabel.
- **•** Als u een iOS-apparaat gebruikt, zie: [pagina 21](#page-20-0), [96,](#page-95-0) [117](#page-116-0).
- **•** Als u een Android-apparaat gebruikt, zie: [pagina 57](#page-56-0), [138](#page-137-0).
- **Meeluisteren via een hoofdtelefoon is uitgeschakeld, ook al wordt er een splitkabel gebruikt om de hoofdtelefoon aan te sluiten op uw pc/Mac.**
- **•** Zie: [Een geluidsapparaat \(luidspreker\) aansluiten op de](#page-155-0)  [hoofdtelefoonaansluiting van uw pc/Mac \(pagina 156\).](#page-155-0)
- **•** Zie: [De instelling van de audio controleren \(pagina 160\)](#page-159-0).
- **•** Zie: [Meeluisteren via een hoofdtelefoon \(pagina 162\).](#page-161-0)
- **Het volume is laag/er wordt geen geluid afgespeeld via de hoofdtelefoon terwijl u rekordbox gebruikt op een pc/Mac.**
- **•** Zie: [Meeluisteren via een hoofdtelefoon \(pagina 162\).](#page-161-0)

# **rekordbox dj**

#### **rekordbox dj werkt niet stabiel.**

- **•** Werk rekordbox bij naar de laatste versie. Zie: [rekordbox installeren](#page-144-0)  [\(pagina 145\)](#page-144-0).
- **•** Sluit andere geopende toepassingen op uw pc/Mac. Als de toepassing nog steeds niet stabiel werkt, probeer dan het draadloze netwerk of andere draadloze verbindingen, antivirussoftware, schermbeveiliging, stroomspaarstand enz. uit te schakelen.
- **•** Als er een ander USB-apparaat op uw pc/Mac is aangesloten, koppel dat dan los.
- **•** Als u uw laptop op accuvoeding gebruikt, sluit de laptop dan aan op netstroom.

### **Overige**

#### **Het draaiwiel reageert niet op aanrakingen.**

- **•** Om aanrakingen van de draaiwielen op dit apparaat te detecteren, wordt een elektrostatisch systeem gebruikt. Als het draaiwiel vuil is of uw handen zijn ingesmeerd met een crème, is het mogelijk dat het draaiwiel de aanrakingen niet goed detecteert. Veeg het draaiwiel schoon met een droge, zachte doek. Hardnekkig vuil verwijdert u met een 5:1- of 6:1-oplossing van water met een neutraal schoonmaakmiddel. Dompel een zachte doek in de oplossing, wring hem goed uit, reinig het draaiwiel en veeg het af met een droge doek.
- **•** Als u het draaiwiel en tegelijkertijd een ander metalen onderdeel van het apparaat aanraakt, wordt het apparaat mogelijk beïnvloed door een ander aangesloten apparaat. Controleer de aansluitingen (locatie, status van aardaansluiting enzovoort) van de apparaten (pc/ Mac enzovoort) die op dit apparaat zijn aangesloten.

#### **De indicator knippert en de werking is abnormaal.**

**•** Als het apparaat ongewoon gedrag vertoont of niet wordt ingeschakeld, koppelt u de USB-kabel los. Wacht eventjes en sluit vervolgens de USB-kabel opnieuw aan om het apparaat in te schakelen.

## **Het apparaat gebruiken als een controller voor andere dj-toepassingen**

Dit apparaat geeft ook de bedieningsgegevens voor de knoppen en regelaars door in MIDI-formaat. Als u een pc/Mac met een ingebouwde MIDI-compatibele dj-toepassing aansluit met behulp van de USBkabel, dan kunt u de dj-toepassing bedienen met het apparaat. (U moet hiervoor MIDI-gegevens instellen in de dj-toepassing.)

**•** Raadpleeg voor meer informatie de gebruikershandleiding van uw dj-toepassing.

### **Over MIDI-meldingen**

Voor meer informatie over de MIDI-meldingen op dit apparaat, zie: "Lijst met MIDI-meldingen".

**•** U vindt de Lijst met MIDI-meldingen op de website van Pioneer DJ: [pioneerdj.com/](https://www.pioneerdj.com)

#### **Informatie over het stuurprogramma**

Dit apparaat werkt met de standaard driver van het besturingssysteem.

## **Over handelsmerken en geregistreerde handelsmerken**

- **•** Pioneer DJ is een handelsmerk van PIONEER CORPORATION en wordt in licentie gebruikt.
- **•** rekordboxTM en WeDJ zijn handelsmerken of geregistreerde handelsmerken van Pioneer DJ Corporation.
- **•** iPhone, iPod touch, Mac, macOS, Lightning en Finder zijn handelsmerken van Apple Inc., geregistreerd in de VS en andere landen.
- **•** App Store is een servicemerk van Apple Inc.
- **•** iOS is een handelsmerk of geregistreerd handelsmerk van Cisco Systems, Inc. in de VS en andere landen, en wordt in licentie gebruikt.
- **•** Windows is een geregistreerd handelsmerk van Microsoft Corporation in de VS en andere landen.
- **•** Intel En Intel Core zijn handelsmerken van Intel Corporation in de VS en andere landen.
- **•** Het *Bluetooth®*-woordmerk en de logo's zijn geregistreerde handelsmerken die eigendom zijn van Bluetooth SIG, Inc. Elk gebruik van dergelijke merken door Pioneer DJ Corporation gebeurt onder licentie. Andere handelsmerken en handelsnamen zijn de handelsmerken en -namen van hun respectieve eigenaars.
- **•** Beatport en het Beatport-logo zijn handelsmerken of geregistreerde handelsmerken van Beatport, LLC.
- **•** SoundCloud en het SoundCloud-logo zijn geregistreerde handelsmerken van SoundCloud Ltd.
- **•** djay en het djay-logo zijn handelsmerken of geregistreerde handelsmerken van Algoriddim GmbH.
- **•** edjing Mix en het edjing Mix-logo zijn handelsmerken of geregistreerde handelsmerken van MWM SAS.

**•** Google Play, het Google Play-logo en Android zijn handelsmerken of geregistreerde handelsmerken van Google LLC.

De namen van bedrijven en producten die in deze handleiding worden vermeld, zijn handelsmerken of geregistreerde handelsmerken van hun respectieve eigenaars.

Dit product wordt geleverd onder licentie voor toepassing zonder winstbejag. Dit product draagt geen licentie voor commerciële doeleinden (met winstbejag), zoals voor uitzendingen (via zendstations, satelliet, kabel of andere vormen van uitzending), voor streamen over internet, intranet (bedrijfsnetwerken) of andere soorten netwerken of verspreiding van elektronische informatie (online digitale muziekverspreidingsdiensten). Voor dergelijke toepassingen zult u een aanvullende licentie moeten verkrijgen. Voor meer informatie, zie http://www.mp3licensing.com.

### **Waarschuwingen betreffende auteursrechten**

rekordbox en WeDJ beperken het afspelen en dupliceren van door auteursrechten beschermde muziekinhoud.

- **•** Als gecodeerde gegevens enzovoort voor de bescherming van auteursrechten zijn ingesloten in de muziekinhoud, kunt u het programma mogelijk niet normaal bedienen.
- **•** Als rekordbox en WeDJ gecodeerde gegevens enzovoort voor de bescherming van auteursrechten in de muziekinhoud detecteren, kan de werking (afspelen, lezen enzovoort) worden gestopt.

Opnamen die u hebt gemaakt, kunnen slechts dienen voor uw eigen luisterplezier en kunnen onder de auteursrechtwetten niet voor andere doeleinden worden gebruikt zonder toestemming van de auteursrechthouder.

- **•** Muziek die wordt opgenomen van cd's enzovoort, is beschermd door de auteursrechtwetten van de meeste landen en door internationale verdragen. Het valt onder de verantwoordelijkheid van de persoon die de muziek heeft opgenomen erop toe te zien dat de opnamen op legale wijze worden gebruikt.
- **•** Bij het behandelen van muziek die door downloaden van internet enzovoort is verkregen, is het de volledige verantwoordelijkheid van de persoon die het downloaden heeft verricht erop toe te zien dat de muziek wordt gebruikt in overeenstemming met de voorwaarden van het downloadcontract.

De specificaties en het ontwerp van dit product kunnen zonder kennisgeving worden gewijzigd.

© 2019 Pioneer DJ Corporation. Alle rechten voorbehouden. <DRI1600-B>